# **HP Laser** 100 series **Reference Guide**

Read this guide to get to know the printer control panel, learn how to interpret control panel light patterns, solve wireless connection problems, and find more information.

# **Printer control panel**

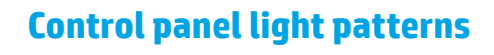

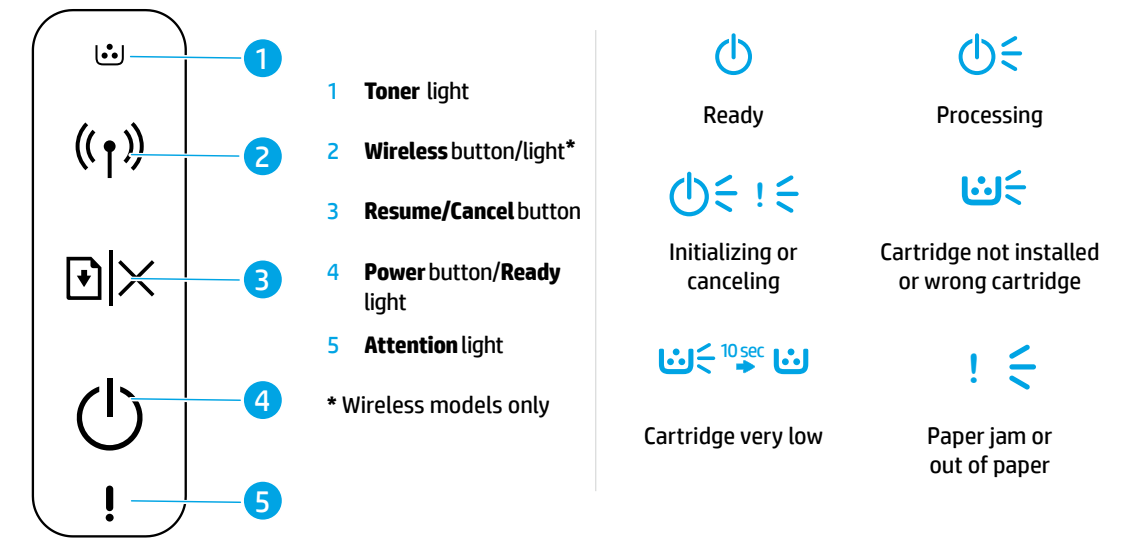

# **Set up a wireless connection (wireless models only)**

As directed in the setup guide, download and install the HP printer software, and follow the instructions in the software to connect the printer to your wireless network.

When the printer has successfully connected to your wirless network, the **Wireless** light ( $\uparrow$ ) on the printer control panel stops blinking and glows steady blue. If the light does not turn steady blue, try the following solutions.

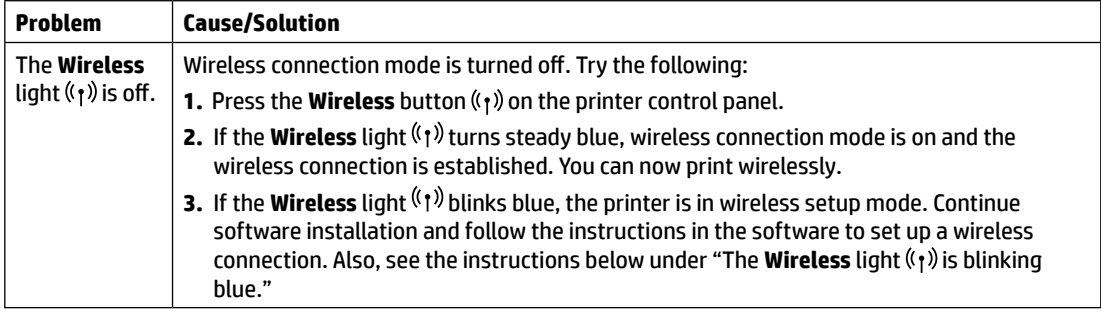

#### **Solve wireless problems**

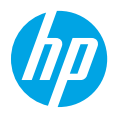

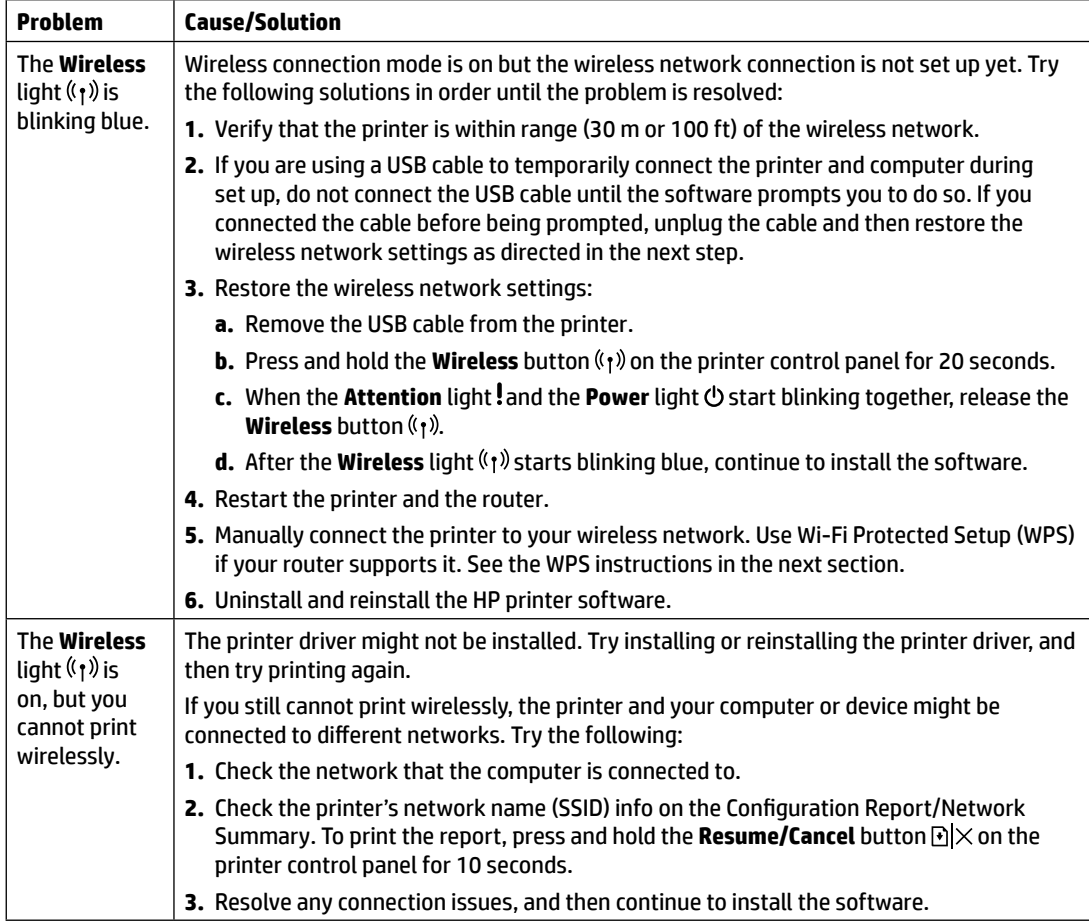

#### **Set up a wireless connection using Wi-Fi Protected Setup (WPS)**

- **1.** Press the WPS button  $\theta$  on your router.
- **2.** Within two minutes, press and hold the **Wireless** button ( $\psi$ ) on the printer control panel for at least 3 seconds, and then release the button.
- **3.** Wait while the printer automatically establishes the network connection. It takes up to two minutes. When the network connection is established, the **Wireless** light  $\langle \cdot, \cdot \rangle$  stops blinking and remains on.
- **4.** Continue to install the software.

#### **Set up a Wi-Fi Direct connection**

Use Wi-Fi Direct to connect to a printer wirelessly—without connecting to an existing wireless network. To use Wi-Fi Direct:

- Make sure Wi-Fi Direct is enabled on the printer.
- To check the Wi-Fi Direct name and password (Network Key), press and hold the **Resume/Cancel** button  $\textbf{B}|\times$  on the printer control panel for 10 seconds. A report prints with information on your machine's network connection and configuration.

To learn more, visit **[www.hp.com/go/wifidirectprinting](http://www.hp.com/go/wifidirectprinting)**.

# **Printer operating environment guidelines**

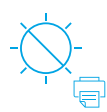

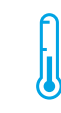

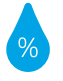

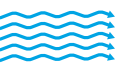

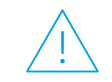

Keep printer out of direct sunlight

Recommended temperature range:  $17.5^{\circ} - 25^{\circ}$  C (63.5° – 77° F)

Recommended humidity range: 30% – 70%

Keep printer in well‑ventilated area

Do not exceed voltage limits

#### **Learn more**

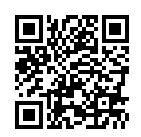

**Product support [www.hp.com/support/laser100](http://www.hp.com/support/laser100)**

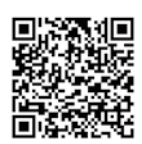

**HP wireless printing [www.hp.com/go/wirelessprinting](http://www.hp.com/go/wirelessprinting)**

# **Imprimante HP Laser** série 100 **Manuel de référence**

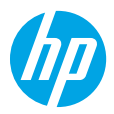

Lisez ce guide pour savoir comment utiliser le panneau de commande de l'imprimante, comment interpréter les voyants lumineux du panneau de commande, comment résoudre les problèmes liés à la connexion sans fil, et pour trouver des informations complémentaires.

# **Panneau de commande de l'imprimante**

### **Voyants lumineux du panneau de commande**

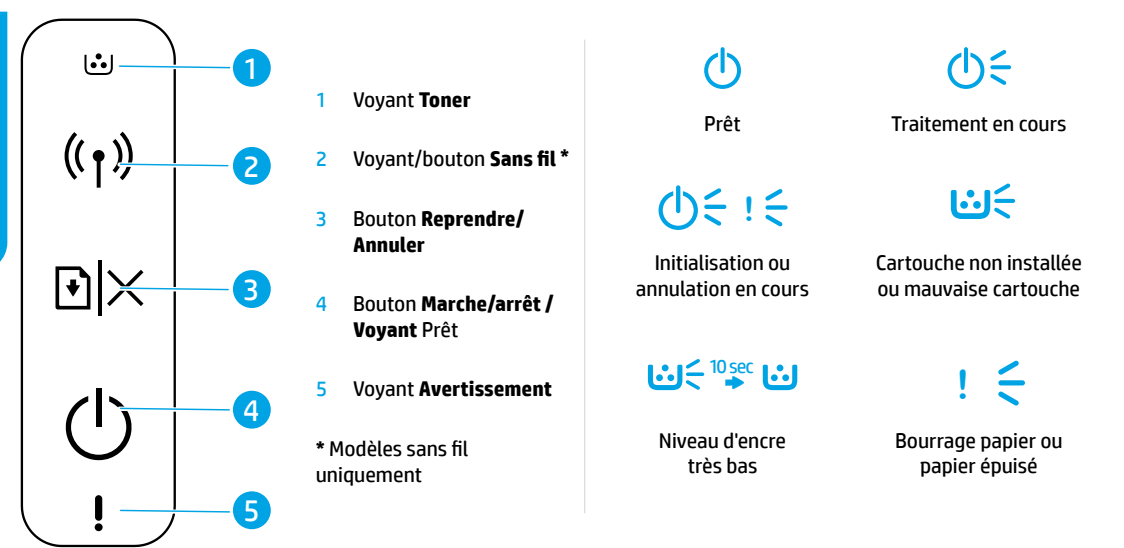

# **Configurer une connexion sans fil (modèles sans fil uniquement)**

Comme indiqué dans le guide de configuration, téléchargez et installez le logiciel de l'imprimante HP, et suivez les instructions du logiciel pour connecter l'imprimante à votre réseau sans fil.

Une fois que l'imprimante est parvenue à se connecter à votre réseau sans fil, le voyant **Sans fil** ((1)) sur le panneau de commande de l'imprimante s'arrête de clignoter et s'allume en bleu fixe. Si le voyant ne s'allume pas en bleu fixe, essayez les solutions suivantes.

#### **Résoudre les problèmes liés aux réseaux sans fil**

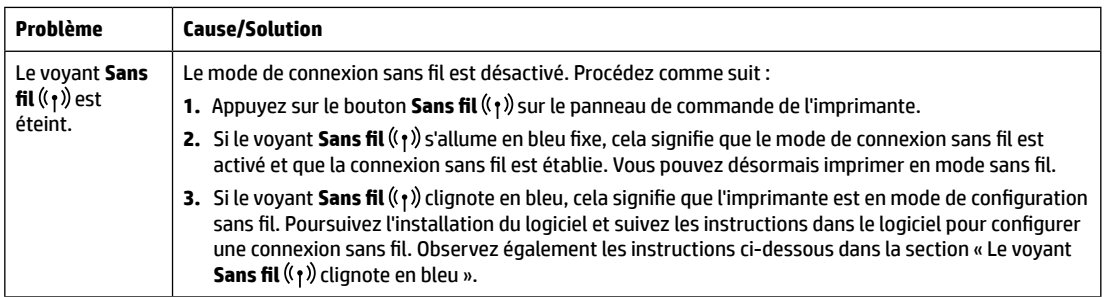

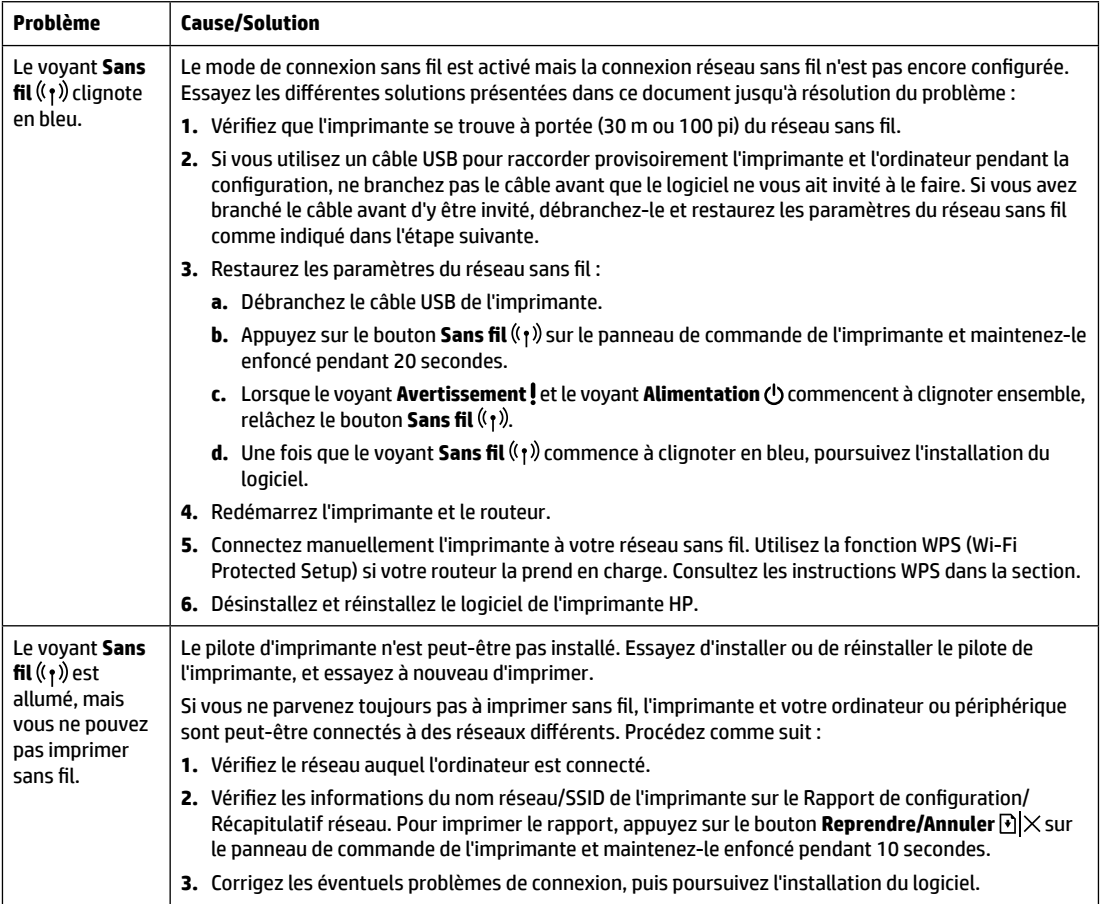

#### **Configurer une connexion sans fil à l'aide de la fonction WPS (Wi-Fi Protected Setup)**

- **1.** Appuyez sur le bouton WPS  $\theta$  sur votre routeur.
- **2.** Dans les deux minutes, appuyez sur le bouton **Sans fil**  $(k_1)$  sur le panneau de commande de l'imprimante et maintenez-le enfoncé pendant au moins 3 secondes, puis relâchez-le.
- **3.** Attendez que l'imprimante établisse automatiquement la connexion avec le réseau. Cela peut durer jusqu'à deux minutes. Une fois que la connexion réseau est établie, le voyant **Sans fil** ((1) s'arrête de clignoter et reste allumé.
- **4.** Poursuivez l'installation du logiciel.

#### **Configurer une connexion Wi-Fi Direct**

Utilisez la fonction Wi-Fi Direct pour connecter une imprimante sans fil, sans vous connecter à un réseau sans fil existant. Pour utiliser la fonction Wi‑Fi Direct :

- Assurez-vous que la fonction Wi-Fi Direct est activée sur l'imprimante.
- Pour vérifier le nom et le mot de passe de Wi-Fi Direct (clé réseau), appuyez sur le bouton Reprendre/Annuler<sup>1</sup>]× sur le panneau de commande de l'imprimante et maintenez-le enfoncé pendant 10 secondes. Un rapport s'imprime et il contient toutes les informations sur la configuration et la connexion réseau de votre machine.

Pour en savoir plus, rendez-vous sur le site **[www.hp.com/go/wifidirectprinting](http://www.hp.com/go/wifidirectprinting)**.

# **Directives relatives à l'environnement de fonctionnement de l'imprimante**

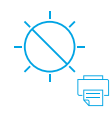

Conservez l'imprimante à l'abri de toute exposition directe au soleil.

Plage de températures recommandée :  $17,5^{\circ} - 25^{\circ}$  C  $(63.5^{\circ} - 77^{\circ} F)$ 

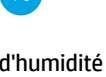

Plage d'humidité recommandée : 30 % – 70 %

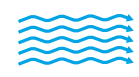

Conservez l'imprimante dans une zone bien aérée

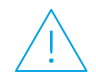

Ne dépassez pas les limites de tension

#### **En savoir plus**

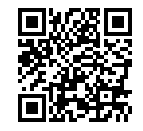

**Assistance produit [www.hp.com/support/laser100](http://www.hp.com/support/laser100)**

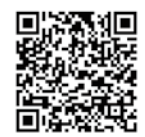

**Impression sans fil HP [www.hp.com/go/wirelessprinting](http://www.hp.com/go/wirelessprinting)**

# **HP Laser** 100 series **Kurzübersicht**

Lesen Sie diese Kurzübersicht, um sich mit dem Bedienfeld des Druckers vertraut zu machen, LED-Leuchtmuster auf dem Bedienfeld richtig zu interpretieren, Probleme mit Wireless-Verbindungen zu beheben und weitere Informationen zu finden.

## **Bedienfeld des Druckers**

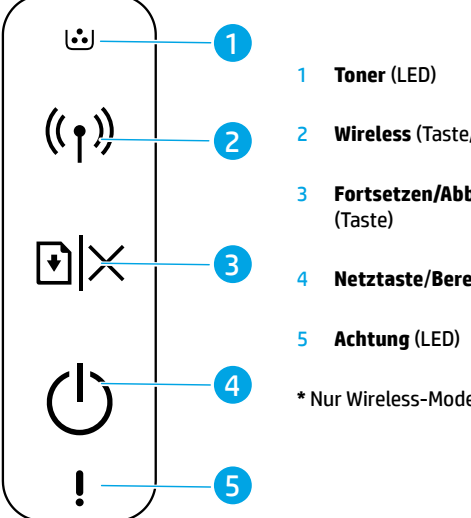

- 2 **Wireless** (Taste/LED)**\***
- 3 **Fortsetzen/Abbrechen**
- 4 **Netztaste**/**Bereit** (LED)
- **\*** Nur Wireless-Modelle

## **Leuchtmuster der Bedienfeld-LEDs**

Initialisierung oder Abbruch

1095 **10sec** [01]

Kartuschenfüllstand sehr niedrig

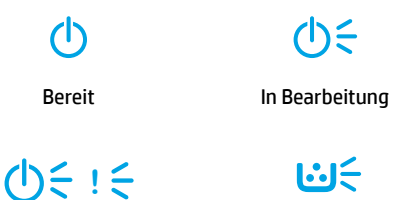

Kartusche nicht eingesetzt oder falsche Kartusche

Papierstau oder kein Papier mehr

# **Einrichten der Wireless-Verbindung (nur Wireless-Modelle)**

Laden Sie gemäß der Anleitung im Setup-Handbuch die HP Druckersoftware herunter, installieren Sie diese und befolgen Sie die von der Software angezeigten Anweisungen, um den Drucker mit Ihrem Wireless-Netzwerk zu verbinden.

Wenn der Drucker erfolgreich mit Ihrem Wireless-Netzwerk verbunden wurde, hört die Wireless-LED († ) auf dem Bedienfeld des Druckers auf zu blinken und leuchtet durchgehend blau. Wenn die LED nicht durchgehend blau leuchtet, probieren Sie folgende Lösungswege aus.

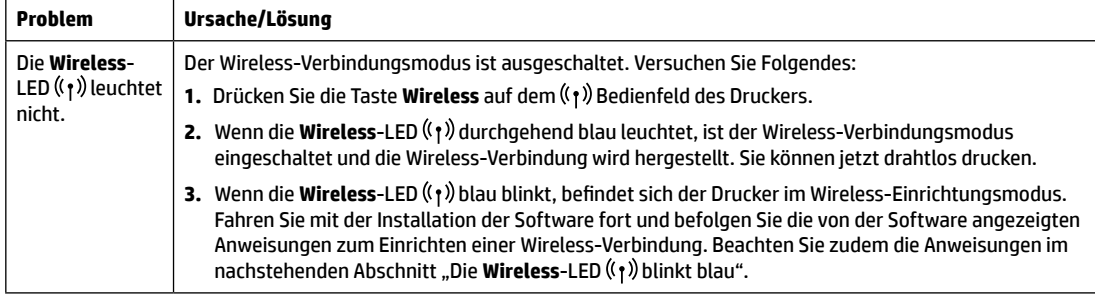

#### **Beheben von Problemen mit Wireless-Verbindungen**

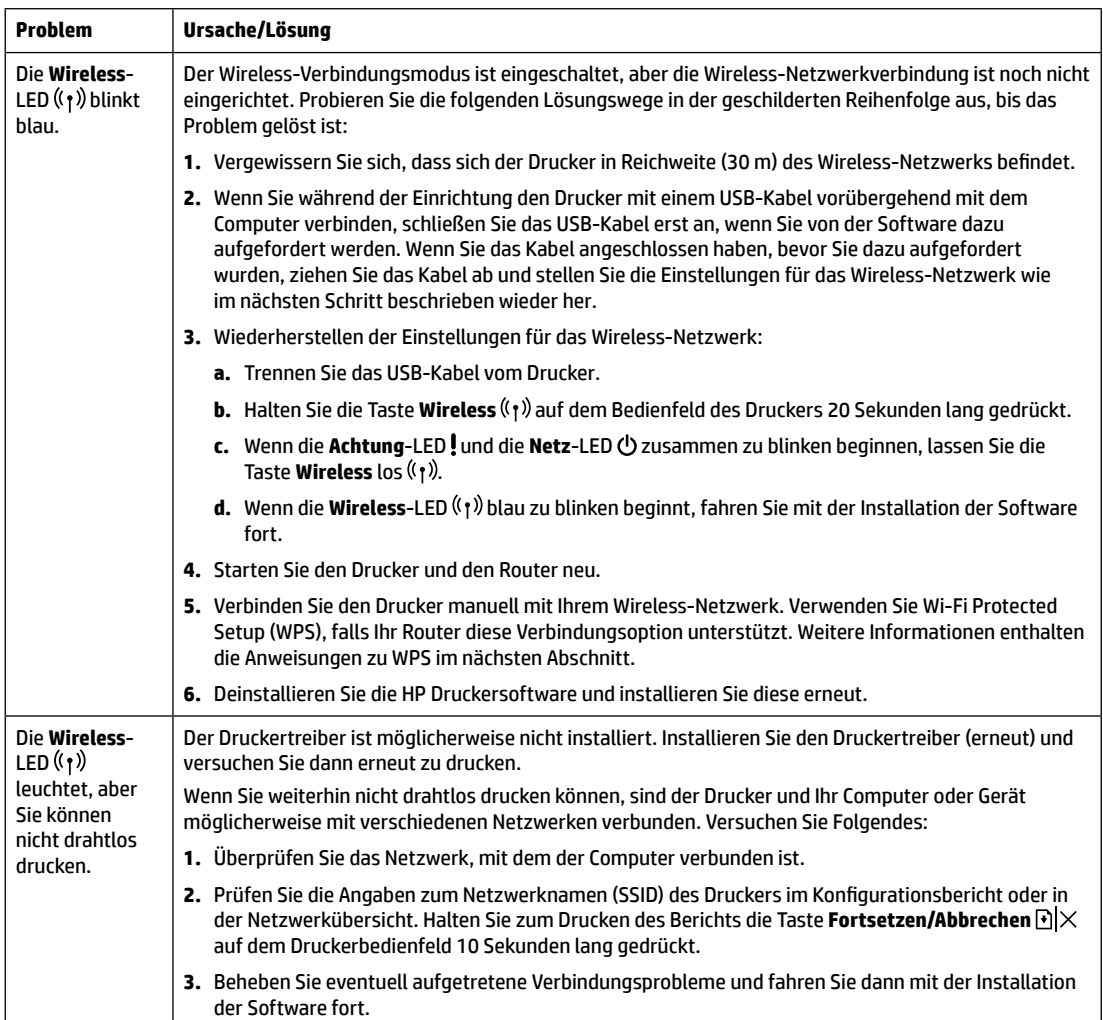

#### **Einrichten einer Wireless-Verbindung mit Wi-Fi Protected Setup (WPS)**

- **1.** Drücken Sie die WPS-Taste  $\varnothing$  am Router.
- 2. Halten Sie auf dem Bedienfeld des Druckers die Taste Wireless (1) mindestens 3 Sekunden lang gedrückt und lassen Sie die Taste dann los.
- **3.** Warten Sie, bis der Drucker die Netzwerkverbindung automatisch hergestellt hat. Dies kann bis zu zwei Minuten dauern. Wenn die Netzwerkverbindung hergestellt wurde, hört die **Wireless**-LED ( $\ket{\cdot}$ ) auf zu blinken und leuchtet durchgehend.
- **4.** Fahren Sie mit der Installation der Software fort.

#### **Einrichten einer Wi-Fi Direct-Verbindung**

Mit Wi-Fi Direct können Sie ohne Verbindung zu einem vorhandenen Wireless-Netzwerk eine Wireless-Verbindung zu einem Drucker herstellen. So verwenden Sie Wi-Fi Direct:

- Vergewissern Sie sich, dass Wi-Fi Direct auf dem Drucker aktiviert ist.
- Halten Sie zum Prüfen des Namens und Kennworts (Netzwerkschlüssel) für Wi-Fi Direct die Taste **Fortsetzen/Abbrechen**  $\boxdot$   $\times$  auf dem Druckerbedienfeld 10 Sekunden lang gedrückt. Daraufhin wird ein Bericht gedruckt, der Informationen zur Netzwerkverbindung und -konfiguration Ihres Geräts enthält.

Weitere Informationen finden Sie unter **[www.hp.com/go/wifidirectprinting](http://www.hp.com/go/wifidirectprinting)**.

**Deutsch**

# **Richtlinien für die Betriebsumgebung des Druckers**

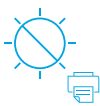

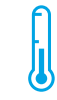

Setzen Sie den Drucker keiner direkten Sonneneinstrahlung aus. Empfohlener Temperaturbereich:  $17,5 - 25$  °C (63,5 – 77 °F)

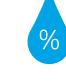

Empfohlener Luftfeuchtigkeitsbereich: 30 % – 70 %

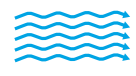

Der Druckerstandort muss gut belüftet sein

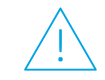

Betreiben Sie das Gerät nur mit der zulässigen Spannung

## **Weitere Infos**

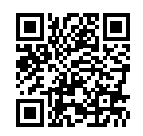

**Produktsupport [www.hp.com/support/laser100](http://www.hp.com/support/laser100)**

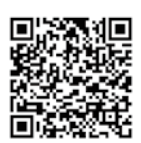

**HP Wireless-Druck [www.hp.com/go/wirelessprinting](http://www.hp.com/go/wirelessprinting)**

Die enthaltenen Informationen können sich jederzeit ohne vorherige Ankündigung ändern.

# **HP Laser** 100 series **Guida di riferimento**

Leggere questa guida per imparare a conoscere il pannello di controllo, scoprire come interpretare lo schema delle spie del pannello di controllo, risolvere i problemi della connessione wireless e trovare maggiori informazioni.

# **Pannello di controllo della stampante**

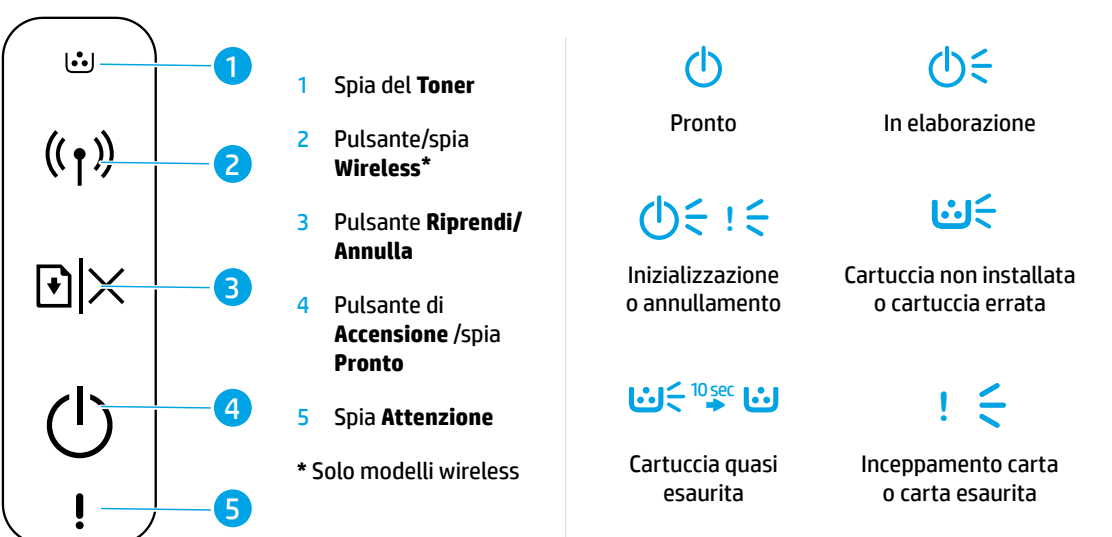

**Schema delle spie del pannello di controllo**

# **Configurazione di una connessione wireless (solo modelli wireless)**

Come indicato nella guida all'installazione, scaricare e installare il software della stampante HP e seguire le istruzioni presenti nel software per collegare la stampante alla rete wireless.

Una volta collegata la stampante alla rete wireless, la spia **Wireless** (1) sul pannello di controllo della stampante smette di lampeggiare ed emette una luce blu fissa. Se la spia non diventa blu fisso, provare con le seguenti soluzioni.

#### **Risoluzione dei problemi wireless**

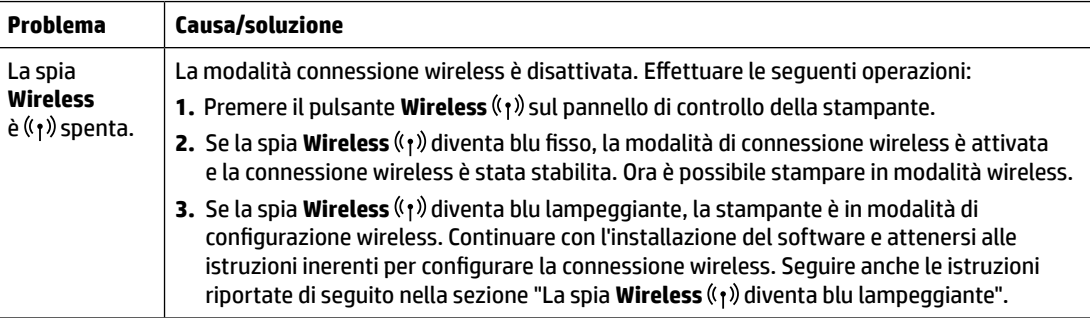

**10**

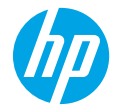

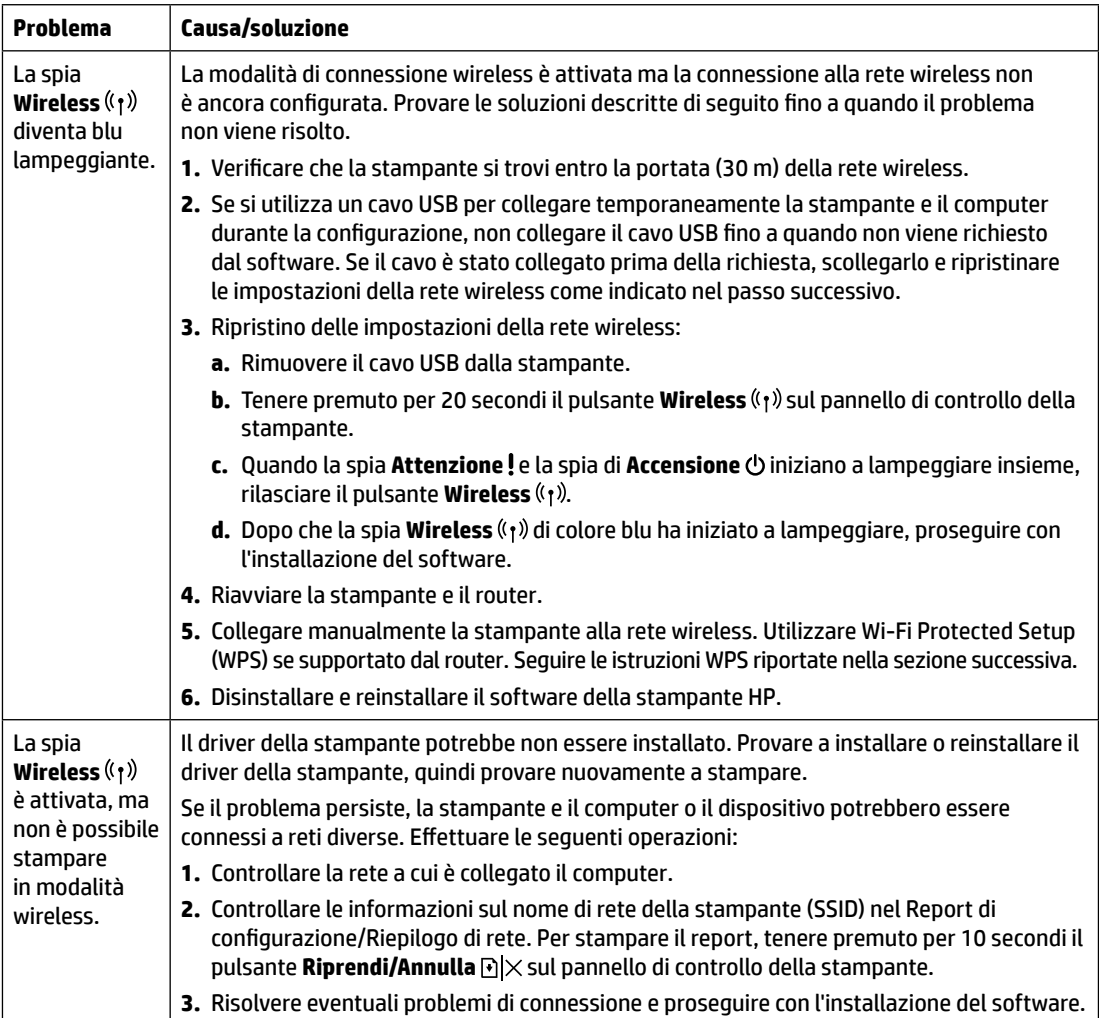

#### **Configurazione di una connessione wireless utilizzando Wi-Fi Protected Setup (WPS)**

- **1.** Premere il pulsante WPS  $\theta$  sul router.
- **2.** Entro due minuti, premere e tenere premuto il pulsante **Wireless** ( $\eta$ ) sul pannello di controllo della stampante per almeno tre secondi, quindi rilasciarlo.
- **3.** Attendere che la stampante stabilisca automaticamente la connessione di rete. L'operazione richiede un paio di minuti. Una volta stabilita la connessione di rete, la spia **Wireless** ( $\uparrow$ ) smette di lampeggiare e rimane accesa.
- **4.** Completare l'installazione del software.

#### **Configurazione di una connessione Wi-Fi**

Utilizzare Wi-Fi Direct per la connessione a una stampante in modalità wireless, senza collegarsi a una rete wireless esistente. Per utilizzare Wi-Fi Direct:

- Verificare che Wi-Fi Direct sia abilitato sulla stampante.
- Per controllare il nome e la password Wi-Fi Direct (Network Key), tenere premuto per 10 secondi il pulsante Riprendi/Annulla **b**| $\times$ sul pannello di controllo della stampante. Viene stampato un report con le informazioni sulla connessione e la configurazione della rete del computer.

Per ulteriori informazioni, visitare **[www.hp.com/go/wifidirectprinting](http://www.hp.com/go/wifidirectprinting)**.

# **Linee guida sull'ambiente operativo delle stampanti**

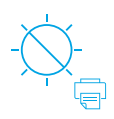

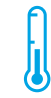

Tenere la stampante lontano dalla luce diretta del sole.

Intervallo di temperatura consigliato:  $17,5^{\circ} - 25^{\circ}$  C (63,5° – 77° F)

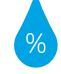

Intervallo di umidità consigliato: 30% – 70%

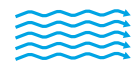

Collocare la stampante in un luogo ben ventilato

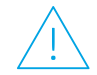

Non superare i limiti di tensione

#### **Per saperne di più**

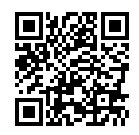

**Supporto per i prodotti [www.hp.com/support/laser100](http://www.hp.com/support/laser100)**

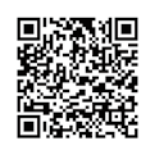

**Stampa wireless HP [www.hp.com/go/wirelessprinting](http://www.hp.com/go/wirelessprinting)**

Le informazioni contenute nel presente documento sono soggette a modifica senza preavviso.

# **HP Laser** 100 series **Guía de referencia**

Lea esta guía para conocer el panel de control de la impresora, aprender a interpretar los patrones de los indicadores luminosos del panel de control, resolver los problemas de conexión inalámbrica y encontrar información adicional.

# **Panel de control de la impresora**

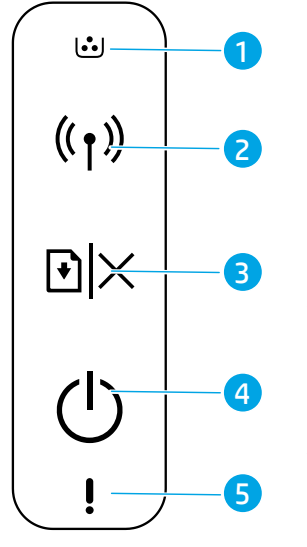

- 1 Indicador luminoso de **Tóner**
- 2 Botón/indicador luminoso de **Inalámbrico\***
- 3 Botón **Reanudar/ Cancelar**
- 4 Botón de **Encendido**/ indicador luminoso de **Listo**
- 5 Luz de **atención**

**\*** Solo para modelos inalámbricos

## **Patrones de indicadores luminosos del panel de control**

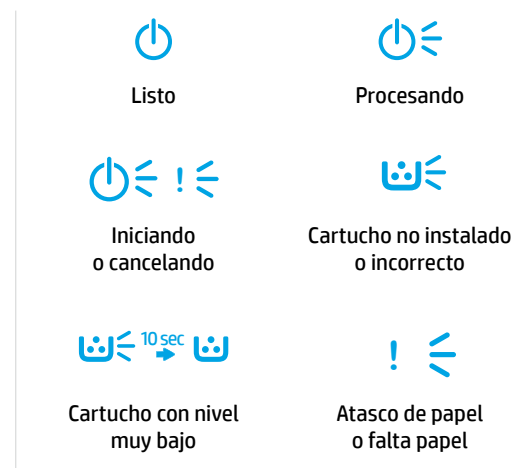

# **Configurar una conexión inalámbrica (solo para modelos inalámbricos)**

Tal y como indica la guía de instalación, descargue e instale el software de la impresora HP. A continuación, siga las instrucciones del software para conectar la impresora a su red inalámbrica.

Cuando la impresora se haya conectado correctamente a la red inalámbrica, el indicador luminoso de **Inalámbrico**  del panel de control de la impresora dejará de parpadear y permanecerá iluminado en azul. Si el indicador luminoso no se ilumina en azul constante, pruebe las siguientes soluciones:

#### **Solución de problemas de comunicación inalámbrica**

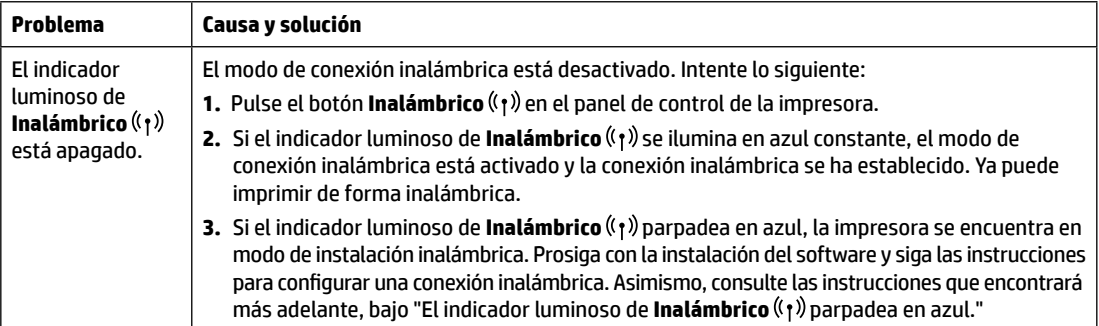

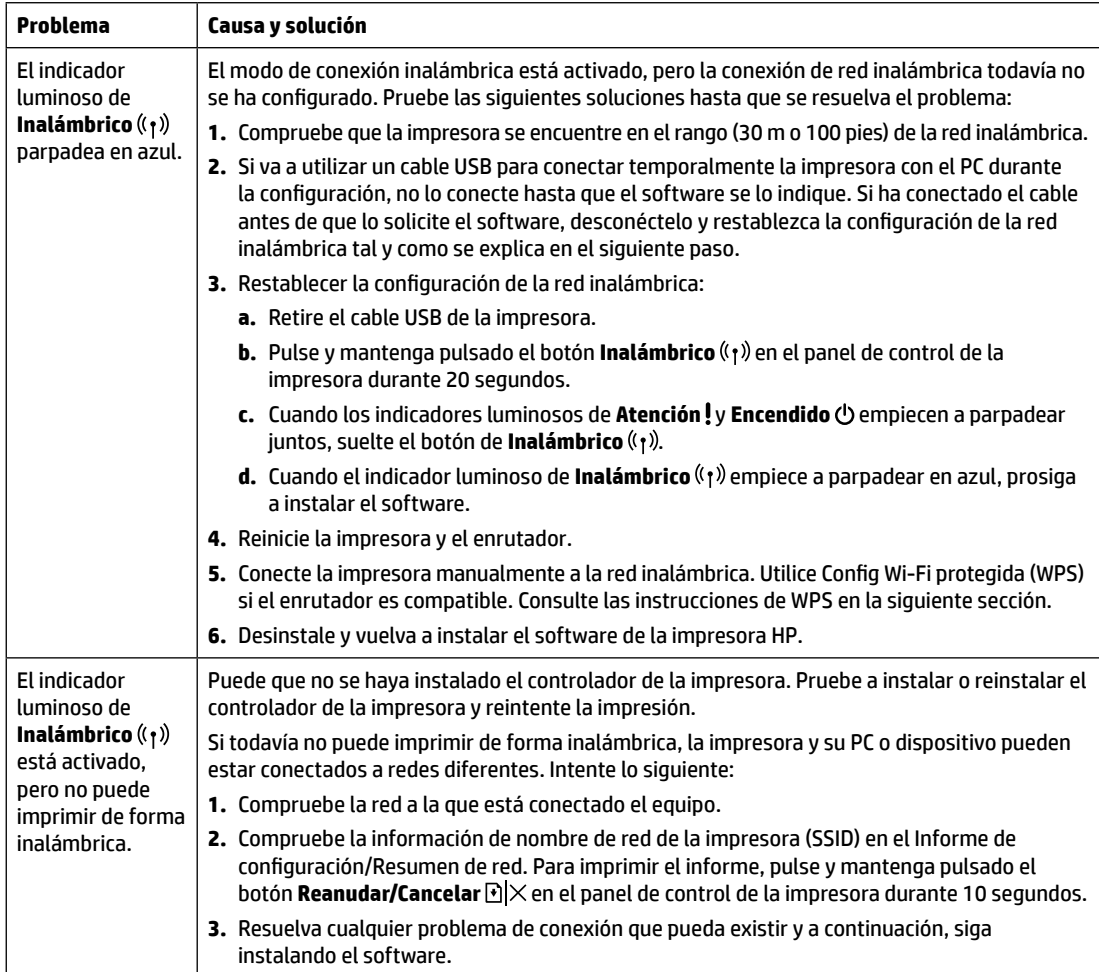

#### **Configurar una conexión inalámbrica utilizando Config. Wi-Fi protegida (WPS)**

- **1.** Pulse el botón WPS  $\theta$  del enrutador.
- **2.** Antes de que transcurran dos minutos, pulse y mantenga pulsado el botón Inalámbrico (r) en el panel de control de la impresora durante al menos 3 segundos, y a continuación, suéltelo.
- **3.** Espere mientras la impresora establece automáticamente la conexión de red. Puede demorarse hasta dos minutos. Cuando se haya establecido la conexión de red, el indicador luminoso **Inalámbrico** ((1)) dejará de parpadear y permanecerá iluminado.
- **4.** Continúe para instalar el software.

#### **Configurar una conexión Wi-Fi Direct**

Utilice Wi-Fi Direct para establecer una conexión inalámbrica con una impresora, pero sin conectarse a una red inalámbrica existente. Para utilizar Wi‑Fi Direct:

- Asegúrese de que Wi-Fi Direct esté activado en la impresora.
- Para comprobar el nombre y contraseña de Wi-Fi Direct (Clave de red), pulse y mantenga pulsado el botón de Reanudar/Cancelar **[**en el panel de control de la impresora durante 10 segundos. Se imprimirá un informe con los datos sobre la conexión y configuración de red de su máquina.

Para más información, visite **[www.hp.com/go/wifidirectprinting](http://www.hp.com/go/wifidirectprinting)**.

# **Directrices para el entorno de funcionamiento de la impresora**

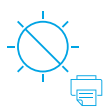

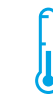

Mantenga la impresora protegida de la luz directa del sol

Rango de temperatura recomendada: de 17,5° a 25° C (de 63,5° a 77° F)

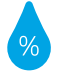

Rango de humedad recomendada: de 30 % a 70 %

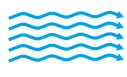

Mantenga la impresora en una zona adecuadamente ventilada

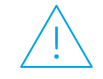

No supere los límites de voltaje

# **Más información**

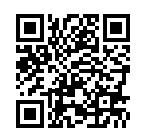

**Soporte para productos [www.hp.com/support/laser100](http://www.hp.com/support/laser100)**

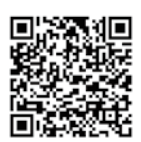

**Impresión inalámbrica de HP [www.hp.com/go/wirelessprinting](http://www.hp.com/go/wirelessprinting)**

# **HP Laser** 100 series **Справочно ръководство**

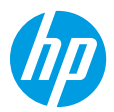

Прочетете това ръководство, за да се запознаете с контролния панел на принтера, да се научите как да тълкувате светлинните индикации на контролния панел, да решавате проблеми с безжичната връзка и да откриете повече информация.

#### **Контролен панел на принтера**

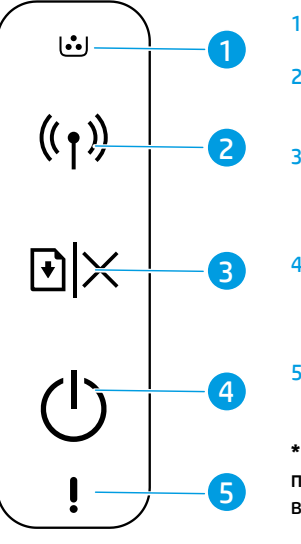

- 1 Индикатор за **тонера**
- 2 Бутон/индикатор за **безжична мрежа\***
- 3 Бутон **"Възобновяване/ Отмяна"**
	- 4 Бутон **"Захранване"**/ индикатор за **готовност**
- 5 Индикатор за **внимание**

**\*** Само за модели, поддържащи безжична връзка

**Светлинни индикации на контролния панел**

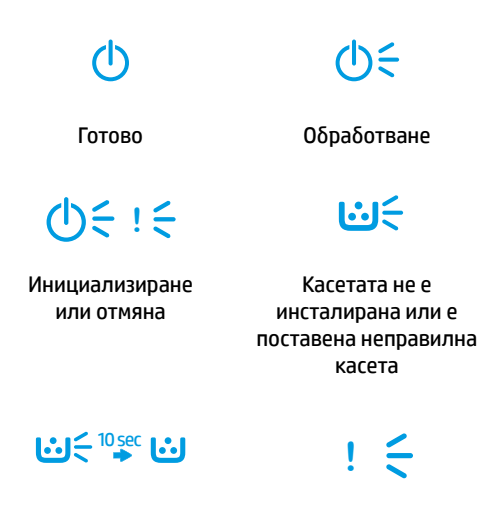

Много ниско ниво на касетата

Заседнала хартия или хартията е свършила

# **Настройка на безжичната връзка (само за модели, поддържащи безжична връзка)**

Както е описано в ръководството за конфигуриране, изтеглете и инсталирайте софтуера на принтера на HP и следвайте инструкциите в него, за да свържете принтера към вашата безжична мрежа.

Когато принтерът се свърже успешно към безжичната ви мрежа, индикаторът за **безжична връзка** ((†)) на контролния панел на принтера спира да мига и започва да свети постоянно в синьо. Ако светлината не стане постоянно синя, опитайте следните решения.

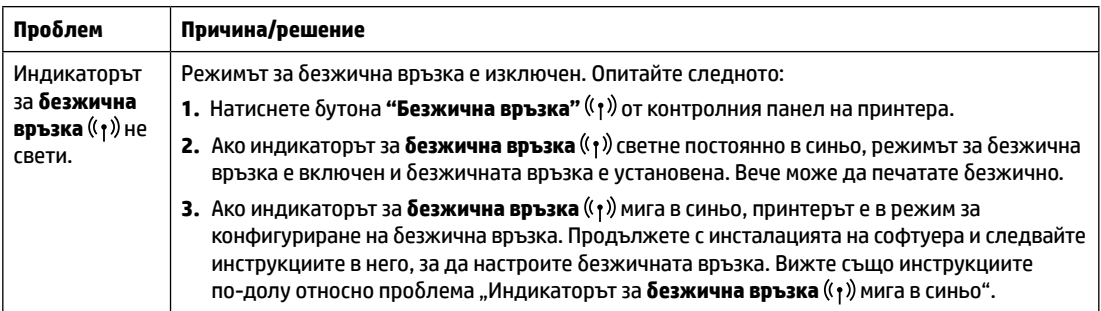

#### **Решаване на проблеми с безжичната връзка**

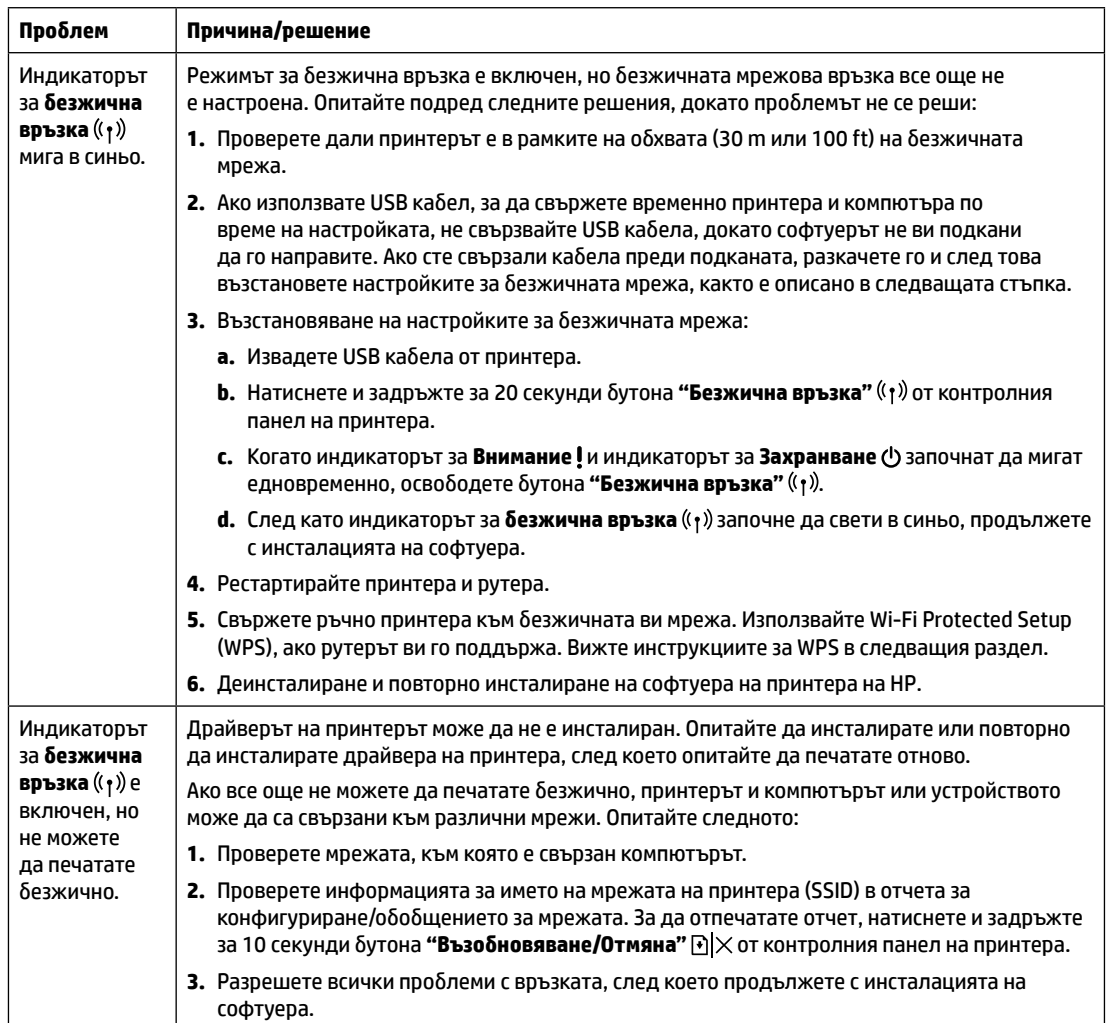

#### **Настройка на безжичната връзка с помощта на Wi-Fi Protected Setup (WPS)**

- 1. Натиснете бутона за WPS  $\Omega$  на вашия рутер.
- **2.** В рамките на две минути натиснете и задръжте бутона **"Безжична връзка"** (†) от контролния панел на принтера за поне 3 секунди, след което освободете бутона.
- **3.** Изчакайте, докато принтерът автоматично установи мрежова връзка. Това отнема до две минути. Когато е установена интернет връзка, индикаторът за **безжична връзка** спира да мига и свети постоянно.
- **4.** Продължете с инсталацията на софтуера.

#### **Настройка на Wi-Fi Direct връзка**

Използвайте Wi-Fi Direct, за да се свържете безжично към принтера – без свързване към съществуващи мрежови връзки. За да използвате Wi‑Fi Direct:

- Уверете се, е Wi-Fi Direct е активиран на принтера.
- За да проверите името и паролата (ключа на мрежата) за Wi-Fi Direct, натиснете и задръжте за 10 секунди бутона **"Възобновяване/Отмяна"** от контролния панел на принтера. Ще се отпечата отчет с информация относно мрежовата връзка и конфигурацията на машината.

За да научите повече, посетете **<www.hp.com/go/wifidirectprinting>**.

#### **Насоки за работната среда на принтера**

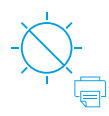

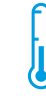

Не дръжте принтера на пряка слънчева светлина

Препоръчителен температурен диапазон:  $17,5^{\circ} - 25^{\circ}$  C (63,5° – 77° F)

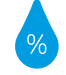

Препоръчителен диапазон на влажността: 30% – 70%

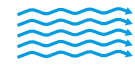

Дръжте принтера в добре проветрявано пространство

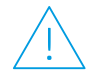

Не надвишавайте ограниченията за напрежение

#### **Научете повече**

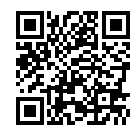

**Поддръжка на продукта [www.hp.com/support/laser100](http://www.hp.com/support/laser100)**

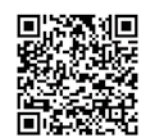

**Безжичен печат от HP [www.hp.com/go/wirelessprinting](http://www.hp.com/go/wirelessprinting)**

# **HP Laser** 100 series **Guia de referència**

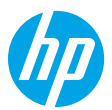

Llegiu aquesta guia per conèixer el tauler de control de la impressora, aprendre a interpretar patrons de llum del tauler de control, solucionar problemes de connexió sense fil i trobar més informació.

# **Tauler de control de la impressora**

 $\left[\cdot\right]$ . 1  $((\gamma))$ ้ว  $\ket{\star}$ l $\rangle$  $\boxed{3}$  $\overline{A}$ 5

# 1 Indicador de **Tòner** 2 Botó/indicador de **Wireless\*** (connexió

3 Botó **Continuar/ Cancel·lar**

sense fil)

4 Botó d'**Engegada**/ Indicador de dispositiu **Llest**

5 Indicador d'**Advertència** 

**\*** Només per a models sense fil

**Patrons de llum del tauler de control**

Llest Processant  $\bigcap_{i=1}^n \bigcap_{i=1}^n$ Iniciant o cancel·lant Cartutx no instal·lat **10sec [3]** 

/ከ

Nivell molt baix del cartutx

o cartutx incorrecte

**Rojet** 

ረነ){

**Català**

# **Configurar una connexió sense fil (només per a models sense fil)**

Tal com s'indica a la guia de configuració, descarregueu i instal·leu el programari de la impressora HP i seguiu les instruccions del programari per connectar la impressora a la vostra xarxa sense fil.

Quan la impressora s'hagi connectat correctament a la vostra xarxa sense fil, l'indicador lluminós **Wireless** del tauler de control de la impressora deixarà de parpellejar i brillarà de forma fixa de color blau. Si la llum no brilla de color blau, proveu les solucions següents.

#### **Resoldre problemes de connexió sense fil**

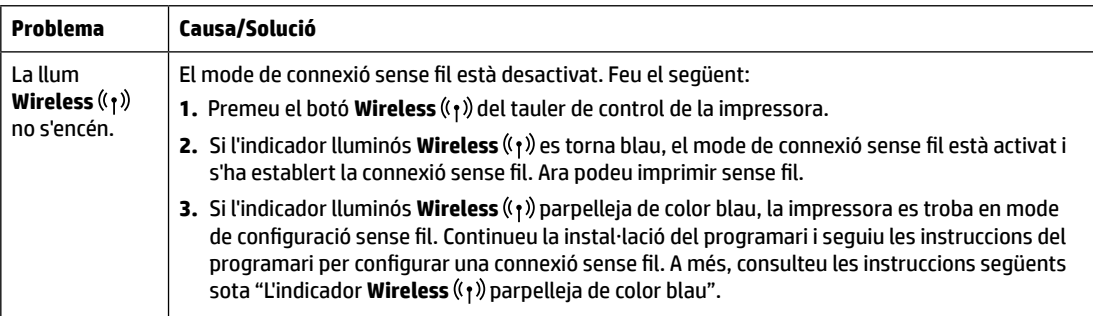

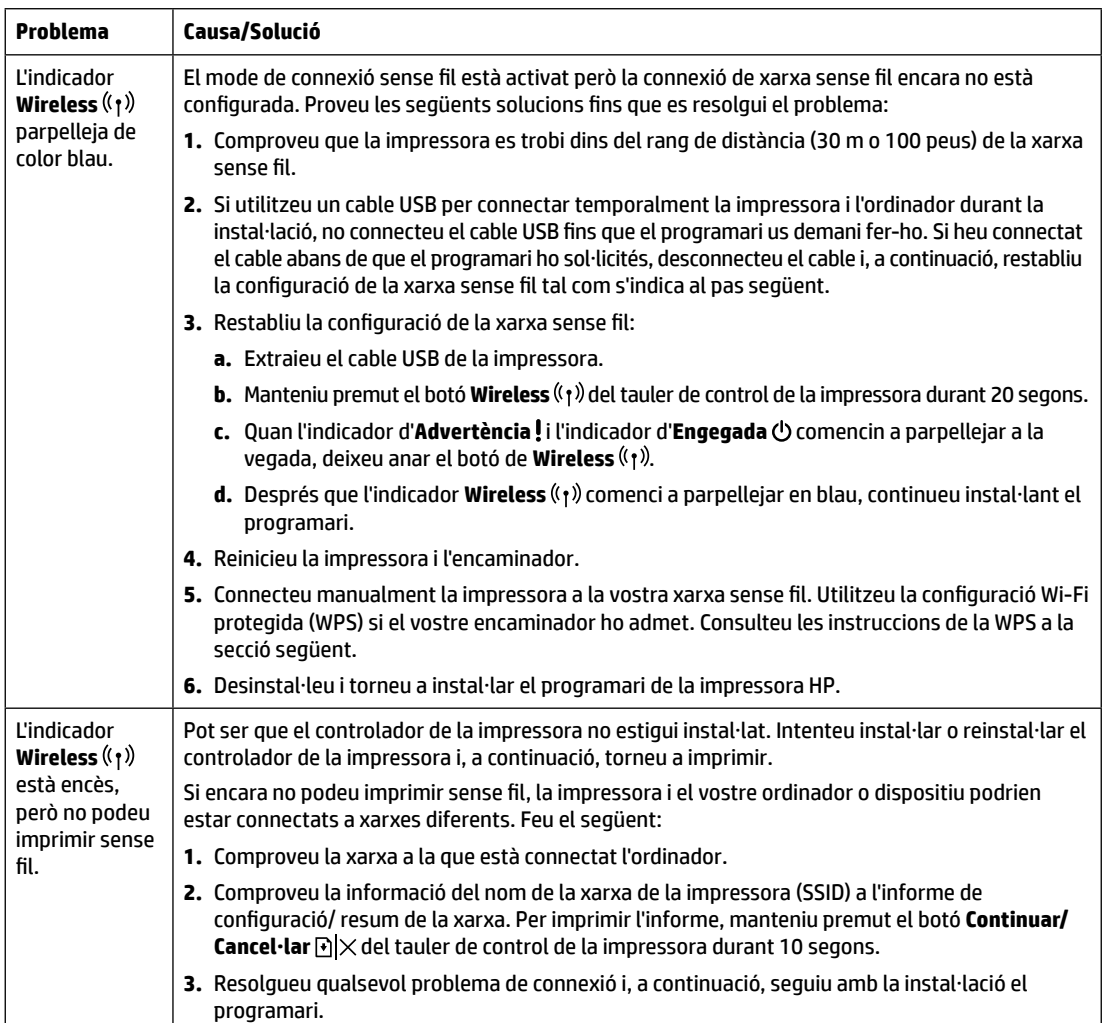

#### **Configurar una connexió sense fil mitjançant la configuració Wi-Fi protegida (WPS)**

- **1.** Premeu el botó WPS  $\theta$  de l'encaminador.
- **2.** En dos minuts, manteniu premut el botó de **Wireless** ( $\eta$ ) del tauler de control de la impressora durant almenys 3 segons i, a continuació, deixeu anar el botó.
- **3.** Espereu mentre la impressora estableix automàticament la connexió de xarxa. Es triga uns dos minuts. Quan s'estableixi la connexió de xarxa, l'indicador Wireless ( $\langle \cdot, \cdot \rangle$  deixarà de parpellejar i brillarà de forma fixa.
- **4.** Seguiu amb la instal·lació del programari.

#### **Configurar una connexió Wi-Fi Direct**

Utilitzeu Wi-Fi Direct per connectar-vos a una impressora sense fil (sense haver de connectar-se a una xarxa sense fil existent). Per utilitzar Wi-Fi Direct:

- Assegureu-vos que Wi-Fi Direct està habilitat a la impressora.
- Per comprovar el nom i la contrasenya de Wi-Fi Direct (clau de xarxa), manteniu premut el botó **Continuar/ Cancel·lar** del tauler de control durant 10 segons. S'imprimirà un informe amb informació sobre la connexió i la configuració de la xarxa del vostre dispositiu.

Per obtenir més informació, visiteu **[www.hp.com/go/wifidirectprinting](http://www.hp.com/go/wifidirectprinting)**.

# **Guia per a l'entorn operatiu de la impressora**

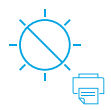

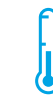

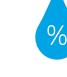

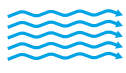

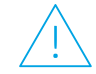

Mantingueu la impressora fora de la llum solar directa

Rang de temperatura recomanat:  $17.5^{\circ} - 25^{\circ}$  C (63,5° – 77° F)

Rang d'humitat recomanat: 30 % – 70 %

Mantingueu la impressora en una zona ben ventilada

No supereu els límits de

voltatge

# **Més informació**

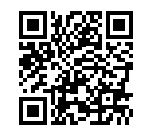

**Assistència tècnica per al producte [www.hp.com/support/laser100](http://www.hp.com/support/laser100)**

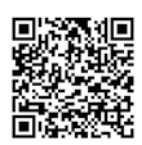

**Impressió sense fil HP [www.hp.com/go/wirelessprinting](http://www.hp.com/go/wirelessprinting)**

# **HP Laser** 100 series **Referentni priručnik**

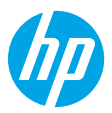

Pročitajte ovaj priručnik da biste se upoznali s upravljačkom pločom pisača, naučili tumačiti obrasce rada žaruljica na upravljačkoj ploči, riješili probleme s bežičnom vezom i pronašli više informacija.

# **Upravljačka ploča pisača**

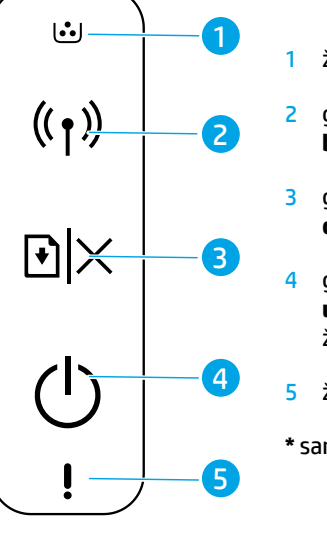

- 1 žaruljica **tonera**
- 2 gumb/žaruljica **za bežičnu vezu\***
- 3 gumb **za nastavak/ odustajanje**
- 4 gumb **za uključivanje** / žaruljica **spremnosti**
- 5 žaruljica **upozorenja**
- **\*** samo bežični modeli

# **Obrasci rada žaruljica na upravljačkoj ploči**

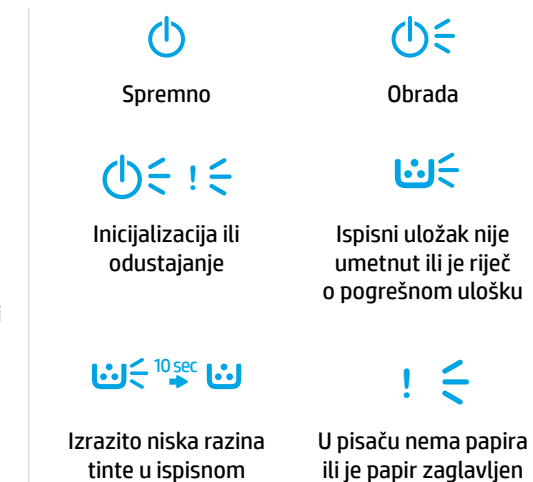

ulošku

# **Postavljanje bežične veze (samo za bežične modele)**

Kao što je navedeno u priručniku za postavljanje, preuzmite i instalirajte softver za HP-ov pisač te slijedite upute u softveru da biste povezali pisač s bežičnom mrežom.

Kada pisač bude uspješno povezan s bežičnom mrežom, žaruljica **bežične mreže** ((1)) na upravljačkoj ploči pisača prestat će treperiti i početi neprekidno svijetliti plavom bojom. Ako žaruljica ne počne neprekidno svijetliti plavom bojom, pokušajte učiniti sljedeće.

#### **Rješavanje problema s bežičnom mrežom**

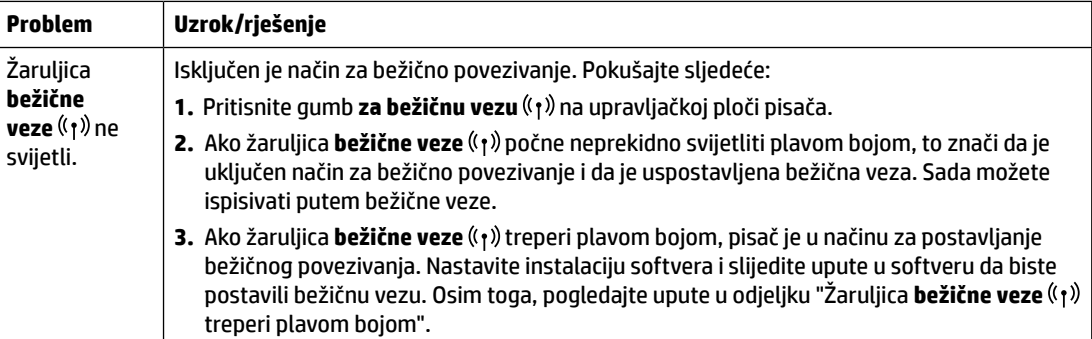

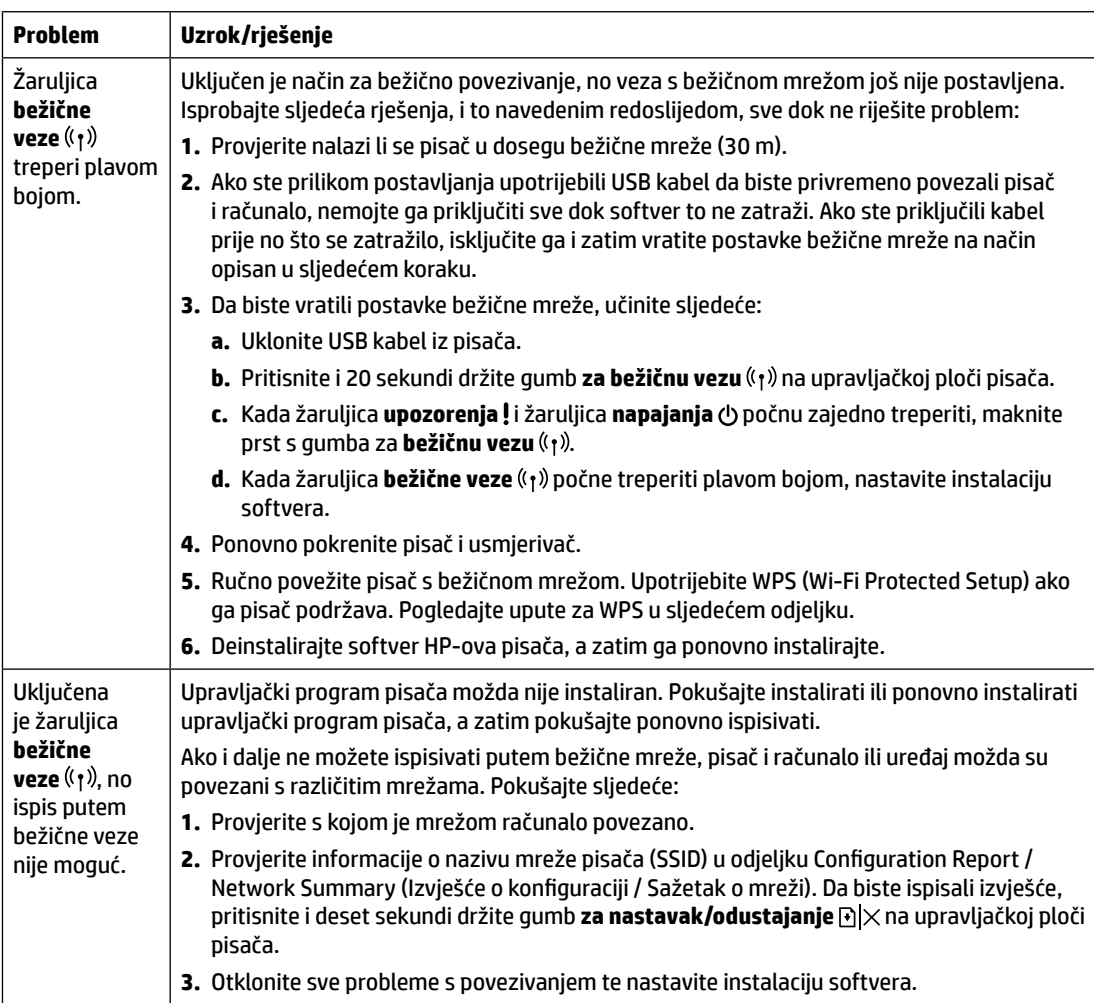

#### **Postavljanje bežične mreže pomoću značajke WPS (Wi-Fi Protected Setup)**

- **1.** Pritisnite tipku za WPS  $\theta$  na usmjerivaču.
- **2.** U roku od dvije minute pritisnite i držite gumb **za bežičnu vezu** (t) na upravljačkoj ploči pisača najmanje tri sekunde, a zatim maknite prst s gumba.
- **3.** Pričekajte da pisač automatski uspostavi vezu s mrežom. To će potrajati najviše dvije minute. Nakon uspostavljanja veze s mrežom žaruljica **bežične veze** ( $\mathbf{r}$ ) prestat će treperiti i počet će neprestano svijetliti.
- **4.** Nastavite instalaciju softvera.

#### **Postavljanje veze Wi-Fi Direct**

Upotrijebite Wi-Fi Direct da biste povezali pisač putem bežične veze, a da se pri tome ne povežete s postojećom bežičnom mrežom. Da biste koristili Wi-Fi Direct, učinite sljedeće:

- Provjerite je li na pisaču omogućen Wi-Fi Direct.
- Da biste provjerili naziv i lozinku za Wi-Fi Direct (mrežni ključ), pritisnite i deset sekundi držite gumb **za nastavak/odustajanje**  $\mathbf{B}|\times$ na upravljačkoj ploči pisača. Ispisat će se izvješće s podacima o mrežnoj vezi i konfiguraciji uređaja.

Da biste saznali više, posjetite **[www.hp.com/go/wifidirectprinting](http://www.hp.com/go/wifidirectprinting)**.

# **Smjernice za radno okruženje pisača**

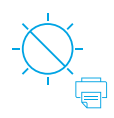

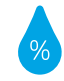

Pisač ne držite na izravnom suncu

Preporučeni temperaturni raspon:  $17,5 ° - 25 ° C$  $(63,5° - 77° F)$ 

Preporučeni raspon vlažnosti: 30 % – 70 %

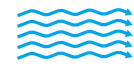

Pisač postavite u dobro prozračeni prostor

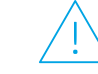

Nemojte premašiti ograničenja napona

## **Saznajte više**

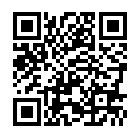

**Podrška za proizvod [www.hp.com/support/laser100](http://www.hp.com/support/laser100)**

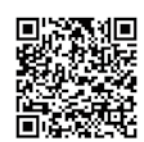

**HP-ov bežični ispis [www.hp.com/go/wirelessprinting](http://www.hp.com/go/wirelessprinting)**

Informacije navedene u ovom dokumentu podložne su promjenama bez prethodne najave.

# **HP Laser** 100 series **Referenční příručka**

Tuto příručku si přečtěte, abyste se seznámili s ovládacím panelem tiskárny, naučili se interpretovat vzorce kontrolek na ovládacím panelu, řešit problémy s bezdrátovým připojením a mohli vyhledávat další informace.

# **Ovládací panel tiskárny**

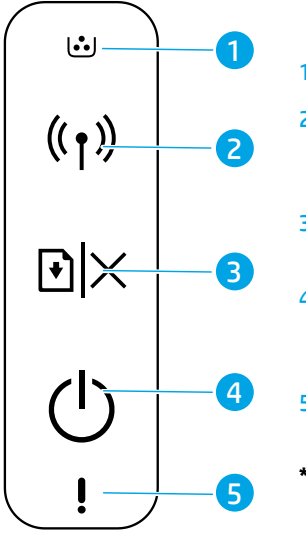

#### 1 Kontrolka **Toner**

- 2 Kontrolka/tlačítko **Wireless** (Bezdrátové připojení)**\***
- 3 Tlačítko **Resume/ Cancel** (Obnovit/Zrušit)
- 4 Tlačítko **Power**  (Napájení)/kontrolka **Ready** (Připraven)
- 5 Kontrolka **Attention**  (Pozor)
- **\*** Pouze bezdrátové modely

# **Světelné vzorce na ovládacím panelu**

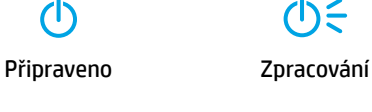

 $(1) \in 1 \in$ 

Inicializace nebo zrušení

**10sec [3]** 

Velmi nízká hladina inkoustu

ጣ≦

 $\mathbf{E}$ 

Není vložena kazeta nebo je vložená kazeta nesprávná

V tiskárně uvízl nebo došel papír

# **Nastavení bezdrátového připojení (pouze bezdrátové modely)**

Podle pokynů v instalační příručce si stáhněte a nainstalujte software tiskárny HP a podle pokynů v softwaru připojte tiskárnu ke své bezdrátové síti.

Po úspěšném připojení tiskárny k bezdrátové síti přestane kontrolka **Wireless** (Bezdrátové připojení) ((1) na ovládacím panelu tiskárny blikat a rozsvítí se modře. Pokud kontrolka nebude modře svítit, zkuste následující řešení.

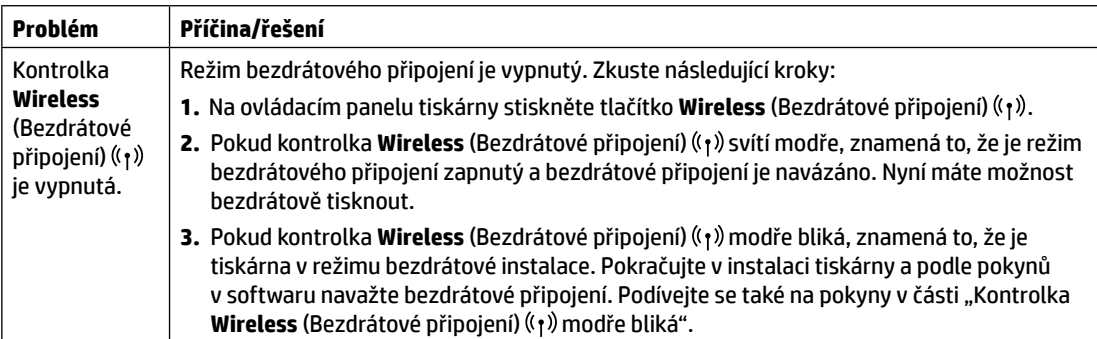

#### **Řešení problémů s bezdrátovou sítí**

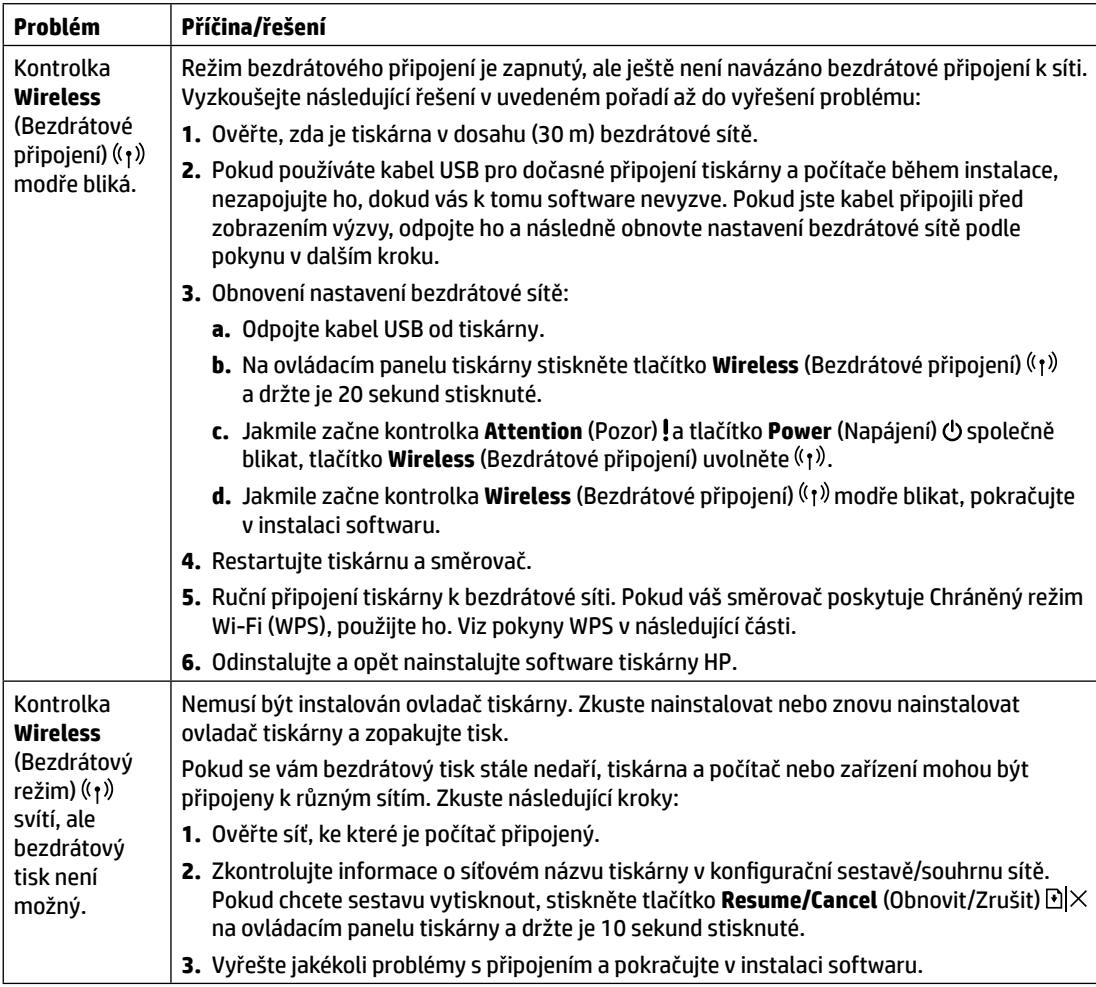

#### **Nastavení bezdrátového připojení pomocí sítě chráněné Wi-Fi (WPS)**

- **1.** Stiskněte na směrovači tlačítko WPS  $\Omega$ .
- **2.** Do dvou minut stiskněte tlačítko **Wireless** (Bezdrátové připojení) ( $\gamma$ ) na ovládacím panelu tiskárny a držte je nejméně 3 sekundy stisknuté. Potom tlačítko uvolněte.
- **3.** Počkejte, dokud síť automaticky nenaváže síťové připojení. Trvá to přibližně dvě minuty. Po navázání síťového připojení přestane kontrolka **Wireless** (Bezdrátové připojení) blikat a zůstane rozsvícená.
- **4.** Pokračujte v instalaci softwaru.

#### **Nastavení připojení Wi-Fi**

Pomocí funkce Wi-Fi Direct se připojte k tiskárně bezdrátově – bez připojení k existující bezdrátové síti. Použití funkce Wi‑Fi Direct:

- Zkontrolujte, zda je v tiskárně povolena funkce Wi-Fi Direct.
- Pokud chcete zkontrolovat název a heslo Wi-Fi Direct (Síťový klíč), stiskněte a podržte tlačítko **Resume/Cancel** (Obnovit/Zrušit) na ovládacím panelu tiskárny a držte je 10 sekund stisknuté. Vytiskne se sestava s informacemi o síťovém připojení a konfiguraci vašeho zařízení.

Další informace naleznete na stránce **[www.hp.com/go/wifidirectprinting](http://www.hp.com/go/wifidirectprinting)**.

**Čeština**

# **Pokyny k provoznímu prostředí tiskárny**

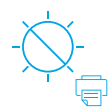

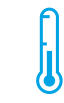

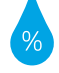

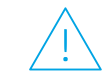

Umístěte tiskárnu tak, aby nebyla vystavena přímému slunečnímu světlu.

Doporučený rozsah teplot: 17,5–25° C (63,5–77° F)

Doporučený rozsah vlhkosti: 30–70 %

Tiskárnu umístěte do řádně větrané oblasti

Nepřekračujte limity napětí

## **Další informace**

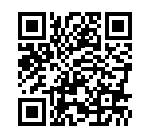

**Podpora produktů [www.hp.com/support/laser100](http://www.hp.com/support/laser100)**

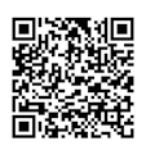

**Bezdrátový tisk HP [www.hp.com/go/wirelessprinting](http://www.hp.com/go/wirelessprinting)**

Informace obsažené v tomto dokumentu se mohou změnit bez předchozího upozornění.

# **HP Laser** 100 series

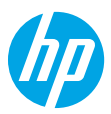

**Kontrolpanelets lysmønstre**

# **Referencevejledning**

Læs denne vejledning for at blive bekendt med printerens kontrolpanel, lære at forstå kontrolpanelets lysmønstre, løse problemer med den trådløse forbindelse samt finde flere oplysninger.

#### **Printerens kontrolpanel**

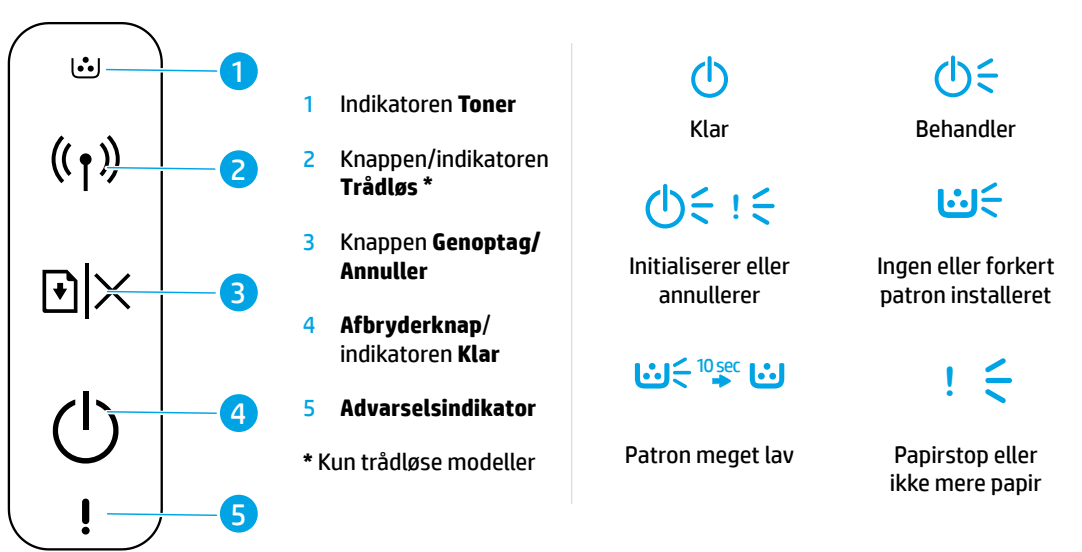

# **Opsæt en trådløs forbindelse (kun trådløse modeller)**

Som beskrevet i opsætningsvejledningen skal du downloade og installere HP-printersoftwaren og følge anvisningerne i softwaren for at oprette forbindelse til dit trådløse netværk.

Når printeren har oprettet forbindelse til dit trådløse netværk, holder indikatoren **Trådløs** ((1) på printerens kontrolpanel op med at blinke og lyser konstant blåt. Hvis indikatoren ikke lyser konstant blåt, kan du prøve følgende løsninger.

#### **Løsning af problemer med den trådløse forbindelse**

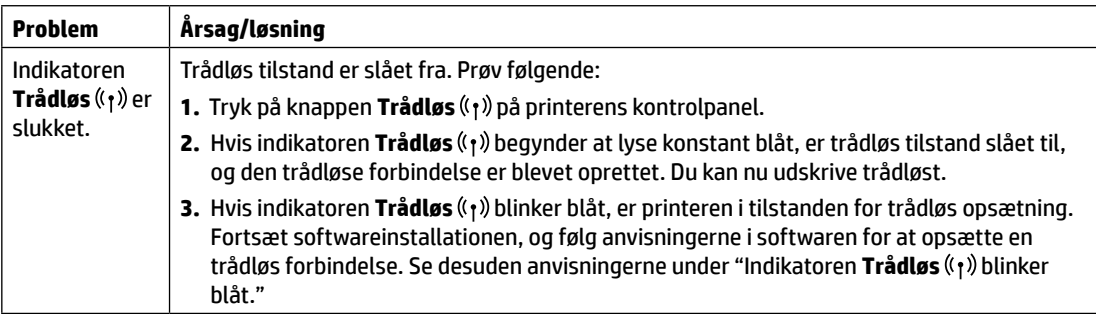

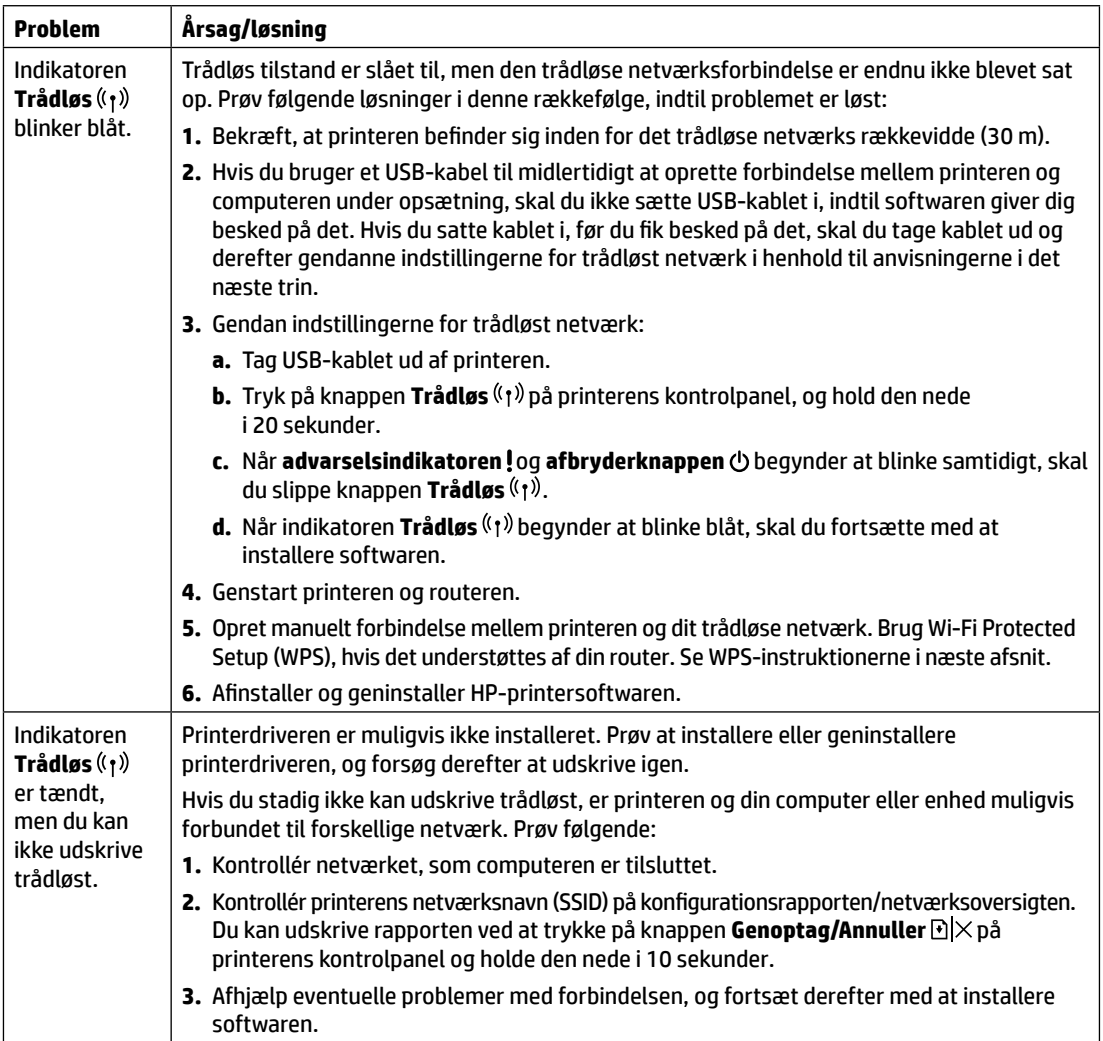

#### **Opsæt en trådløs forbindelse ved hjælp af Wi-Fi Protected Setup (WPS)**

- **1.** Tryk på WPS-knappen  $\varnothing$  på din router.
- 2. Inden for to minutter skal du trykke på knappen Trådløs (p) på printerens kontrolpanel og holde den nede i mindst 3 sekunder og derefter slippe den igen.
- **3.** Vent, mens printeren automatisk opretter netværksforbindelsen. Det kan tage op til to minutter. Når netværksforbindelsen er blevet oprettet, holder indikatoren **Trådløs** ( $\mathbf{r}$ ) op med at blinke og forbliver tændt.
- **4.** Fortsæt for at installere softwaren.

#### **Opsæt en Wi-Fi Direct-forbindelse**

Brug Wi-Fi Direct til at oprette trådløs forbindelse til en printer – uden at oprette forbindelse til et eksisterende trådløst netværk. Sådan anvender du Wi‑Fi Direct:

- Kontrollér, at Wi-Fi Direct er aktiveret på printeren.
- Wi-Fi Direct-navnet og -adgangskoden (netværksnøglen) findes ved at trykke på knappen **Genoptag/Annuller** på printerens kontrolpanel og holde den nede i 10 sekunder. Der udskrives en rapport med oplysninger om din maskines netværksforbindelse og konfiguration.

Find yderligere oplysninger på **[www.hp.com/go/wifidirectprinting](http://www.hp.com/go/wifidirectprinting)**.

## **Retningslinjer for printerens driftsmiljø**

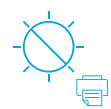

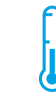

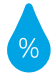

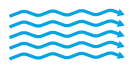

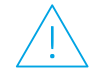

Hold printeren væk fra direkte sollys.

Anbefalet temperaturområde: 17,5 °-25 °C (63,5 °-77 ° F)

Anbefalet fugtighed: 30 %-70 % Anbring printeren på et sted med effektiv ventilation

Overskrid ikke spændingsgrænserne

#### **Flere oplysninger**

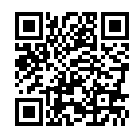

**Produktsupport [www.hp.com/support/laser100](http://www.hp.com/support/laser100)**

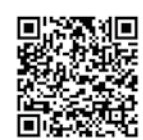

**Trådløs udskrivning med HP [www.hp.com/go/wirelessprinting](http://www.hp.com/go/wirelessprinting)**

# **HP Laser** 100 series **Naslaggids**

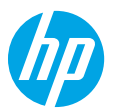

Lees deze handleiding om bekend te raken met het bedieningspaneel van de printer, om lichtpatronen van het bedieningspaneel te interpreteren, om problemen met draadloze verbindingen op te lossen en om meer informatie te vinden.

# **Bedieningspaneel van de printer**

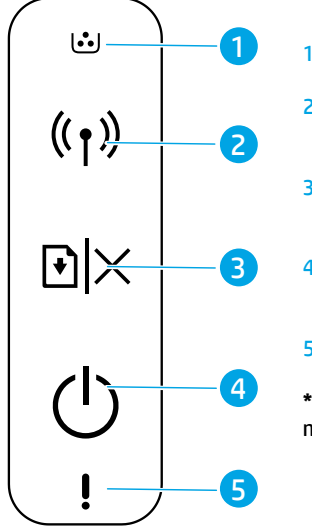

- 2 Knop/lampje
- 3 Knop **Hervatten/ annuleren**
- 4 **Aan-uit**knop/**Gereed**lampje
- 5 **Waarschuwings**lampje
- **\*** Alleen draadloze modellen

### **Patronen van de lampjes op het bedieningspaneel**

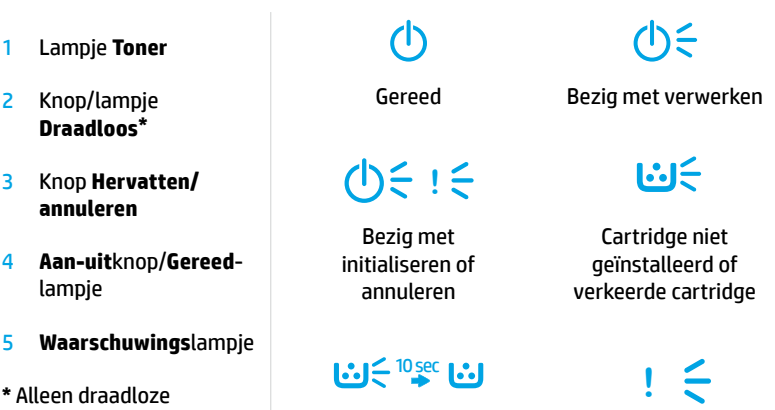

Cartridge vrijwel leeg Papierstoring of papier is op

# Nederlands **Nederlands**

# **Een draadloze verbinding instellen (alleen draadloze modellen)**

Download en installeer de HP printersoftware zoals is aangegeven in de installatiehandleiding en volg de instructies in de software om de printer met uw draadloze netwerk te verbinden.

Als de printer met uw draadloze netwerk is verbonden, stopt het lampje **Draadloos** ((1)) op het bedieningspaneel van de printer met knipperen en brandt dit constant blauw. Als het lampje niet constant blauw wordt, probeert u de volgende oplossingen.

#### **Problemen met de draadloze verbinding oplossen**

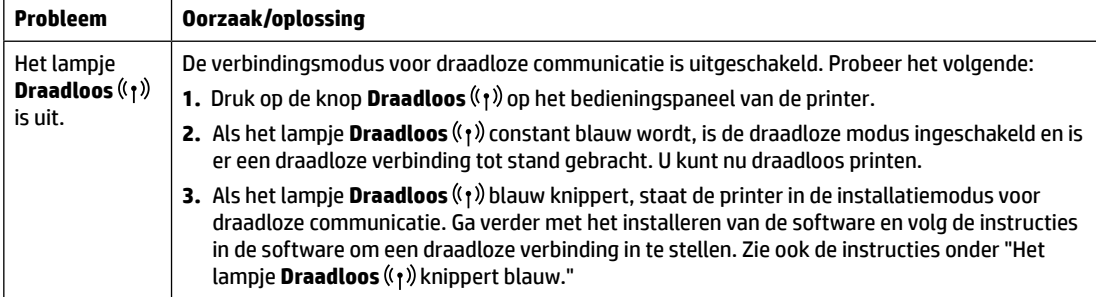

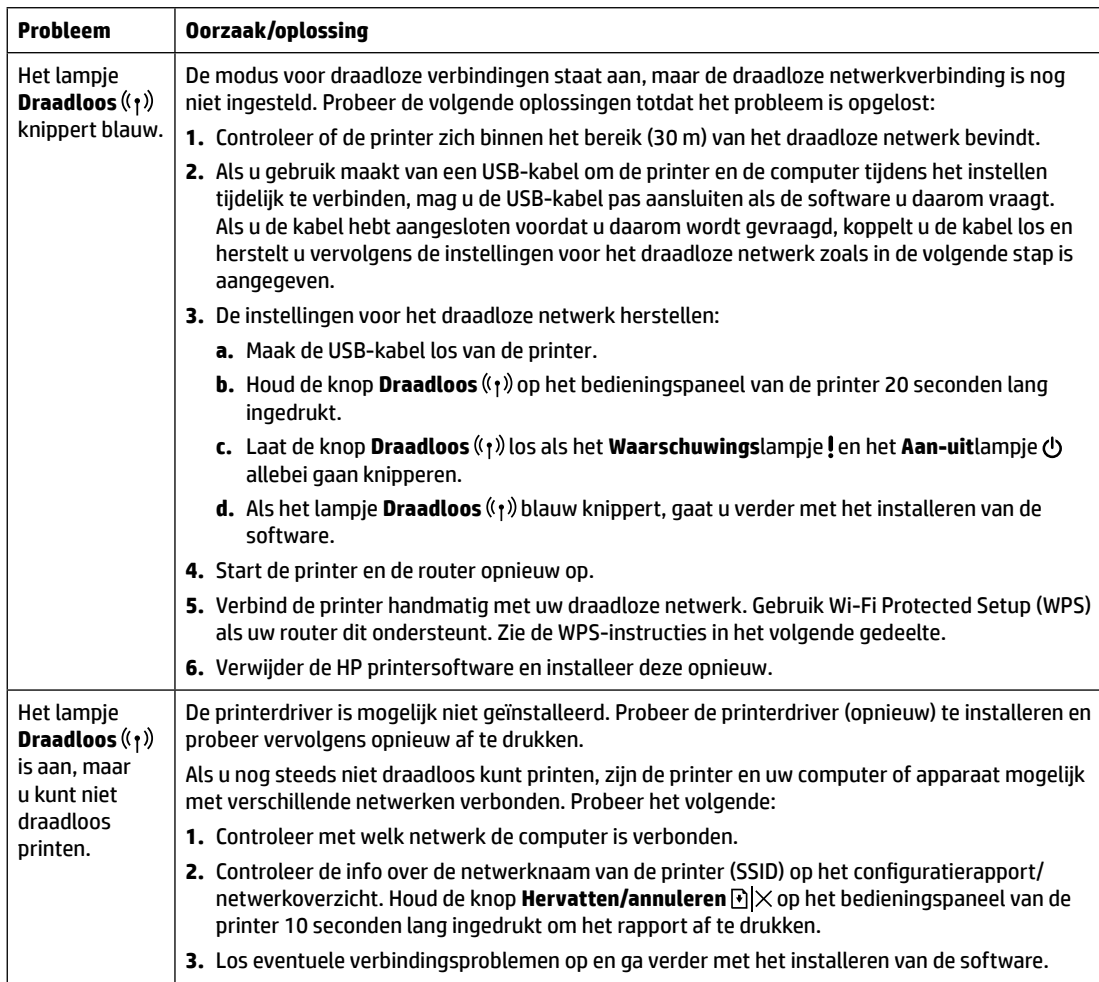

#### **Een draadloze verbinding instellen via Wi-Fi Protected Setup (WPS)**

- **1.** Druk op de WPS-knop  $\boldsymbol{\theta}$  op uw router.
- **2.** Houd binnen twee minuten de knop **Draadloos** ( $\eta$ ) op het bedieningspaneel van de printer ten minste 3 seconden ingedrukt en laat de knop vervolgens los.
- **3.** Wacht tot de printer de netwerkverbinding automatisch tot stand brengt. Dit duurt maximaal twee minuten. Wanneer de netwerkverbinding tot stand is gebracht, stopt het lampje **Draadloos** ( $\gamma$ ) met knipperen en blijft het aan.
- **4.** Ga verder met het installeren van de software.

#### **Een Wi-Fi Direct-verbinding instellen**

Gebruik Wi-Fi Direct om draadloos verbinding te maken met een printer, zonder verbinding te maken met een bestaand draadloos netwerk. Wi-Fi Direct gebruiken:

- Zorg dat Wi-Fi Direct is ingeschakeld op de printer.
- Als u de naam en het wachtwoord van Wi-Fi Direct (netwerksleutel) wilt controleren, houdt u de knop **Hervatten/ annuleren**  $\Omega$   $\times$  op het bedieningspaneel van de printer 10 seconden lang ingedrukt. Er wordt een rapport afgedrukt met informatie over de netwerkverbinding en de configuratie van uw apparaat.

Kijk voor meer informatie op **[www.hp.com/go/wifidirectprinting](http://www.hp.com/go/wifidirectprinting)**.

# **Richtlijnen voor de bedrijfsomgeving van de printer**

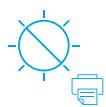

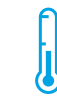

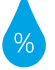

luchtvochtigheid: 30% – 70%

Stel de printer niet bloot aan direct zonlicht

Aanbevolen temperatuurbereik: 17,5 °C – 25 °C (63,5 °F – 77 °F)

Aanbevolen bereik

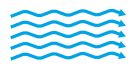

Houd de printer op een goed geventileerde plaats

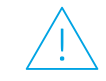

Overschrijd de spanningslimieten niet

## **Meer informatie**

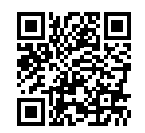

**Productondersteuning [www.hp.com/support/laser100](http://www.hp.com/support/laser100)**

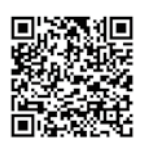

**HP draadloos printen [www.hp.com/go/wirelessprinting](http://www.hp.com/go/wirelessprinting)**

De informatie in dit document kan zonder voorafgaande kennisgeving worden gewijzigd.

# **HP Laser** 100 series **Viitejuhend**

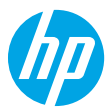

Lugege see juhend läbi, et õppida tundma printeri juhtpaneeli, tõlgendama juhtpaneeli märgutulede tähendusi, lahendama traadita ühenduse probleeme ning saada lisateavet.

# **Printeri juhtpaneel**

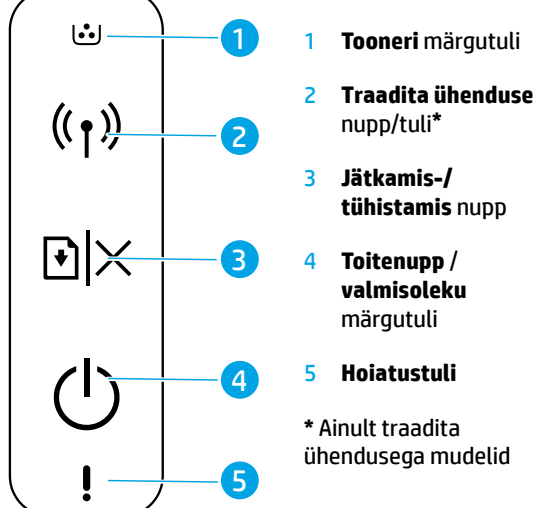

# **Juhtpaneeli märgutulede tähendused**

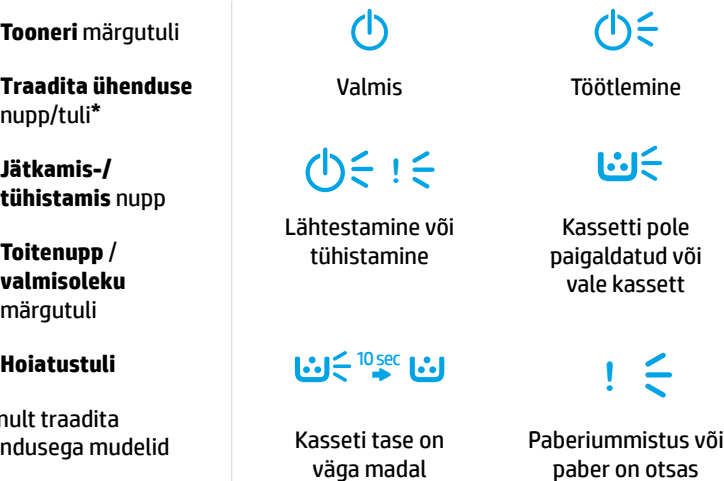

# **Traadita ühenduse häälestamine (ainult traadita ühendusega mudelid)**

Häälestusjuhendist juhindudes laadige alla ja installige HP printeri tarkvara ning järgige printeri traadita võrguga ühendamiseks tarkvaras esitatud suuniseid.

Kui printer on traadita võrguga ühendatud, lõpetab printeri juhtpaneelil **traadita ühenduse** märgutuli vilkumise ja jääb siniselt põlema. Kui tuli ei jää siniselt põlema, proovige järgmisi lahendusi.

#### **Traadita ühenduse probleemide lahendamine**

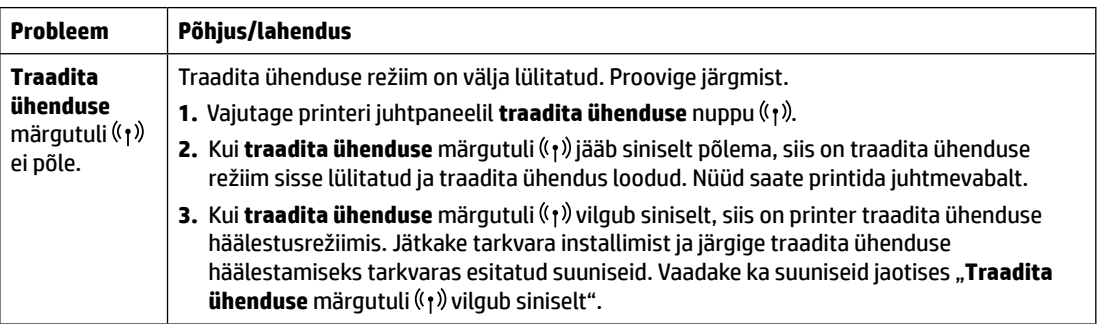

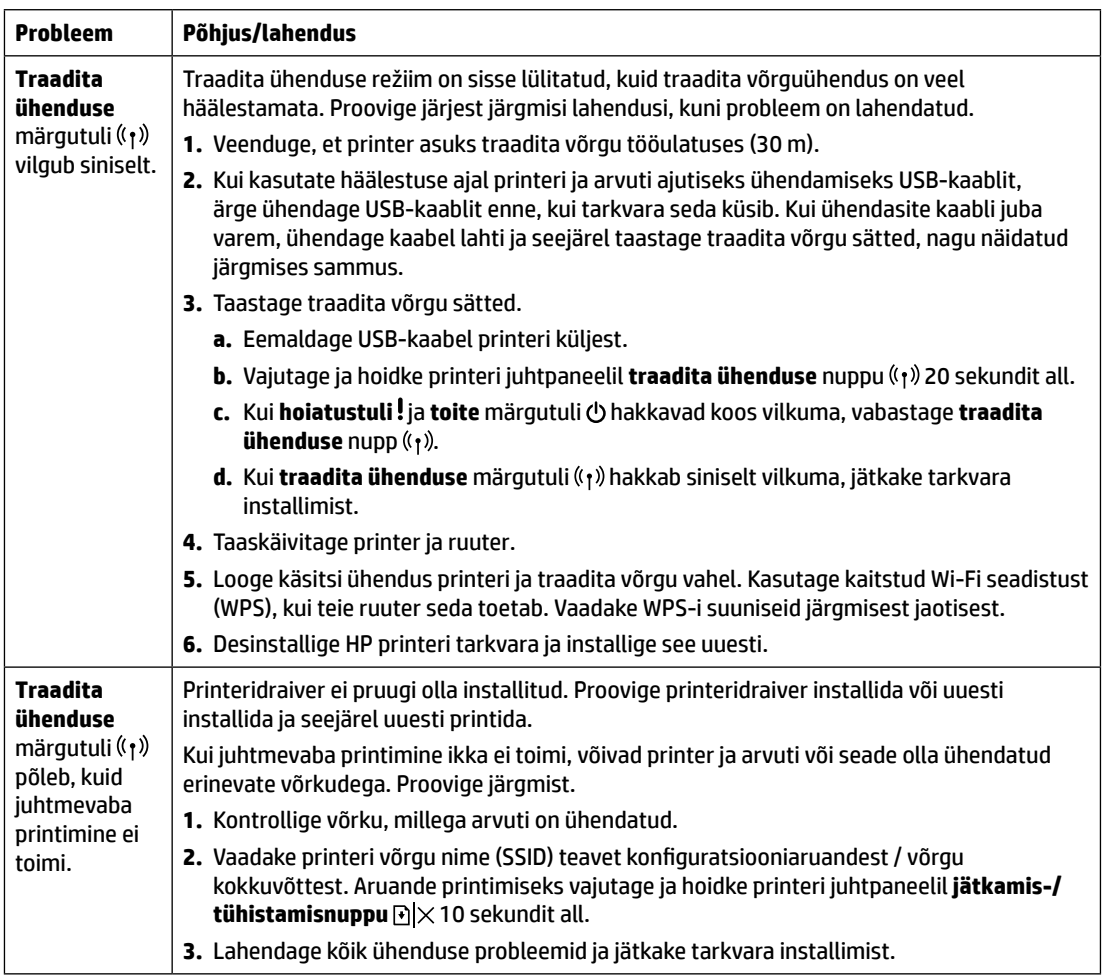

#### **Traadita ühenduse häälestamine kaitstud Wi-Fi seadistuse (WPS) abil**

- **1.** Vajutage ruuteril WPS-i nuppu  $\mathcal{O}.$
- 2. Kahe minuti jooksul vajutage ja hoidke printeri juhtpaneelil **traadita ühenduse** nuppu ( $\eta$ ) vähemalt 3 sekundit all ning seejärel vabastage see.
- **3.** Oodake, kuni printer loob automaatselt võrguühenduse. Selleks kulub kuni kaks minutit. Pärast võrguühenduse loomist lõpetab **traadita ühenduse** märgutuli ( $\mathbf{y}$ ) vilkumise ja jääb põlema.
- **4.** Jätkake tarkvara installimist.

#### **Funktsiooni Wi-Fi Direct häälestamine**

Kasutage printeriga traadita ühenduse loomiseks Wi-Fi Directi ilma olemasoleva traadita võrguga ühendust loomata. Wi-Fi Directi kasutamiseks tehke järgmist.

- Veenduge, et Wi-Fi Direct oleks printeris lubatud.
- Wi-Fi Directi nime ja parooli (võrgukoodi) vaatamiseks vajutage ja hoidke printeri juhtpaneelil **jätkamis-/ tühistamisnuppu** 10 sekundit all. Prinditakse aruanne teie arvuti võrguühenduse ja konfiguratsiooni teabega.

Lisateabe saamiseks külastage veebisaiti **[www.hp.com/go/wifidirectprinting](http://www.hp.com/go/wifidirectprinting)**.

# **Printeri töökeskkonna suunised**

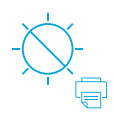

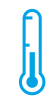

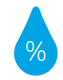

Hoidke printerit otsese päikesevalguse käest eemal

Soovitatav töötemperatuur: 17,5–25 °C (63,5–77 °F)

Soovitatav õhuniiskus: 30–70%

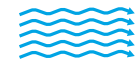

Hoidke printerit hea ventilatsiooniga kohas

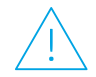

Ärge ületage pinge piirväärtusi

#### **Lisateave**

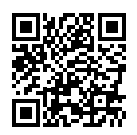

**Tootetugi [www.hp.com/support/laser100](http://www.hp.com/support/laser100)**

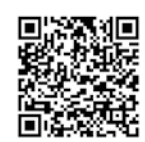

**HP juhtmevaba printimine [www.hp.com/go/wirelessprinting](http://www.hp.com/go/wirelessprinting)**

Selles dokumendis sisalduvat teavet võidakse ette teatamata muuta.
## **HP Laser** 100 series

## **Viiteopas**

Tästä oppaasta saat tietoja tulostimen ohjauspaneelista, ohjauspaneelin valojen toiminnasta, langattoman yhteyden ongelmien ratkaisemisesta ja lisätietojen etsimisestä.

## **Tulostimen ohjauspaneeli**

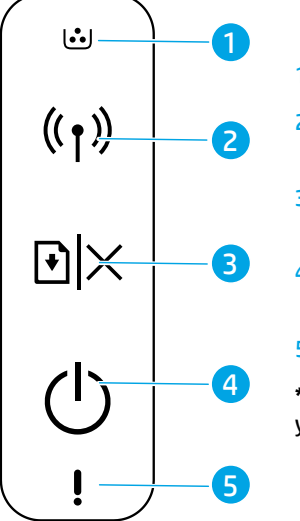

- 1 **Väriaine**-valo
- 2 **Langaton**painike/-valo**\***
- 3 **Jatka-/Peruuta**painike

4 **Virtapainike**/ **Valmis**-valo

5 **Huomio**-valo

**\*** Vain langatonta yhteyttä tukevat mallit **Ohjauspaneelin valojen toiminta**

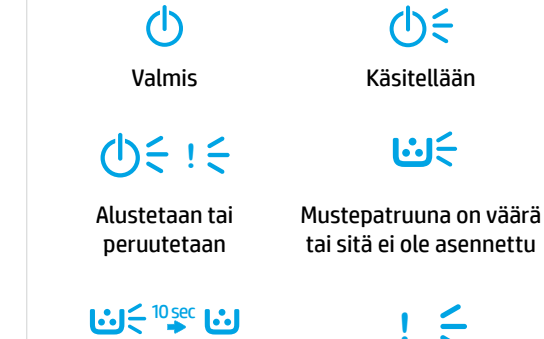

Patruunan muste on erittäin vähissä

Paperitukos tai paperi on loppu

## **Langattoman yhteyden määrittäminen (vain langatonta yhteyttä tukevat mallit)**

Lataa ja asenna HP-tulostinohjelmisto asennusoppaan ohjeiden mukaisesti ja yhdistä tulostin ohjelmiston avulla langattomaan verkkoon.

Kun tulostin on yhdistetty langattomaan verkkoon, tulostimen ohjauspaneelin **Langaton**-valo lakkaa välkkymästä ja alkaa palaa tasaisesti sinisenä. Jos valo ei ala palaa tasaisesti sinisenä, kokeile seuraavia ratkaisuja.

#### **Langattoman verkon ongelmien ratkaiseminen**

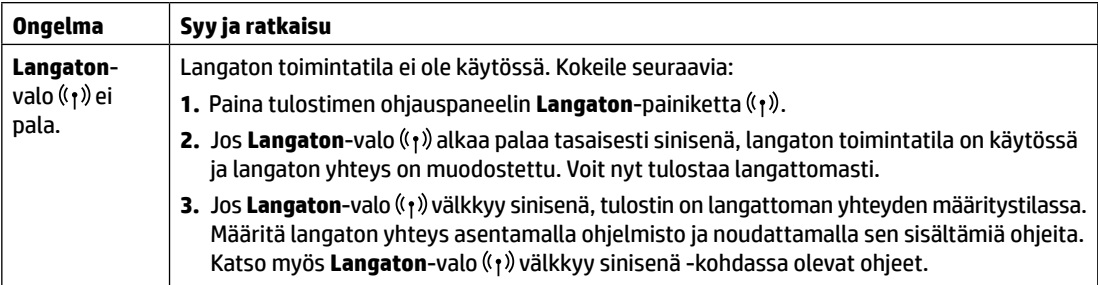

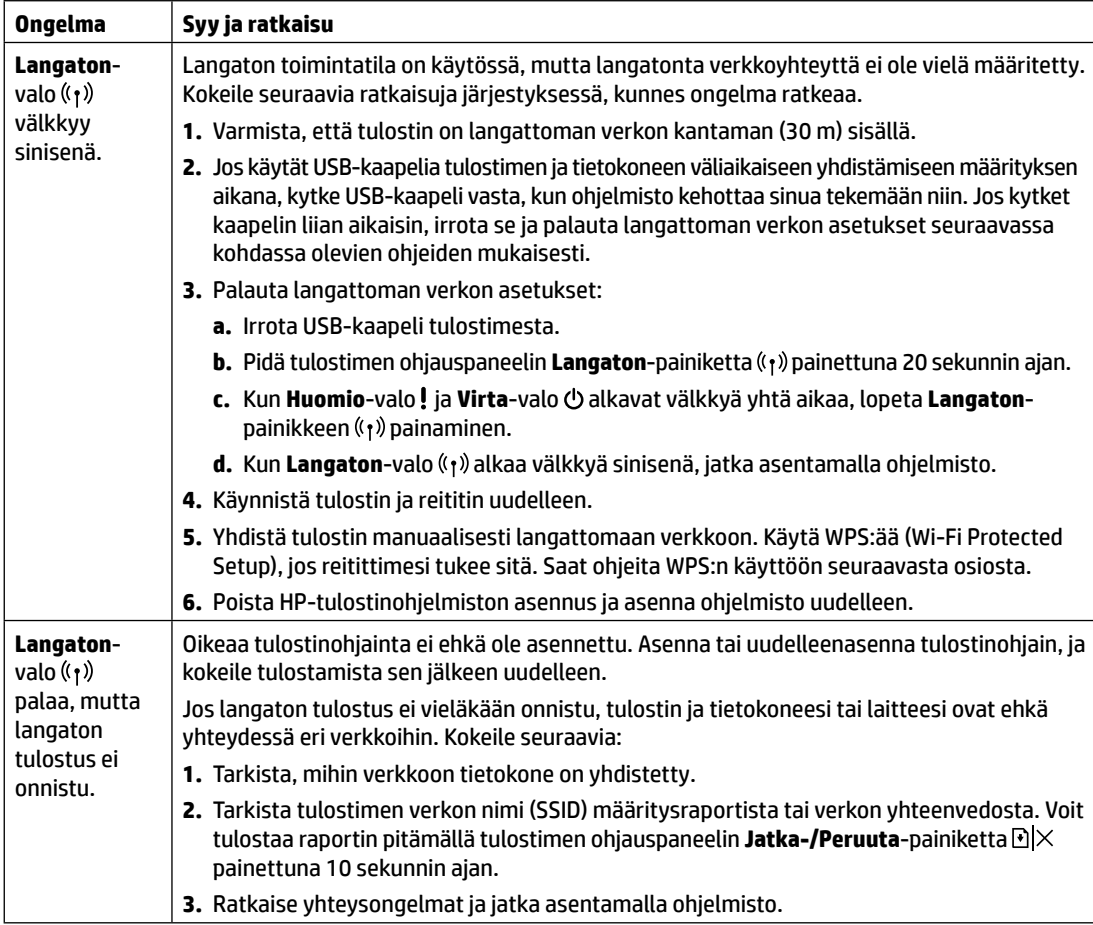

#### **Langattoman yhteyden määrittäminen WPS:n (Wi-Fi Protected Setup) avulla**

- **1.** Paina reitittimen WPS-painiketta  $\theta$ .
- 2. Kahden minuutin kuluessa paina tulostimen ohjauspaneelin **Langaton**-painiketta (t) vähintään kolme sekuntia. Lopeta sitten painikkeen painaminen.
- **3.** Odota, kunnes tulostin muodostaa verkkoyhteyden automaattisesti. Tässä kestää enintään kaksi minuuttia. Kun verkkoyhteys on muodostettu, **Langaton**-valo ((r)) lakkaa välkkymästä ja alkaa palaa tasaisesti.
- **4.** Jatka asentamalla ohjelmisto.

#### **Wi-Fi Direct -yhteyden määrittäminen**

Wi-Fi Directin avulla voit muodostaa langattoman yhteyden tulostimeen ilman erillistä langatonta verkkoa. Voit käyttää Wi‑Fi Directiä seuraavasti:

- Varmista, että Wi-Fi Direct on otettu käyttöön tulostimessa.
- Tarkista Wi-Fi Direct -nimi ja -salasana (verkkoavain) pitämällä tulostimen ohjauspaneelin **Jatka-/Peruuta**painiketta **P**IX painettuna 10 sekunnin ajan. Tulostin tulostaa raportin, joka sisältää tietoja sen verkkoyhteydestä ja määrityksistä.

Lisätietoja on osoitteessa **[www.hp.com/go/wifidirectprinting](http://www.hp.com/go/wifidirectprinting)**.

## **Tulostimen käyttöympäristöä koskevat ohjeet**

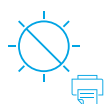

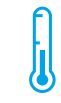

Älä altista tulostinta suoralle auringonvalolle

Suositeltu lämpötila: 17,5–25 °C (63,5–77 °F)

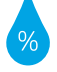

Suositeltu ilmankosteus: 30–70 %

Sijoita tulostin paikkaan, jonka ilmanvaihto on hyvä

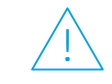

Älä ylitä jänniterajoja

**Lisätietoja**

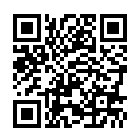

**Tuotetuki [www.hp.com/support/laser100](http://www.hp.com/support/laser100)**

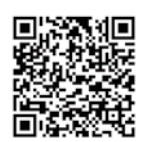

**HP:n langaton tulostaminen [www.hp.com/go/wirelessprinting](http://www.hp.com/go/wirelessprinting)**

## **HP Laser** 100 series **Οδηγός αναφοράς**

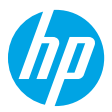

Αυτός ο οδηγός περιέχει πληροφορίες που θα σας βοηθήσουν να εξοικειωθείτε με τον πίνακα ελέγχου του εκτυπωτή, να ερμηνεύετε τα μοτίβα των φωτεινών ενδείξεων του πίνακα ελέγχου, να επιλύετε προβλήματα ασύρματης σύνδεσης και πολλά άλλα.

## **Πίνακας ελέγχου εκτυπωτή**

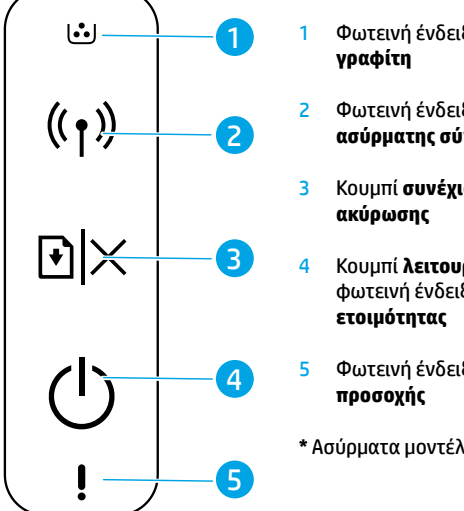

## 1 Φωτεινή ένδειξη

- 2 Φωτεινή ένδειξη/κουμπί **ασύρματης σύνδεσης\***
- 3 Κουμπί **συνέχισης/**
- 4 Κουμπί **λειτουργίας**/ φωτεινή ένδειξη
- 5 Φωτεινή ένδειξη
- **\*** Ασύρματα μοντέλα μόνο

## **Μοτίβα φωτεινών ενδείξεων πίνακα ελέγχου**

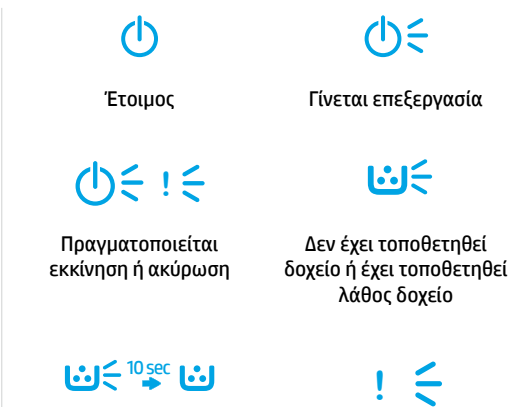

Πολύ χαμηλή στάθμη δοχείου

Εμπλοκή χαρτιού ή τελείωσε το χαρτί

## **Ρύθμιση ασύρματης σύνδεσης (ασύρματα μοντέλα μόνο)**

Ακολουθώντας τις οδηγίες του οδηγού ρύθμισης, κατεβάστε και εγκαταστήστε το λογισμικό εκτυπωτή HP. Στη συνέχεια, ακολουθήστε τις οδηγίες στο λογισμικό για να συνδέσετε τον εκτυπωτή στο ασύρματο δίκτυο.

Όταν ο εκτυπωτής συνδεθεί με επιτυχία στο ασύρματο δίκτυο, η φωτεινή ένδειξη **ασύρματης σύνδεσης** <sup>((</sup>†<sup>)</sup>) στον πίνακα ελέγχου του εκτυπωτή σταματάει να αναβοσβήνει και ανάβει σταθερά με μπλε χρώμα. Εάν η φωτεινή ένδειξη δεν αρχίσει να ανάβει σταθερά με μπλε χρώμα, δοκιμάστε τις παρακάτω λύσεις.

#### **Επίλυση προβλημάτων ασύρματης σύνδεσης**

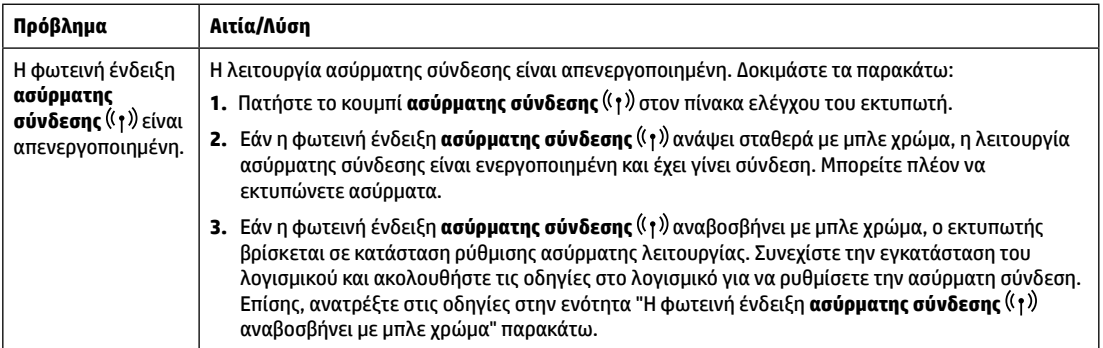

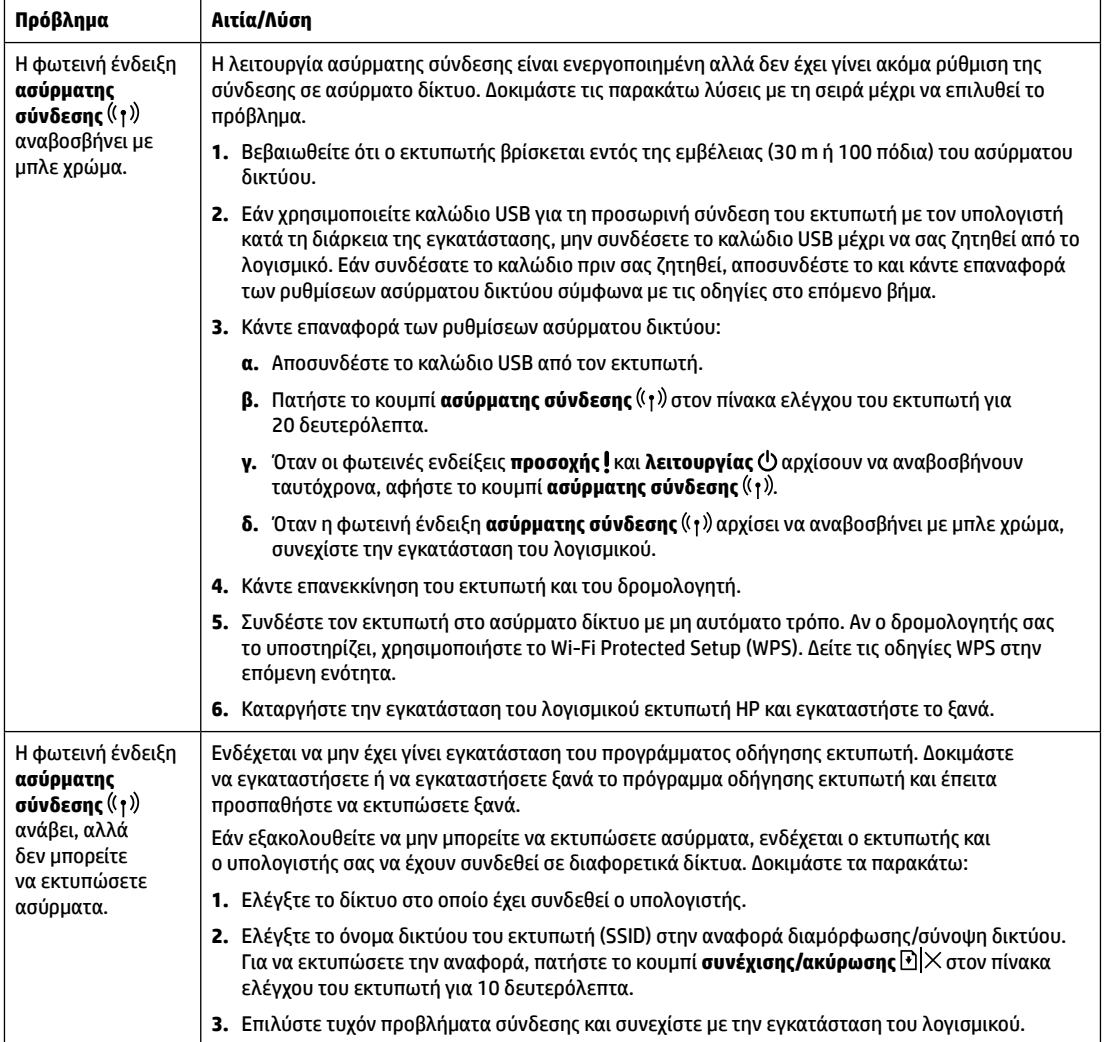

#### **Ρύθμιση ασύρματης σύνδεσης μέσω Wi-Fi Protected Setup (WPS)**

- **1.** Πατήστε το κουμπί WPS  $\boldsymbol{\theta}$  στο δρομολογητή.
- **2.** Εντός δύο λεπτών, πατήστε το κουμπί **ασύρματης σύνδεσης** ((†) στον πίνακα ελέγχου του εκτυπωτή για 3 δευτερόλεπτα τουλάχιστον κι έπειτα αφήστε το.
- **3.** Περιμένετε μέχρι ο εκτυπωτής να ολοκληρώσει αυτόματα τη σύνδεση στο δίκτυο. Θα χρειαστούν έως δύο λεπτά. Όταν γίνει σύνδεση δικτύου, η φωτεινή ένδειξη **ασύρματης σύνδεσης** σταματάει να αναβοσβήνει και ανάβει σταθερά.
- **4.** Συνεχίστε για να εγκαταστήσετε το λογισμικό.

#### **Ρύθμιση σύνδεσης Wi-Fi Direct**

Χρησιμοποιήστε το Wi-Fi Direct για να συνδεθείτε ασύρματα σε κάποιον εκτυπωτή, χωρίς να συνδεθείτε σε υπάρχον ασύρματο δίκτυο. Για να χρησιμοποιήσετε το Wi‑Fi Direct:

- Βεβαιωθείτε ότι το Wi-Fi Direct είναι ενεργοποιημένο στον εκτυπωτή.
- Για να ελέγξετε το όνομα και τον κωδικό πρόσβασης Wi-Fi Direct (κλειδί δικτύου), πατήστε το κουμπί **συνέχισης/ακύρωσης** στον πίνακα ελέγχου του εκτυπωτή για 10 δευτερόλεπτα. Εκτυπώνεται μια αναφορά με πληροφορίες σχετικά με τη σύνδεση δικτύου και τη διαμόρφωση της συσκευής.

Για περισσότερες πληροφορίες, επισκεφτείτε τη διεύθυνση **[www.hp.com/go/wifidirectprinting](http://www.hp.com/go/wifidirectprinting)**.

## **Οδηγίες περιβάλλοντος λειτουργίας εκτυπωτή**

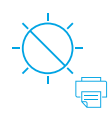

από το άμεσο ηλιακό φως

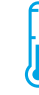

Διατηρείτε τον εκτυπωτή μακριά Συνιστώμενο εύρος θερμοκρασίας: 17,5°–25° C (63,5°–77° F)

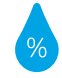

Συνιστώμενο εύρος υγρασίας: 30%–70%

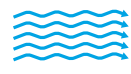

Διατηρείτε τον εκτυπωτή σε σημείο με καλό εξαερισμό

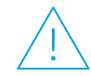

Μην υπερβαίνετε τα όρια τάσης

## **Περισσότερες πληροφορίες**

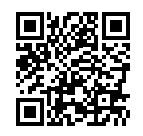

**Υποστήριξη προϊόντος [www.hp.com/support/laser100](http://www.hp.com/support/laser100)**

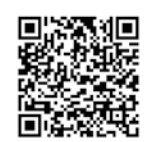

**Ασύρματη εκτύπωση HP [www.hp.com/go/wirelessprinting](http://www.hp.com/go/wirelessprinting)**

Οι πληροφορίες που περιέχονται στο παρόν ενδέχεται να αλλάξουν χωρίς προειδοποίηση.

## **HP Laser** 100 series **Felhasználói kézikönyv**

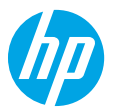

Ebből a kézikönyvből megismerheti a nyomtató kezelőpaneljét, megtudhatja, hogyan értelmezheti a kezelőpanel jelzőfényeit és oldhatja meg a vezeték nélküli kapcsolat hibáit, valamint további információkat találhat.

## **A nyomtató kezelőpanelje**

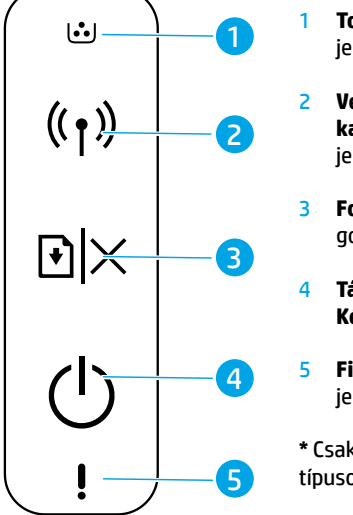

- 1 **Tonerkazetta**  jelzőfénye
- 2 **Vezeték nélküli kapcsolat** gombja/ jelzőfénye**\***
- 3 **Folytatás/Mégse**  gomb
- 4 **Tápkapcsoló** gomb/ **Készenlét** jelzőfény
- 5 **Figyelmeztető** jelzőfény
- **\*** Csak vezeték nélküli típusok esetében

**A kezelőpanel jelzőfényei**

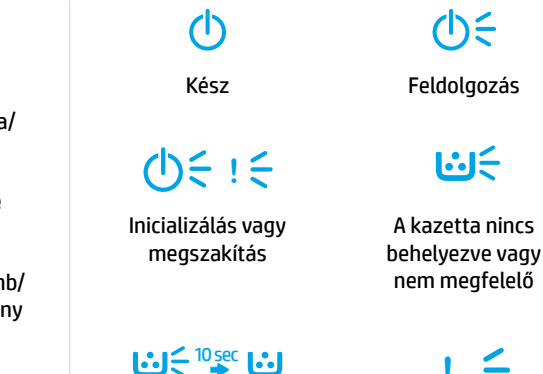

Kiürülő kazetta Papírelakadás vagy kifogyott a papír

## **Vezeték nélküli kapcsolat beállítása (csak vezeték nélküli típusok esetében)**

Az üzembehelyezési útmutatóban leírtak szerint töltse le és telepítse a HP nyomtatószoftvert, majd kövesse a szoftver utasításait a nyomtató a vezeték nélküli hálózathoz való csatlakoztatásához.

Amikor a nyomtató sikeresen csatlakozott a vezeték nélküli hálózathoz, a kezelőpaneljén lévő **Vezeték nélküli kapcsolat** jelzőfény abbahagyja a villogást, és folyamatosan kéken világít. Ha a jelzőfény nem világít folyamatosan kéken, próbálkozzon a következő megoldásokkal.

#### **A vezeték nélküli hálózati problémák elhárítása**

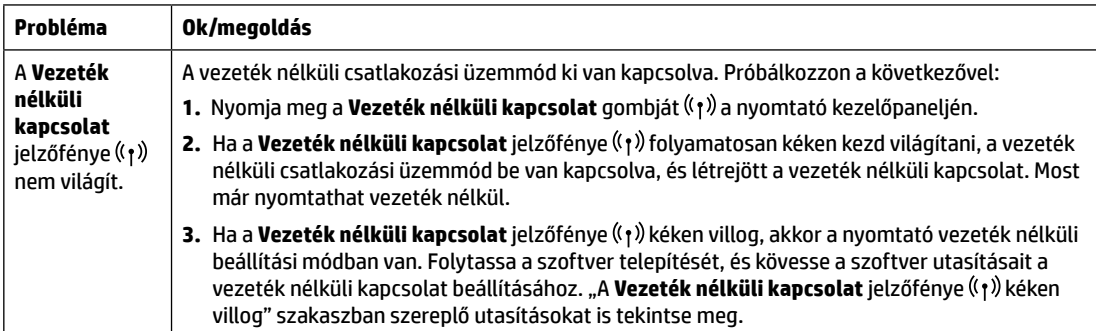

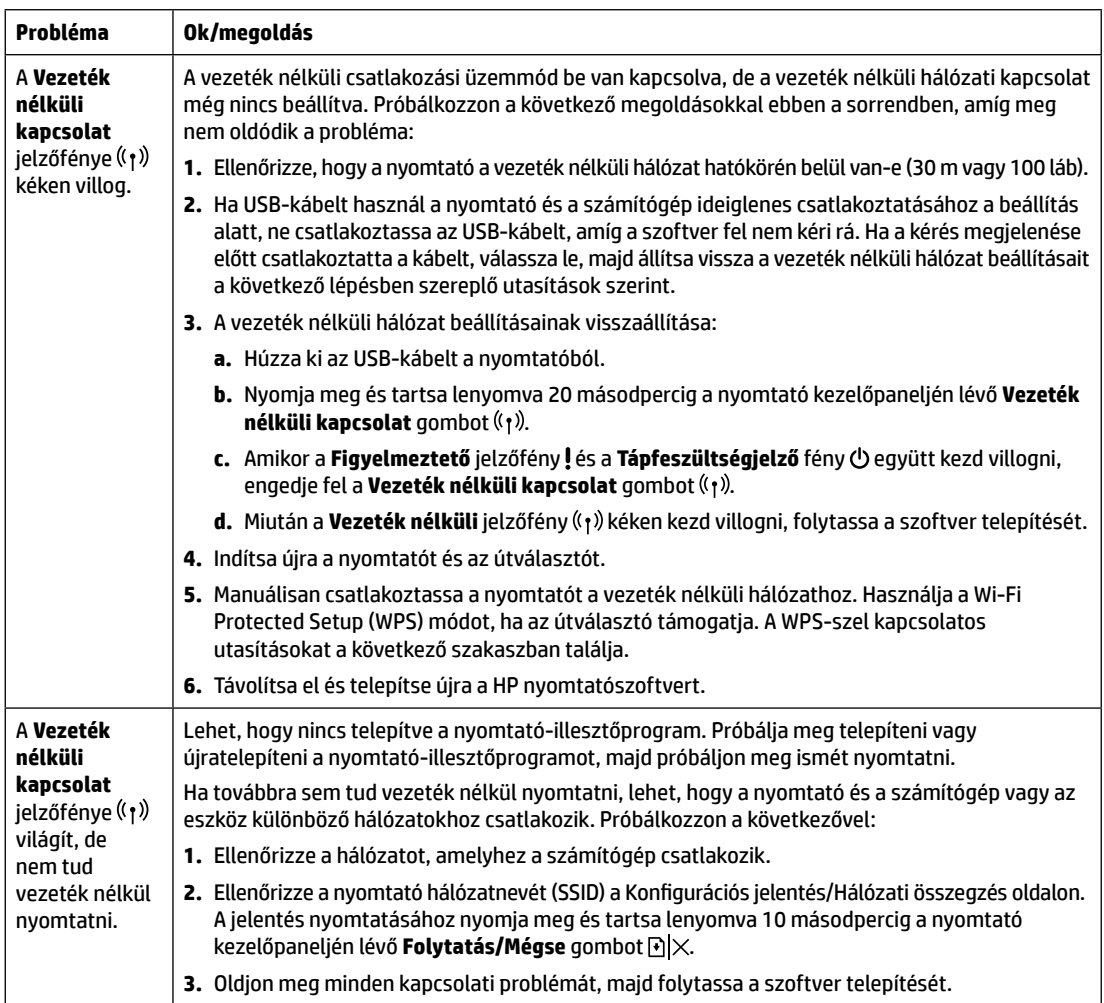

#### **Vezeték nélküli kapcsolat beállítása Wi-Fi Protected Setup (WPS) használatával**

- **1.** Nyomja meg az útválasztó WPS gombját  $\mathcal{G}$ .
- **2.** Ezután két percen belül nyomja meg és tartsa lenyomva legalább 3 másodpercig a nyomtató kezelőpaneljén lévő **Vezeték nélküli kapcsolat** gombot ( $\langle \cdot, \cdot \rangle$ ), majd engedje fel.
- **3.** Várjon, amíg a nyomtató automatikusan létrehozza a hálózati kapcsolatot. Ez legfeljebb két percet vesz igénybe. Amikor a hálózati kapcsolat létrejön, a **Vezeték nélküli** jelzőfény villogása abbamarad, és folyamatosan világít.
- **4.** Folytassa a szoftver telepítését.

#### **Wi-Fi Direct-kapcsolat beállítása**

A Wi-Fi Direct használatával vezeték nélkül csatlakozhat a nyomtatóhoz – anélkül, hogy csatlakoznia kellene egy meglévő vezeték nélküli hálózathoz. A Wi-Fi Direct használata:

- Győződjön meg róla, hogy a Wi-Fi Direct engedélyezve van a nyomtatón.
- A Wi-Fi Direct nevének és jelszavának (a hálózati kulcs) megtekintéséhez nyomja meg és tartsa nyomva 10 másodpercig a nyomtató kezelőpaneljén lévő **Folytatás/Mégse** gombot [b] X. Ezzel kinyomtatja a készülék hálózati kapcsolatára és konfigurációjára vonatkozó adatokat tartalmazó jelentést.

További információért látogasson el a **[www.hp.com/go/wifidirectprinting](http://www.hp.com/go/wifidirectprinting)** webhelyre.

## **A nyomtató működési környezetével kapcsolatos útmutatások**

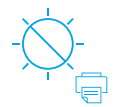

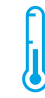

Olyan helyen tartsa a nyomtatót, ahol nincs közvetlen napsugárzásnak kitéve

Ajánlott hőmérséklettartomány: 17,5–25°C (63,5–77°F)

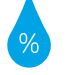

Ajánlott páratartalomtartomány: 30–70%

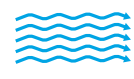

Tartsa a nyomtatót jól szellőző helyen.

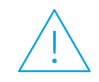

Ne haladja meg a feszültségkorlátokat

## **További információk**

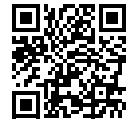

**Terméktámogatás [www.hp.com/support/laser100](http://www.hp.com/support/laser100)**

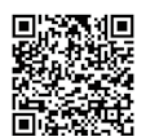

**HP vezeték nélküli nyomtatás [www.hp.com/go/wirelessprinting](http://www.hp.com/go/wirelessprinting)**

## **HP Laser** 100 series

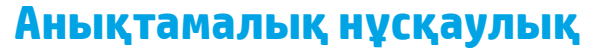

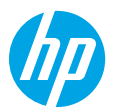

Принтердің басқару тақтасы, басқару тақтасының шам үлгілерін түсіндіру әдісі, сымсыз байланыс ақауларын жою және тағы басқа ақпарат алу үшін осы нұсқаулықты оқыңыз.

## **Принтердің басқару тақтасы**

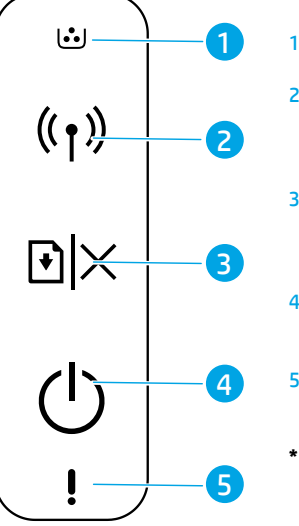

1 **Toner** (Тонер) шамы

- 2 **Wireless** (Сымсыз байланыс) түймесі/ жарығы**\***
- 3 **Resume/Cancel** (Жалғастыру/Бас тарту) түймесі
- 4 **Power** (Қуат) түймесі/ **Ready** (Дайын) шамы
- 5 **Attention** (Ескерту) шамы
- **\*** Тек сымсыз модельдер

### **Басқару тақтасының шам үлгілері**

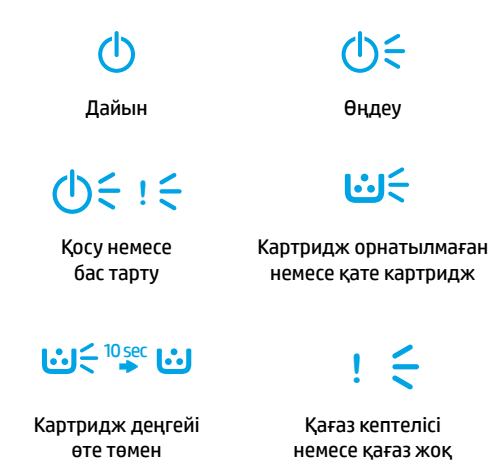

### **Сымсыз байланысты реттеу (тек сымсыз модельдер)**

Орнату нұсқаулығында көрсетілгендей, HP принтерінің бағдарламалық құралын жүктеп алып, орнатыңыз, содан соң принтерді сымсыз желіге жалғау үшін бағдарламалық құралдағы нұсқауларды орындаңыз.

Принтер сымсыз желіге сәтті жалғанғаннан кейін, принтердің басқару тақтасындағы **Wireless** (Сымсыз байланыс) шам (( † )) жыпылықтауын тоқтатып, көк түсте тұрақты жанады. Егер шам көк түсте тұрақты жанбаса, келесі әрекеттерді орындап көріңіз.

#### **Сымсыз байланыс ақауларын жою**

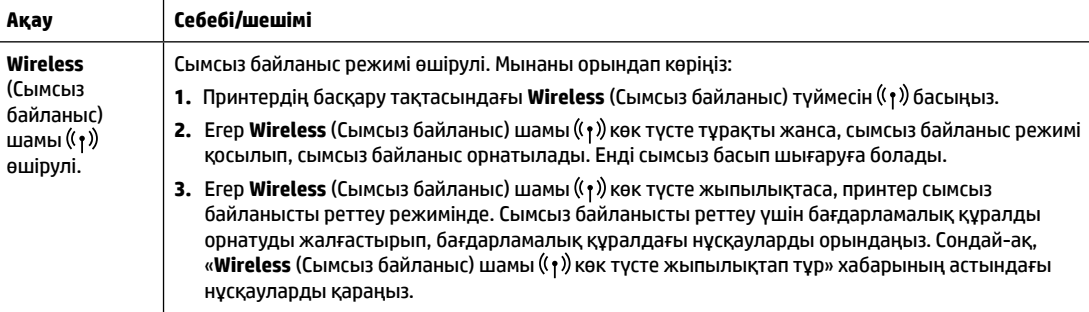

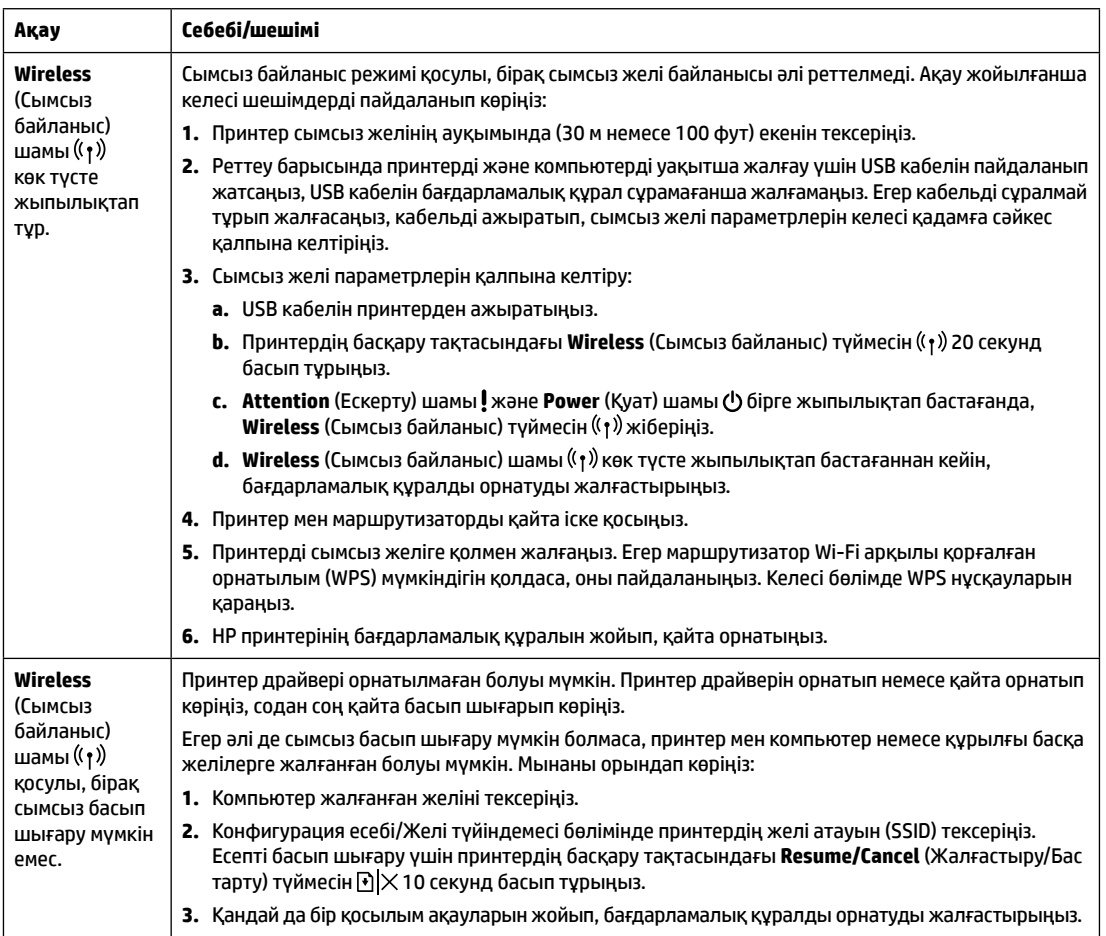

#### **Wi-Fi арқылы қорғалған орнатылым (WPS) мүмкіндігімен сымсыз байланысты реттеу**

- 1. Маршрутизатордағы WPS түймесін  $\boldsymbol{\theta}$  басыныз.
- 2. Екі минут ішінде, принтердің басқару тақтасындағы Wireless (Сымсыз байланыс) түймесін (1) кемінде 3 секунд басып тұрып, түймені жіберіңіз.
- **3.** Принтер желі байланысын автоматты түрде орнатқанын күтіңіз. Ол екі минутқа дейін уақыт алады. Желі байланысы орнатылғанда, **Wireless** (Сымсыз байланыс) шамы жыпылықтауын тоқтатып, жанып тұрады.
- **4.** Бағдарламалық құралды орнатуды жалғастырыңыз.

#### **Wi-Fi Direct байланысын реттеу**

Бар сымсыз желіге жалғамай, принтерді сымсыз жалғау үшін Wi-Fi Direct мүмкіндігін пайдаланыңыз. Wi‑Fi Direct мүмкіндігін пайдалану:

- Принтерде Wi-Fi Direct мүмкіндігінің қосылғанын тексеріңіз.
- Wi-Fi Direct атауы мен құпиясөзін (Желі кілті) тексеру үшін принтердің басқару тақтасындағы **Resume/Cancel**  (Жалғастыру/Бас тарту) түймесін [2]  $\times$  10 секунд басып тұрыңыз. Машинаның желі қосылымы мен конфигурациясы туралы ақпарат бар есеп басып шығарылады.

Қосымша ақпаратты **[www.hp.com/go/wifidirectprinting](http://www.hp.com/go/wifidirectprinting)** бетінен қараңыз.

## **Принтердің пайдаланылу ортасына қатысты нұсқаулар**

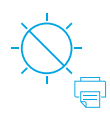

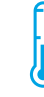

Принтерді тікелей түсетін күн сәулесінен қорғаңыз

Ұсынылған температура ауқымы:  $17,5^{\circ}$  – 25 $^{\circ}$  C (63,5° – 77° F)

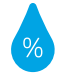

Ұсынылған ылғалдылық ауқымы: 30% – 70%

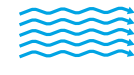

Принтерді жақсы желдетілетін аймақта сақтаңыз

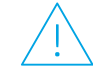

Кернеу шектеулерін асырмаңыз

#### **Қосымша мәліметтер алу**

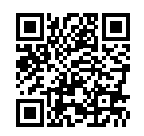

**Өнімді қолдау [www.hp.com/support/laser100](http://www.hp.com/support/laser100)**

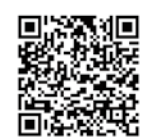

**HP сымсыз басып шығару [www.hp.com/go/wirelessprinting](http://www.hp.com/go/wirelessprinting)**

## **Uzziņu rokasgrāmata**

Izlasiet šo rokasgrāmatu, lai iepazītu printera vadības paneli, izprastu vadības paneļa gaismas indikatoru darbību, novērstu bezvadu savienojuma problēmas un saņemtu papildinformāciju.

## **Printera vadības panelis**

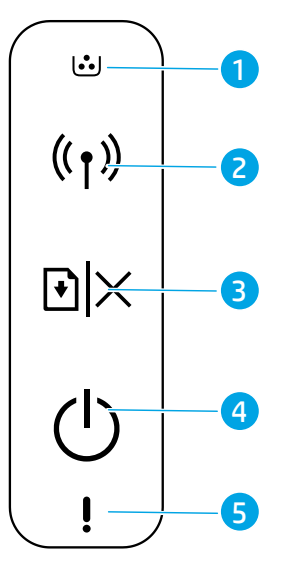

- 1 **Tonera** gaismas indikators
- 2 Poga **Wireless** (Bezvadu savienojums) un gaismas indikators**\***
- 3 Poga **Resume/Cancel** (Atsākt/atcelt)

4 **Ieslēgšanas/ izslēgšanas** poga/ stāvokļa **Ready** (Gatavs) gaismas indikators

5 Norādes **Uzmanību!** gaismas indikators

**\*** Tikai modeļiem ar bezvadu režīmu

## **Vadības paneļa gaismas indikatoru darbība**

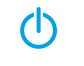

Gatavs Apstrāde

## **!**

Initializing or processing (Notiek inicializācija vai apstrāde)

## **10sec 10sec 10sec 10sec**

Cartridge very low (Ļoti zems kasetnes tonera līmenis)

Cartridge not installed or wrong cartridge (Nav ievietota kasetne vai tā ir neatbilstoša)

ረነ){

I∴E

Paper jam or out of paper (Iestrēdzis papīrs vai papīrs ir beidzies)

## **Bezvadu savienojuma iestatīšana (tikai modeļiem ar bezvadu režīmu)**

Kā norādīts iestatīšanas pamācībā, lejupielādējiet un instalējiet HP printera programmatūru un izpildiet norādījumus, lai izveidotu printera savienojumu ar bezvadu tīklu.

Kad printeris ir veiksmīgi pievienots bezvadu tīklam, printera vadības panelī funkcijas **Wireless** (Bezvadu savienojums) gaismas indikators ((1) pārstās mirgot un degs zilā krāsā. Ja gaismas indikators nedeg zilā krāsā, izmēģiniet šādus risinājumus.

#### **Bezvadu savienojuma problēmu risināšana**

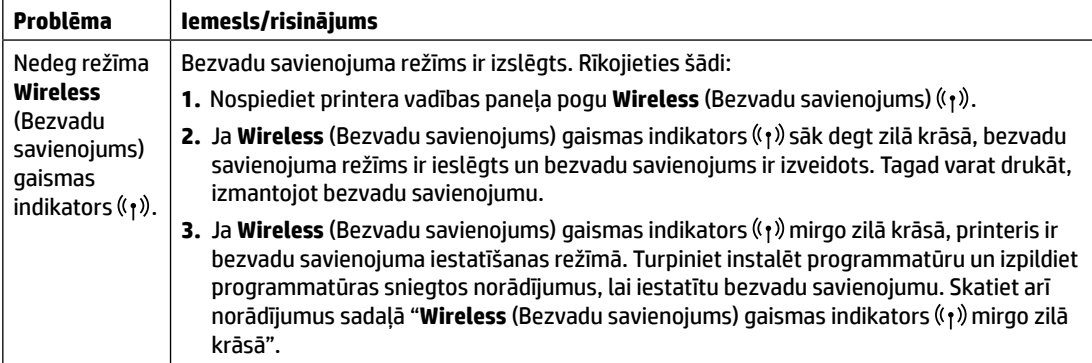

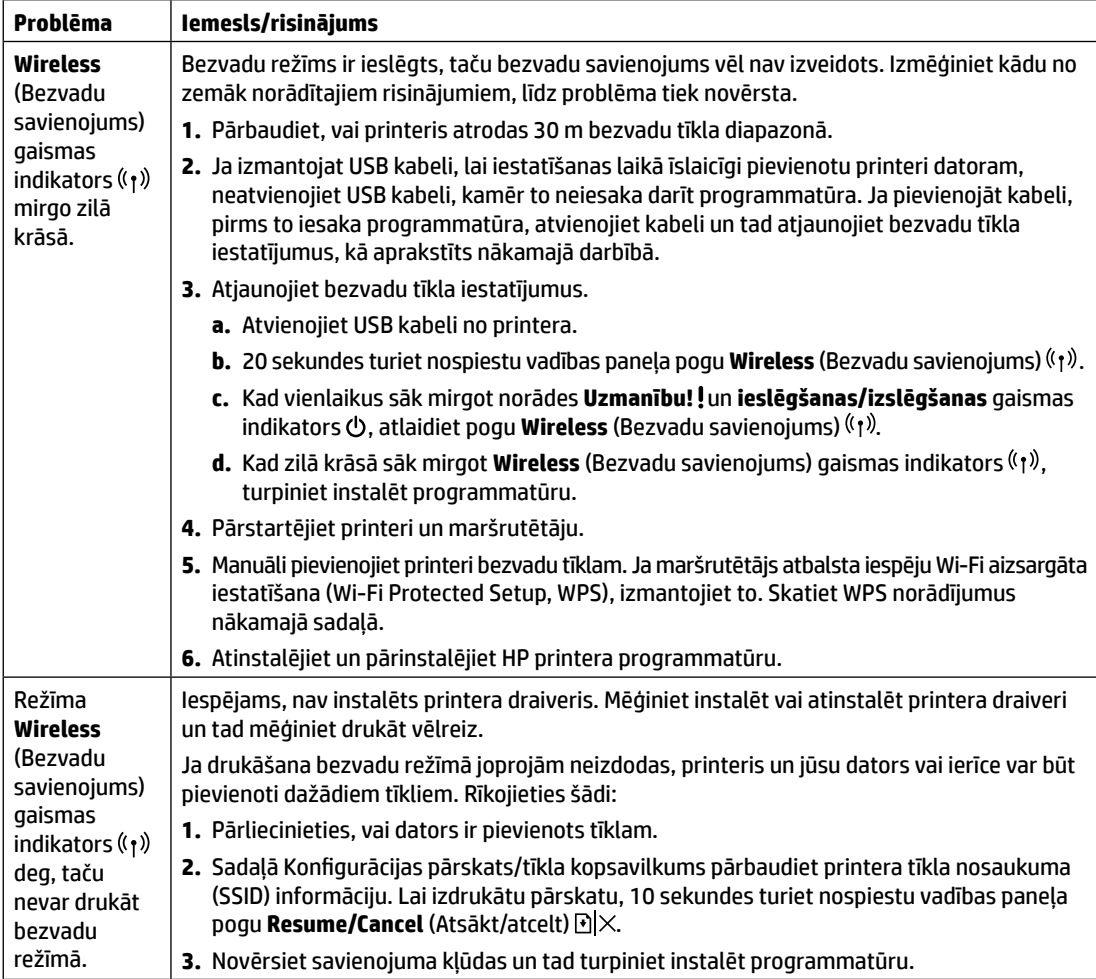

#### **Bezvadu savienojuma iestatīšana, izmantojot Wi-Fi aizsargāto iestatīšanu (Wi-Fi Protected Setup, WPS)**

- **1.** Nospiediet WPS pogu Ø uz maršrutētāja.
- **2.** Printera vadības panelī vismaz 3 sekundes turiet nospiestu pogu **Wireless** (Bezvadu savienojums) un tad atlaidiet to.
- **3.** Uzgaidiet, līdz printeris automātiski izveido savienojumu. Tas ilgst līdz divām minūtēm. Kad tīkla savienojums izveidots, režīma **Wireless** (Bezvadu savienojums) gaismas indikators pārstāj mirgot un deg pastāvīgi.
- **4.** Turpiniet instalēt programmatūru.

#### **Wi-Fi Direct savienojuma iestatīšana**

Izmantojiet Wi-Fi Direct, lai pieslēgtu printeri bezvadu režīmā, nepievienojot to esošajam bezvadu tīklam. Wi‑Fi Direct izmantošana

- Pārliecinieties, ka printerī ir iespējots Wi-Fi Direct.
- Lai pārbaudītu Wi-Fi Direct nosaukumu un paroli (tīkla atslēga), 10 sekundes printera vadības panelī turiet nospiestu pogu Resume/Cancel (Atsākt/atcelt)  $\mathbb{E}|\times$ . Tiks izdrukāts pārskats par ierīces tīkla savienojumu un konfigurāciju.

Lai iegūtu plašāku informāciju, apmeklējiet vietni **[www.hp.com/go/wifidirectprinting](http://www.hp.com/go/wifidirectprinting)**.

## **Printera darba vides vadlīnijas**

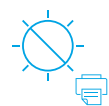

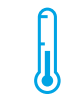

Nenovietojiet printeri tiešā saules gaismā

Ieteicamais temperatūras diapazons: 17,5–25°C (63,5–77°F)

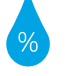

Ieteicamais mitruma diapazons: 30–70%

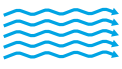

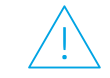

Novietojiet printeri labi vēdināmā vietā Nepārsniedziet sprieguma ierobežojumus

## **Uzzināt vairāk**

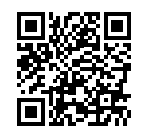

**Izstrādājuma atbalsts [www.hp.com/support/laser100](http://www.hp.com/support/laser100)**

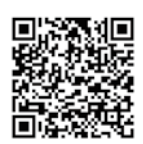

**HP drukāšana bezvadu režīmā [www.hp.com/go/wirelessprinting](http://www.hp.com/go/wirelessprinting)**

## **HP Laser** 100 series **Bendroji instrukcija**

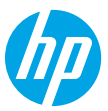

Perskaitykite šį vadovą, kad susipažintumėte su spausdintuvo valdymo skydeliu, išmoktumėte skaityti valdymo skydelio lempučių signalus, spręsti belaidžio ryšio gedimus ir gautumėte daugiau informacijos.

## **Spausdintuvo valdymo skydelis**

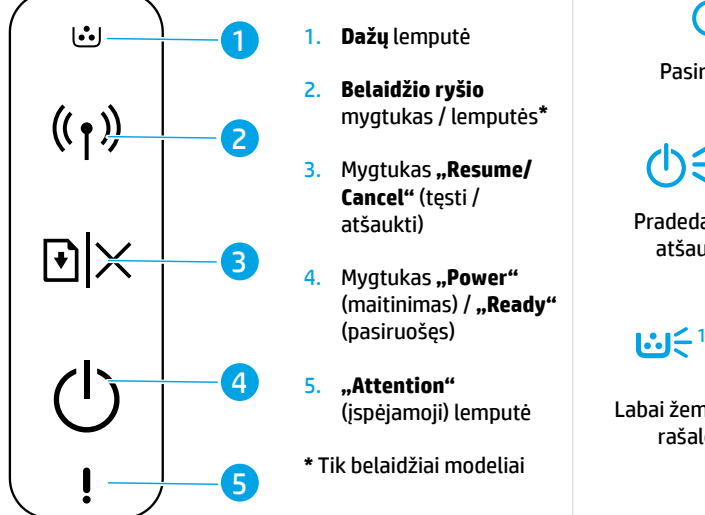

## **Valdymo skydelio lempučių signalai**

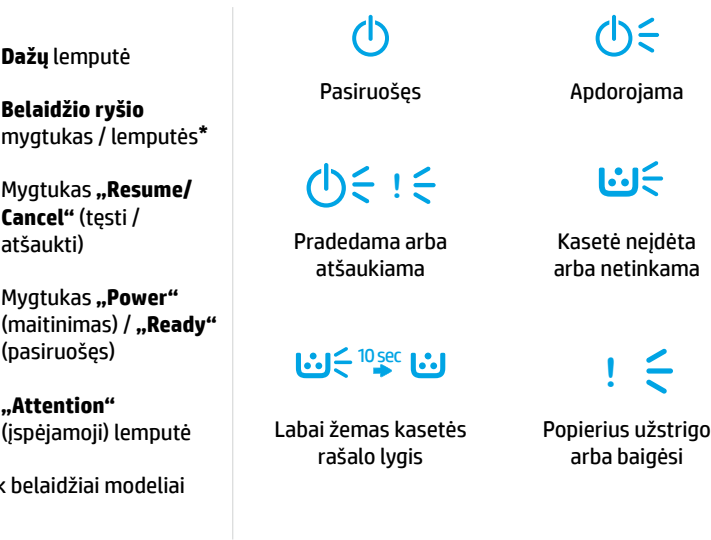

## **Belaidžio ryšio nustatymas (tik belaidžiams modeliams)**

Kaip nurodyta sąrankos vadove, atsisiųskite ir įdiekite HP spausdintuvo programinę įrangą, sekite joje pateikiamus spausdintuvo prijungimo prie belaidžio tinklo nurodymus.

Spausdintuvui sėkmingai prisijungus prie jūsų belaidžio tinklo spausdintuvo, **"Wireless"** (belaidžio ryšio) lemputė valdymo skydelyje nustos mirksėti ir pradės šviesti mėlynai. Jei lemputė mėlynai nešviečia, išbandykite toliau nurodytus problemos sprendimus.

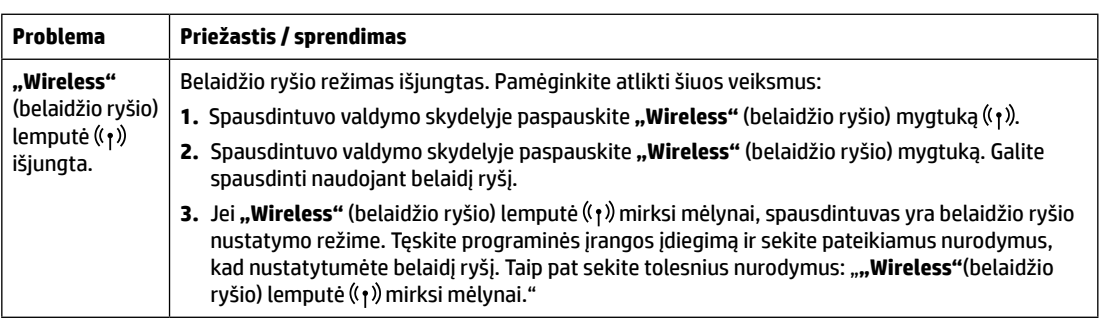

#### **Belaidžio tinklo problemų sprendimas**

**Lietuviškai**

.ietuviška

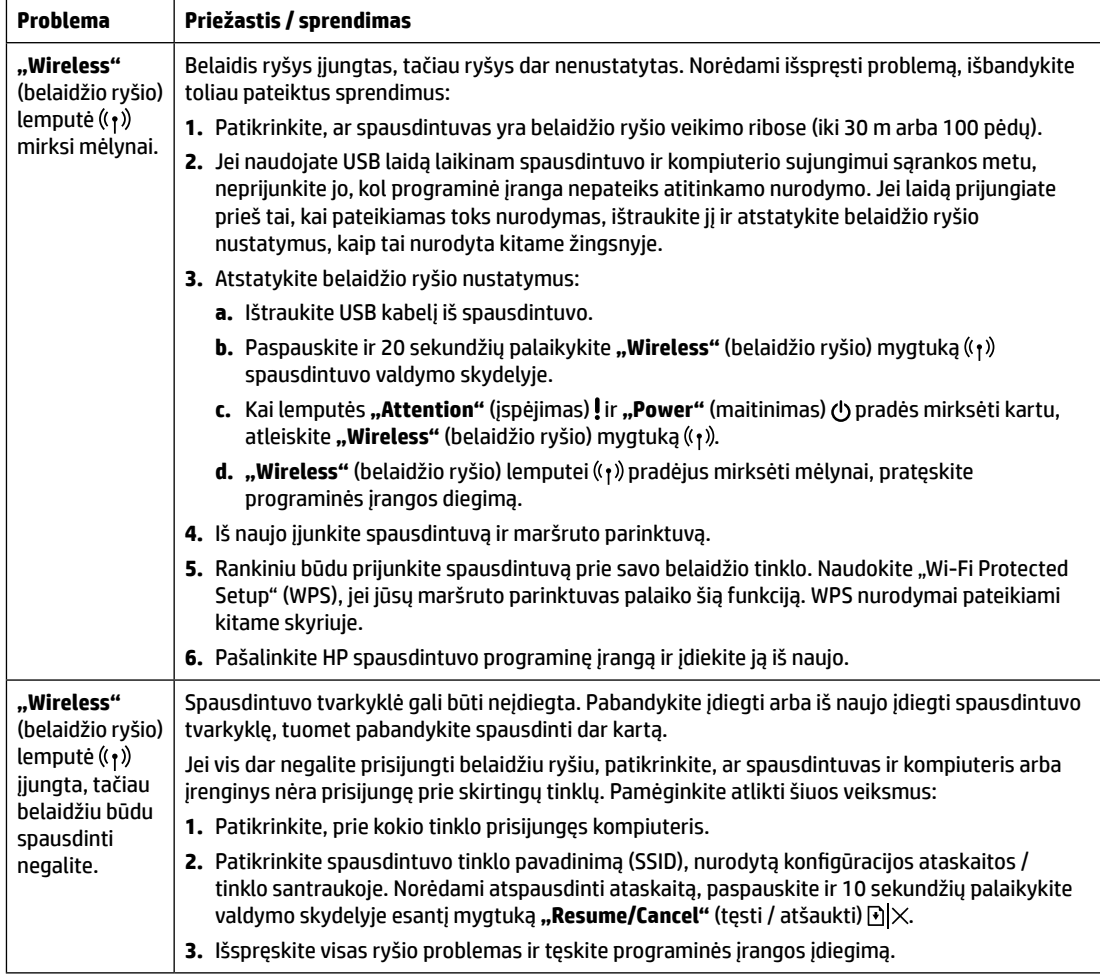

#### **Belaidžio ryšio nustatymas naudojant "Wi-Fi Protected Setup" (WPS) funkciją**

- 1. Maršruto parinktuve spauskite WPS  $\theta$  mygtuką.
- **2.** Per dvi minutes paspauskite ir bent 3 sekundes palaikykite, tuomet atleiskite **"Wireless"** (belaidžio ryšio) mygtuką .
- **3.** Palaukite, kol spausdintuvas automatiškai nustatys tinklo jungtį. Tai užtruks iki dviejų minučių. Parengus tinklo jungtį, "Wireless" (belaidžio ryšio) lemputė ((1) nustos mirksėti ir pradės šviesti.
- **4.** Tęskite programinės įrangos diegimą.

#### **"Wi-Fi Direct" ryšio nustatymas**

"Wi-Fi Direct" naudokite spausdintuvo prijungimui belaidžiu būdu – nesijungiant prie esamo belaidžio tinklo. Norint naudoti "Wi-Fi Direct" ryšį:

- Pasirūpinkite, kad spausdintuve būtų jjungta "Wi-Fi Direct" funkcija.
- Norint patikrinti "Wi-Fi Direct" pavadinimą ir slaptažodį (tinklo raktą), paspauskite ir 10 sekundžių palaikykite valdymo skydelyje esantį mygtuką "Resume/Cancel" (tęsti / atšaukti)  $\Phi$  X. Ataskaitoje bus atspausdinta informacija apie jūsų įrenginio tinklą ir konfigūraciją.

Norėdami sužinoti daugiau, apsilankykite **[www.hp.com/go/wifidirectprinting](http://www.hp.com/go/wifidirectprinting)**.

## **Nurodymai dėl spausdintuvo darbinės aplinkos**

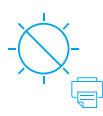

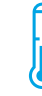

Saugokite spausdintuvą nuo tiesioginių saulės spindulių

Rekomenduojama temperatūra: 17,5°–25° C (63,5°–77° F)

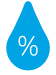

Rekomenduojamas drėgnumas: 30 %–70 %

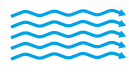

Spausdintuvą laikykite gerai vėdinamoje vietoje

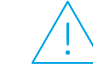

Neviršykite įtampos ribų

## **Sužinokite daugiau**

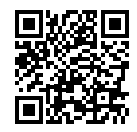

**Pagalba gaminių naudojimo klausimais [www.hp.com/support/laser100](http://www.hp.com/support/laser100)**

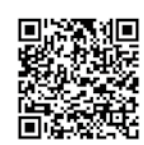

**HP belaidis spausdinimas [www.hp.com/go/wirelessprinting](http://www.hp.com/go/wirelessprinting)**

Informacija, esanti šiame dokumente, gali būti keičiama be įspėjimo.

## **HP Laser** 100 series

## **Referanseveiledning**

Les denne veiledningen for å bli kjent med skriverens kontrollpanel, lære å tolke kontrollpanelets lysmønstre, løse problemer med trådløs tilkobling og finne mer informasjon.

## **Skriverens kontrollpanel**

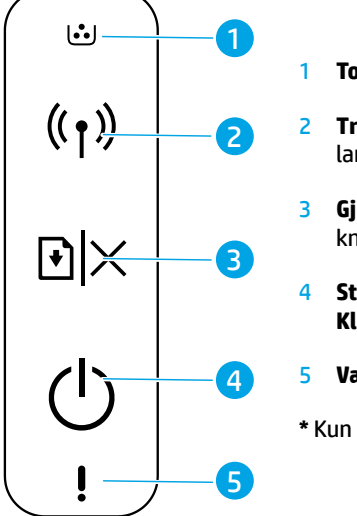

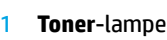

- 2 **Trådløs**-knapp/ lampe**\***
- 3 **Gjenoppta/Avbryt**knapp
- 4 **Strømbryter**-knapp/ **Klar**-lampe
- 5 **Varsel**-lampe
- **\*** Kun trådløse modeller

## **Kontrollpanelets lysmønstre**

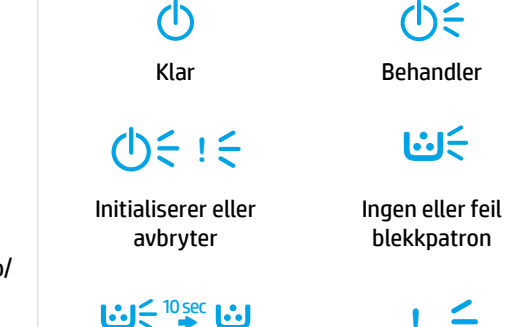

Nesten tom

blekkpatron

Papirstopp eller tomt for papir

## **Sette opp trådløs tilkobling (kun trådløse modeller)**

Som angitt i installasjonsveiledningen må du laste ned og installere HPs skriverprogramvare, og følge instruksjonene i programvaren for å koble skriveren til det trådløse nettverket.

Når skriveren er koblet til det trådløse nettverket, vil **Trådløs**-lampen på skriverens kontrollpanel stoppe og blinke og lyse konstant blått. Hvis lampen ikke lyser konstant blått, kan du prøve følgende løsninger.

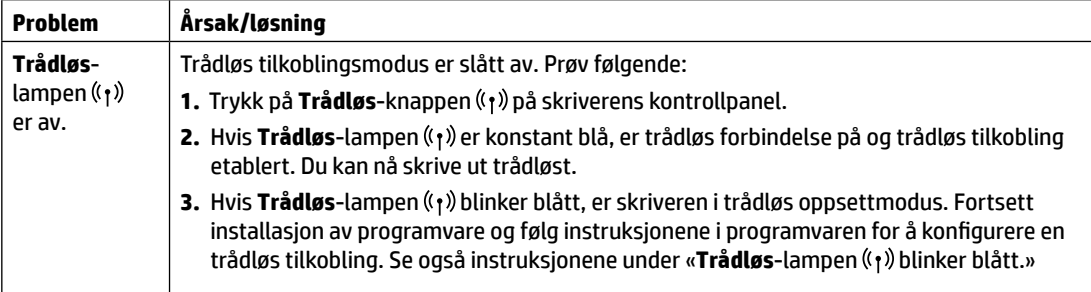

#### **Løse problemer med trådløs kommunikasjon**

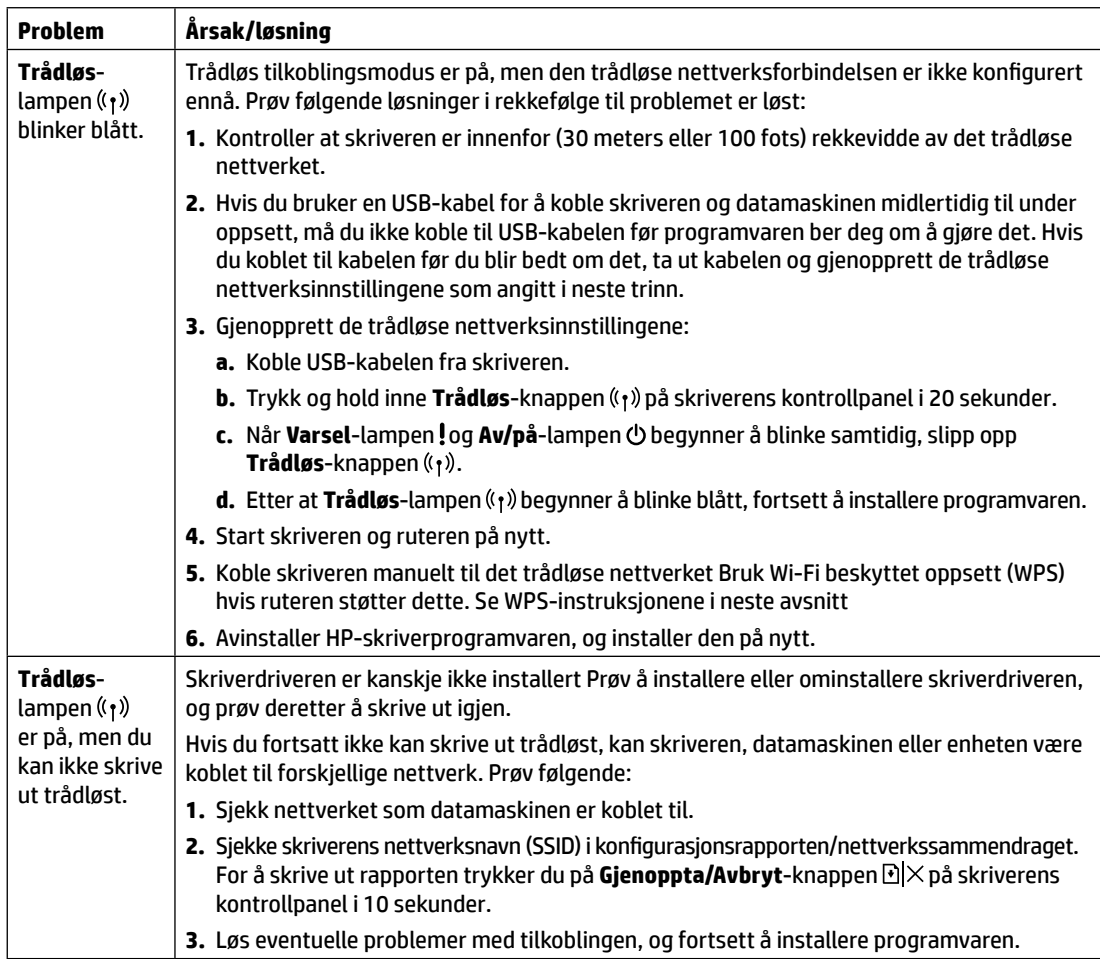

#### **Konfigurer en trådløs tilkobling ved hjelp av Wi-Fi beskyttet oppsett (WPS)**

- **1.** Trykk på WPS-knappen  $\theta$  på ruteren.
- **2.** Innen to minutter, press og hold nede **Trådløs**-knappen på skriverens kontrollpanel i minst 3 sekunder, og slipp deretter knappen.
- **3.** Vent mens skriveren automatisk oppretter nettverksforbindelsen. Det tar bare opptil et par minutter. Når nettverkstilkobling er etablert slutter **Trådløs**-lampen ((1) å blinke og blir værende på.
- **4.** Fortsett å installere programvaren.

#### **Konfigurer en Wi-Fi-direktekobling**

Bruk Wi-Fi Direct til å koble til en skriver trådløst – uten å koble til et eksisterende trådløst nettverk. Slik bruker du Wi-Fi Direct:

- Sjekk at Wi‑Fi Direct er aktivert på skriveren.
- For å sjekke Wi-Fi Directnavn og passord (nettverksnøkkel) trykker du på og holder inne **Gjenoppta/Avbryt**knappen  $\mathbb{B}|\times$  på skriverens kontrollpanel i 10 sekunder En rapport skrives ut med informasjon om maskinens nettverkstilkobling og konfigurasjon.

Hvis du vil vite mer, kan du gå til **[www.hp.com/go/wifidirectprinting](http://www.hp.com/go/wifidirectprinting)**.

## **Retningslinjer for operativsystem for skriveren**

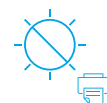

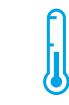

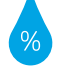

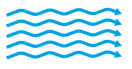

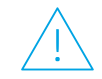

Hold skriveren borte fra direkte sollys.

Anbefalt temperaturområde:  $17,5 ° - 25 ° C$ (63.5° – 77° F)

Anbefalt fuktighetsrområde: 30 % – 70 %

Oppbevar skriveren i et godt ventilert område

Ikke overskrid spenningsgrenser

#### **Les mer**

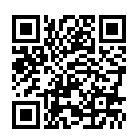

**Produktstøtte [www.hp.com/support/laser100](http://www.hp.com/support/laser100)**

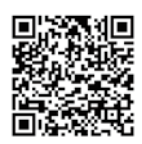

**HP trådløs utskrift [www.hp.com/go/wirelessprinting](http://www.hp.com/go/wirelessprinting)**

## **HP Laser** 100 series **Podręczny przewodnik**

Niniejszy przewodnik zawiera informacje na temat panelu sterowania drukarki, interpretacji stanu świecenia wskaźników na panelu sterowania, rozwiązywania problemów z połączeniem bezprzewodowym oraz uzyskiwania dodatkowych informacji.

## **Panel sterowania drukarki**

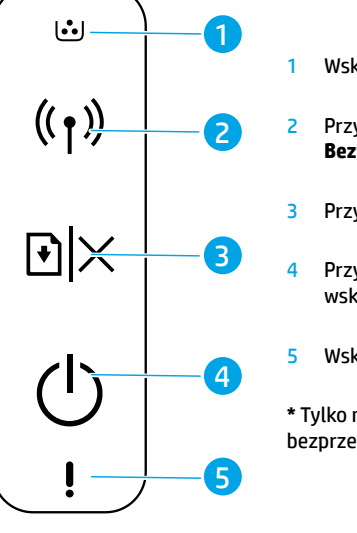

- 1 Wskaźnik **Toner**
- 2 Przycisk/wskaźnik **Bezprzewodowe\***
- 3 Przycisk Wznów/An
- 4 Przycisk **Zasilanie** / wskaźnik **Gotowe**
- 5 Wskaźnik **Uwaga**
- \* Tylko modele z łącznos bezprzewodową

**Stan świecenia wskaźników na panelu sterowania**

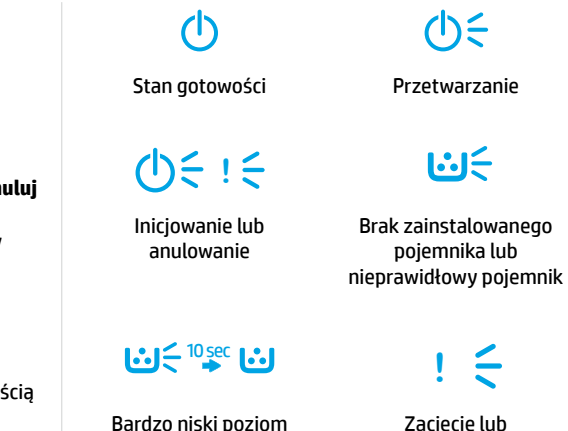

atramentu w pojemniku

## **Konfiguracja połączenia bezprzewodowego (tylko modele z łącznością bezprzewodową)**

Zgodnie z instrukcją instalacji, należy pobrać i zainstalować oprogramowanie drukarki HP, a następnie wykonać instrukcje wyświetlane w oprogramowaniu w celu połączenia drukarki z siecią bezprzewodową.

Po pomyślnym połączeniu drukarki z siecią bezprzewodową wskaźnik **Bezprzewodowe** (; t) na panelu sterowania drukarki przestaje migać i zaczyna świecić na niebiesko w sposób ciągły. Jeśli wskaźnik nie świeci w sposób ciągły na niebiesko, należy wypróbować poniższe rozwiązania.

#### **Rozwiązywanie problemów z siecią bezprzewodową**

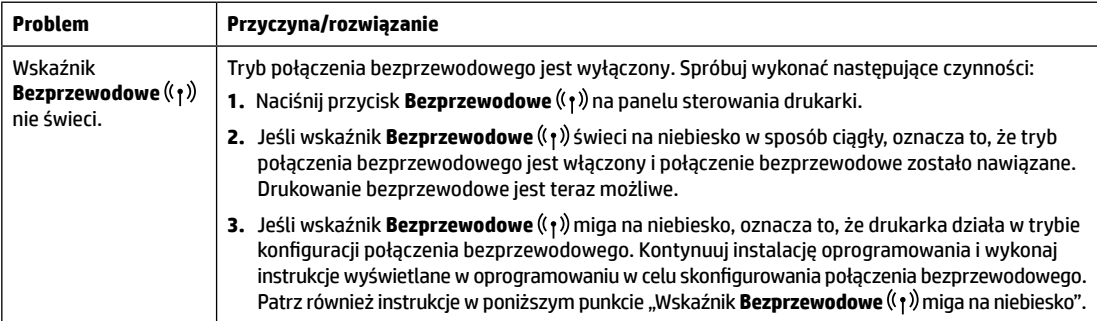

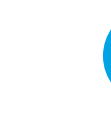

brak papieru

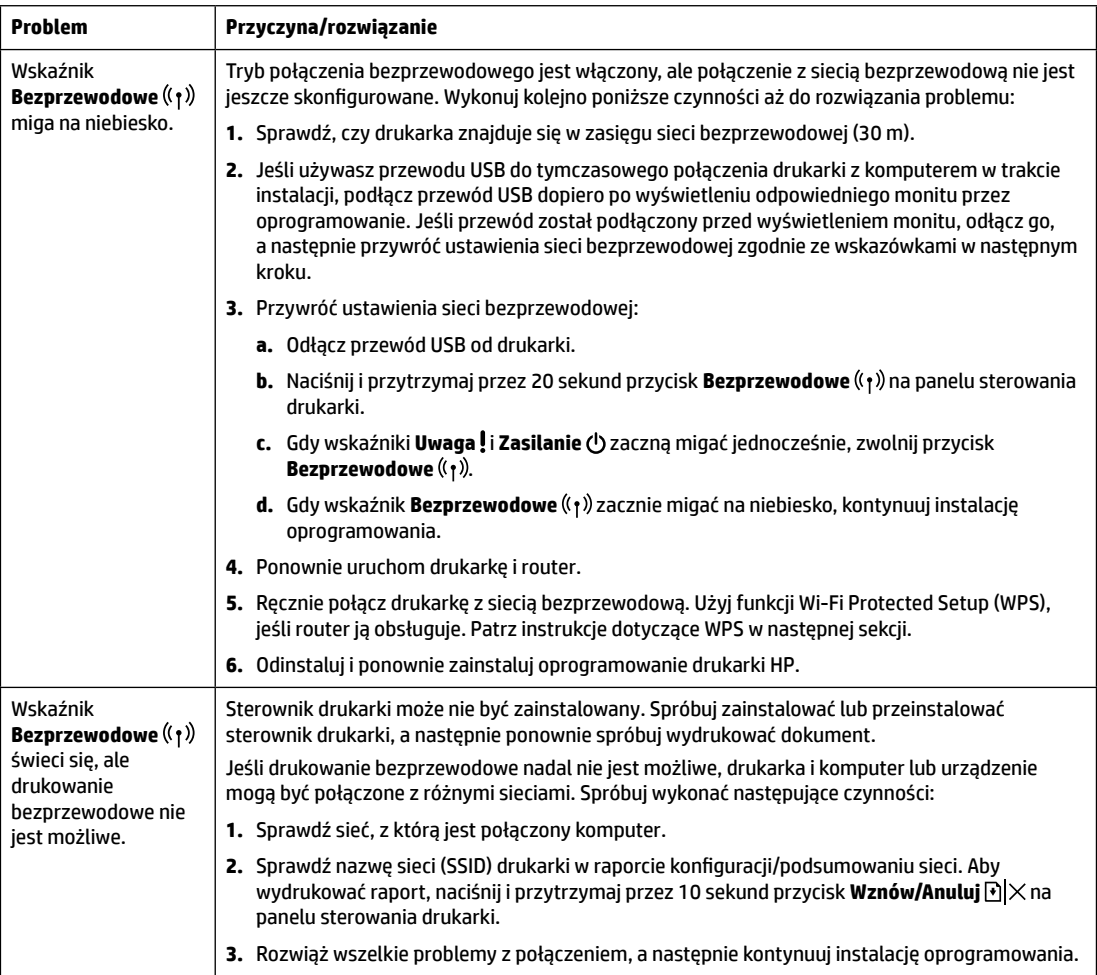

#### **Konfiguracja połączenia bezprzewodowego za pomocą funkcji Wi-Fi Protected Setup (WPS)**

- **1.** Naciśnii przycisk WPS  $\theta$  na routerze.
- **2.** W ciągu dwóch minut naciśnij i przytrzymaj przez co najmniej 3 sekundy przycisk **Bezprzewodowe** (†) na panelu sterowania drukarki, a następnie zwolnij przycisk.
- **3.** Poczekaj na automatyczne nawiązanie połączenia z siecią przez drukarkę. Może to potrwać do dwóch minut. Po nawiązaniu połączenia z siecią wskaźnik **Bezprzewodowe** ( $\gamma$ ) przestanie migać i będzie świecić w sposób ciągły.
- **4.** Kontynuuj instalację oprogramowania.

#### **Konfiguracja połączenia Wi-Fi Direct**

Za pomocą funkcji Wi-Fi Direct można podłączyć drukarkę bezprzewodowo bez nawiązywania połączenia z istniejącą siecią bezprzewodową. Aby skorzystać z funkcji Wi‑Fi Direct:

- Upewnij się, że funkcja Wi-Fi Direct jest włączona w drukarce.
- Aby sprawdzić nazwę i hasło (klucz sieciowy) funkcji Wi-Fi Direct, naciśnij i przytrzymaj przez 10 sekund przycisk **Wznów/Anuluj**  $\mathbb{R}$  x na panelu sterowania drukarki. Zostanie wydrukowany raport z informacjami o połączeniu komputera z siecią i jego konfiguracji.

Aby uzyskać więcej informacji, odwiedź stronę **[www.hp.com/go/wifidirectprinting](http://www.hp.com/go/wifidirectprinting)**.

## **Wskazówki dotyczące warunków pracy drukarki**

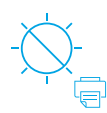

Nie narażaj drukarki na bezpośrednie nasłonecznienie

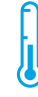

Zalecany zakres temperatur: 17,5–25°C (63,5–77°F)

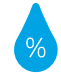

Zalecany zakres wilgotności względnej: 30–70%

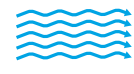

Ustaw drukarkę w przewiewnym miejscu

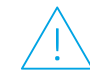

Nie przekraczaj limitów napięcia

## **Więcej informacji**

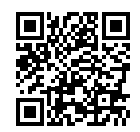

**Pomoc techniczna dla produktu [www.hp.com/support/laser100](http://www.hp.com/support/laser100)**

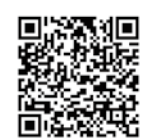

**Bezprzewodowe drukowanie HP [www.hp.com/go/wirelessprinting](http://www.hp.com/go/wirelessprinting)**

Informacje zawarte w niniejszym dokumencie mogą ulec zmianie bez powiadomienia.

## **HP Laser** 100 series **Guia de Referência**

Leia este guia para conhecer o painel de controle da impressora, saber como interpretar os padrões de iluminação do painel de controle, solucionar problemas de conexão sem fio e encontrar outras informações.

**Padrões de iluminação do** 

## **Painel de controle da impressora**

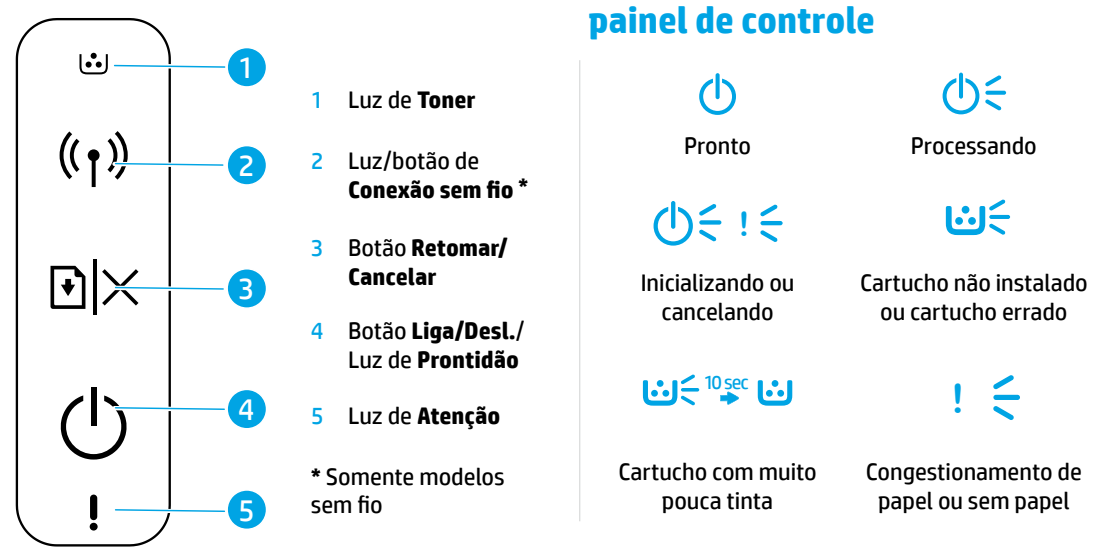

## **Configurar uma conexão sem fio (apenas nos modelos sem fio)**

Conforme orientado no guia de configuração, baixe e instale o software da impressora HP e siga as instruções no software para conectar a impressora à sua rede sem fio.

Quando a impressora estiver conectada à sua rede sem fio, a luz de **Conexão sem fio** ((1) no painel de controle da impressora para de piscar e fica continuamente acesa na cor azul. Se a luz não ficar acesa na cor azul, tente as seguintes soluções:

#### **Solucionar problemas de conexão sem fio**

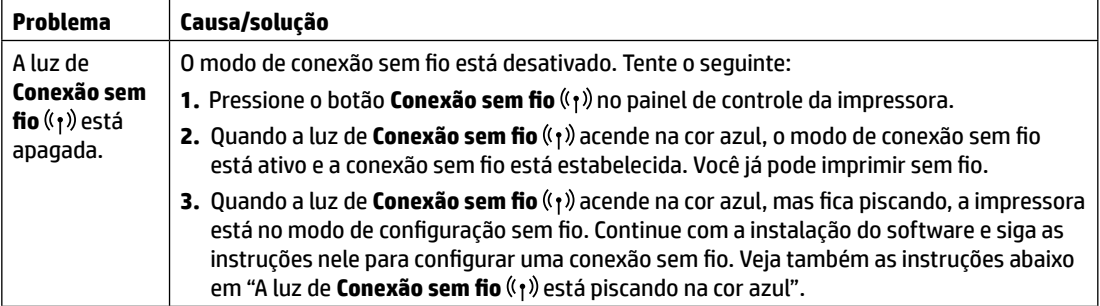

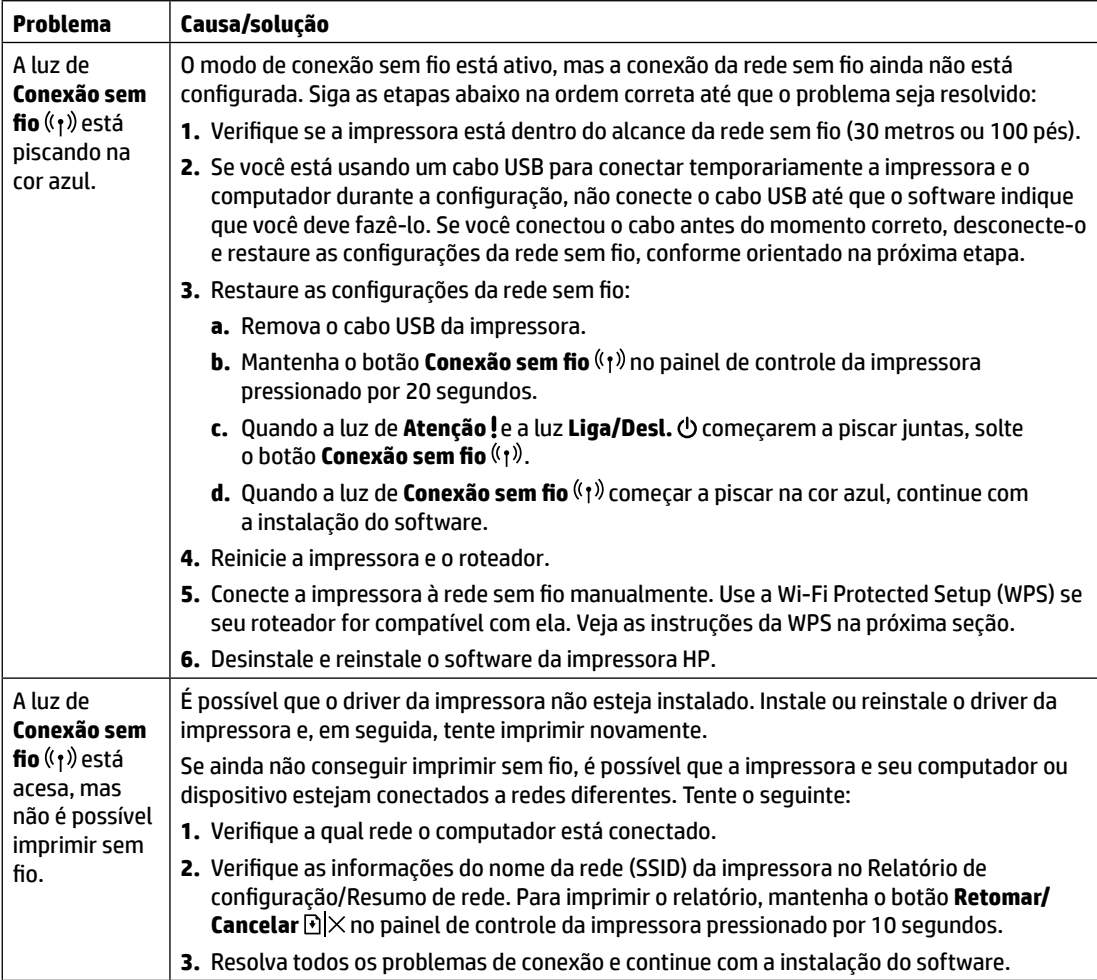

#### **Configurar uma conexão sem fio usando a Wi-Fi Protected Setup (WPS)**

- **1.** Pressione o botão WPS Ø no roteador.
- **2.** Depois de dois minutos, mantenha o botão **Conexão sem fio** ( $\gamma$ ) no painel de controle da impressora pressionado por pelo menos três segundos, depois solte o botão.
- **3.** Espere até que a impressora estabeleça automaticamente a conexão de rede. Isso leva até dois minutos. Quando a conexão de rede é estabelecida, a luz de **Conexão sem fio** ((1) para de piscar e permanece acesa.
- **4.** Continue com a instalação do software.

#### **Configurar uma conexão Wi-Fi Direct**

Use o Wi-Fi Direct para estabelecer uma conexão sem fio com a impressora — sem conectar a uma rede sem fio existente. Para usar o Wi-Fi Direct:

- É preciso ativar o Wi-Fi Direct na impressora.
- Para verificar o nome e a senha do Wi-Fi Direct (chave de rede), mantenha o botão **Retomar/Cancelar e extenda** painel de controle da impressora pressionado por 10 segundos. Um relatório é impresso com as informações sobre a conexão de rede e a configuração da sua máquina.

Para mais informações, acesse **[www.hp.com/go/wifidirectprinting](http://www.hp.com/go/wifidirectprinting)**.

## **Diretrizes ambientais de operação da impressora**

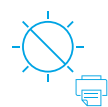

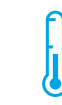

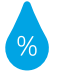

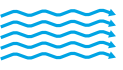

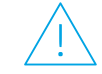

Mantenha a impressora fora do alcance da luz solar direta

Faixa de temperatura Faixa de umidade recomendada:  $17,5^{\circ} - 25^{\circ}$  C (63,5° – 77° F)

recomendada: 30% – 70%

Mantenha a impressora em um local com boa ventilação

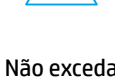

Não exceda os limites de tensão

## **Mais informações**

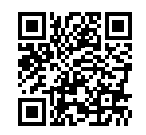

**Suporte do produto [www.hp.com/support/laser100](http://www.hp.com/support/laser100)**

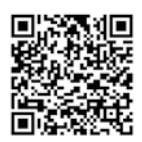

**Impressão sem fio HP [www.hp.com/go/wirelessprinting](http://www.hp.com/go/wirelessprinting)**

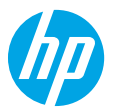

Cititi acest ghid pentru a cunoaște panoul de control al imprimantei, a afla cum să interpretați modelele de lumini ale panoului de control, a rezolva probleme ale conexiunii wireless şi a găsi mai multe informaţii.

## **Panoul de control al imprimantei**

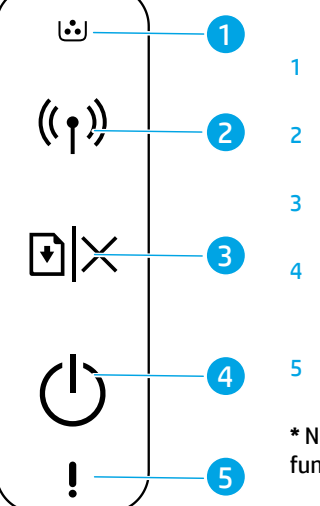

#### 1 Indicator luminos **Toner**

- 2 Buton/indicator luminos **Wireless \***
- 3 Buton **Reluare/ Anulare**

4 Buton **Alimentare**/ indicator luminos **Pregătit**

5 Indicator luminos **Atenţie**

**\*** Numai la modelele cu functie wireless

## **Modelele de lumini ale panoului de control**

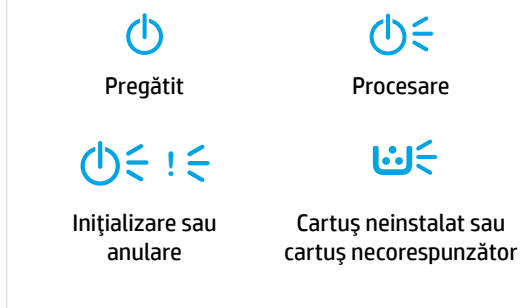

Cartuş cu nivel foarte scăzut

**ไซว์** $\in$  $\mathbb{R}^n$  $\mathbb{R}^n$  $\mathbb{C}$ **]** 

Blocaj de hârtie sau hârtie epuizată

## **Configurarea unei conexiuni wireless (numai la modelele cu funcţie wireless)**

Conform instructiunilor din ghidul de configurare, descărcați și instalați software-ul imprimantei HP și urmați instrucţiunile din software pentru a conecta imprimanta la reţeaua dumneavoastră wireless.

Când imprimanta s-a conectat cu succes la reţeaua dumneavoastră wireless, indicatorul luminos **Wireless** de pe panoul de control al imprimantei se opreşte din clipit şi rămâne aprins în albastru. Dacă indicatorul luminos nu rămâne aprins în albastru, încercați următoarele soluții.

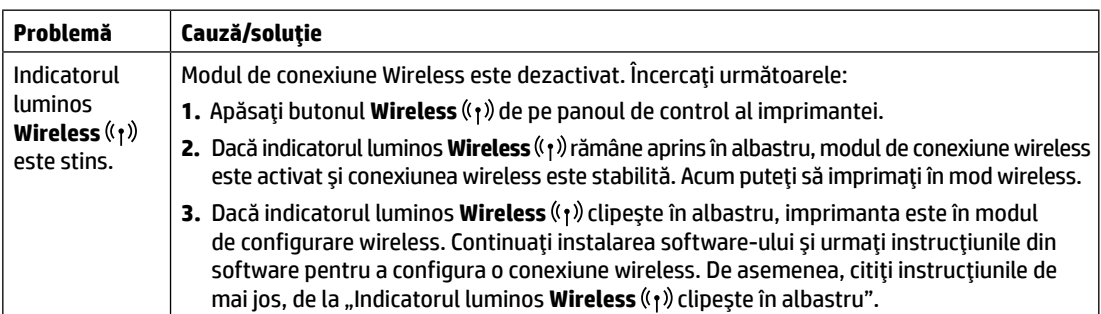

#### **Rezolvarea problemelor de reţea wireless**

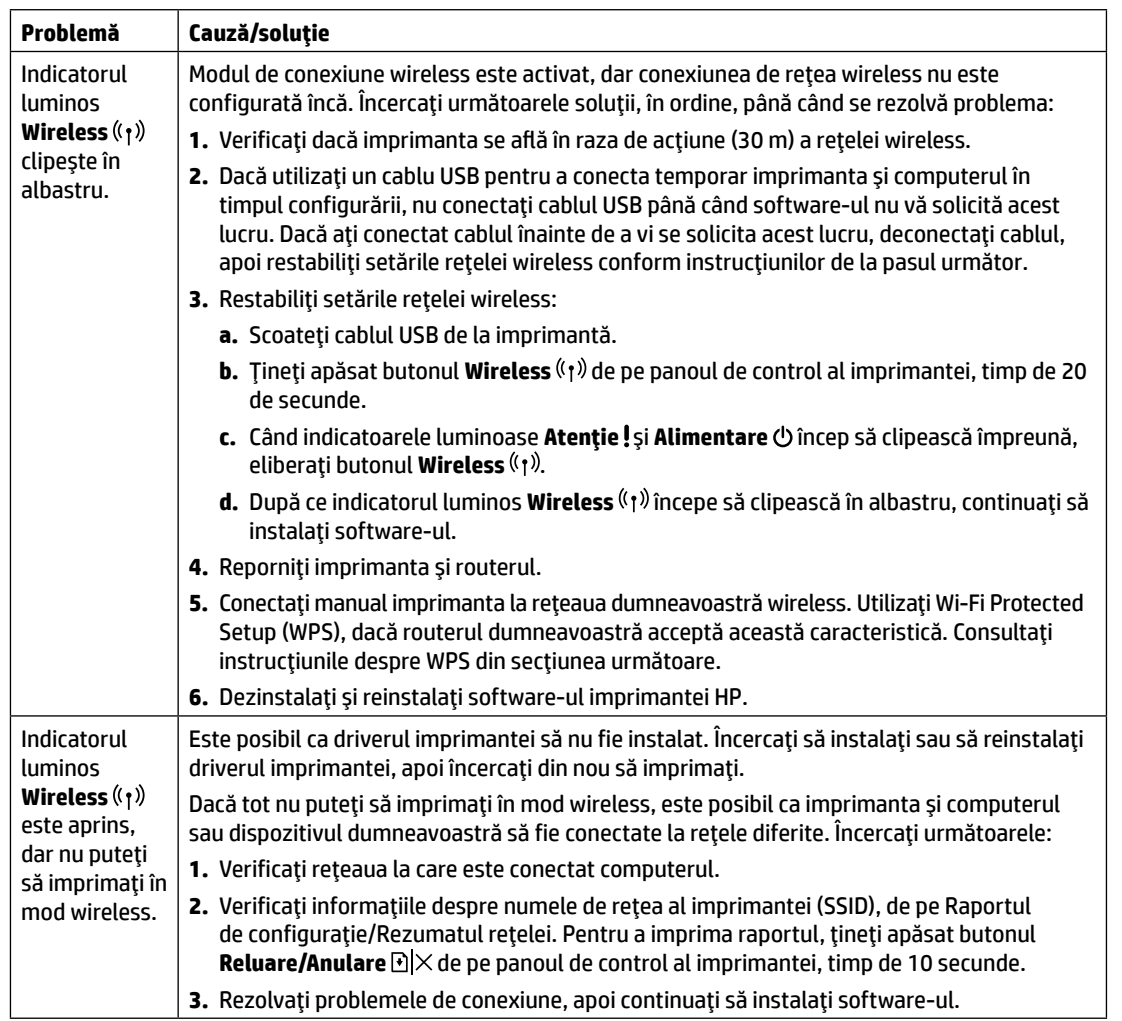

### **Configurarea unei conexiuni wireless utilizând Wi-Fi Protected Setup (WPS)**

- 1. Apăsați butonul WPS Ø de pe routerul dumneavoastră.
- **2.** Într-un interval de două minute, ţineţi apăsat butonul **Wireless** de pe panoul de control al imprimantei timp de cel puţin 3 secunde, apoi eliberaţi butonul.
- **3.** Aşteptaţi cât timp imprimanta stabileşte automat conexiunea de reţea. Durează până la două minute. Când conexiunea de rețea este stabilită, indicatorul luminos Wireless ( $\gamma$ ) se oprește din clipit și rămâne aprins.
- **4.** Continuaţi să instalaţi software-ul.

#### **Configurarea unei conexiuni Wi-Fi Direct**

Utilizaţi Wi-Fi Direct pentru a vă conecta la o imprimantă în mod wireless – fără a vă conecta la o reţea wireless existentă. Pentru a utiliza Wi‑Fi Direct:

- Asiguraţi-vă că funcţia Wi-Fi Direct este activată pe imprimantă.
- Pentru a verifica numele şi parola (cheia de reţea) pentru Wi-Fi Direct, ţineţi apăsat butonul **Reluare/Anulare** de pe panoul de control al imprimantei, timp de 10 secunde. Se imprimă un raport cu informaţii despre conexiunea şi configuraţia reţelei aparatului.

Pentru a afla mai multe, vizitaţi **[www.hp.com/go/wifidirectprinting](http://www.hp.com/go/wifidirectprinting)**.

## **Instrucţiuni privind mediul de funcţionare al imprimantei**

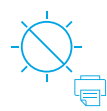

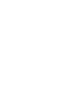

recomandat:  $17.5^{\circ} - 25^{\circ}$  C

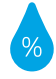

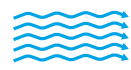

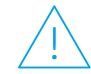

Ţineţi imprimanta Interval de temperatură într-un loc ferit de lumina directă a soarelui (63,5° – 77° F)

Interval de umiditate recomandat: 30% – 70%

Ţineţi imprimanta într-un loc bine ventilat

Nu depăşiţi limitele de tensiune electrică

### **Aflaţi mai multe**

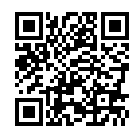

**Asistenţă pentru produs [www.hp.com/support/laser100](http://www.hp.com/support/laser100)**

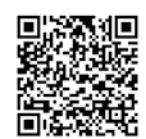

**Imprimare wireless HP [www.hp.com/go/wirelessprinting](http://www.hp.com/go/wirelessprinting)**

## **HP Laser** 100 series

## **Справочное руководство**

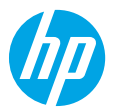

Прочитайте это руководство, чтобы изучить панель управления принтера и сигналы индикаторов, узнать о решении проблем с беспроводным подключением и найти дополнительные сведения.

#### **Панель управления принтера**

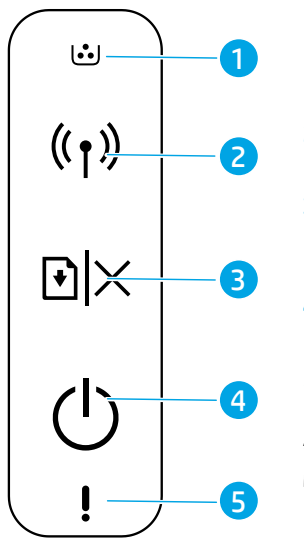

#### 1 Индикатор **Тонер**

- 2 Кнопка/индикатор **Беспроводная сеть\***
- 3 Кнопка **Возобновить/ отмена**
- 4 Кнопка **Питание**/ индикатор **Готов**
- 5 Индикатор **Внимание**
- **\*** Только беспроводные модели.

**Сигналы индикаторов панели управления**

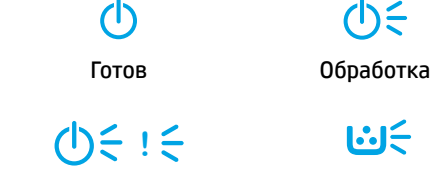

Инициализация или отмена

### 10sec **69**

Очень низкий уровень тонера Замятие бумаги или нет бумаги

Картридж не установлен или неверный картридж

にぼ

ረነን =

# **Русский**

### **Настройка беспроводного подключения (только беспроводные модели)**

Как указано в руководстве по настройке, загрузите и установите программное обеспечение принтера HP, а затем следуйте инструкциям, чтобы подключить принтер к беспроводной сети.

После подключения принтера к беспроводной сети индикатор **Беспроводная сеть** на панели управления принтера перестанет мигать и будет гореть синим. Если индикатор не горит синим, выполните следующие действия.

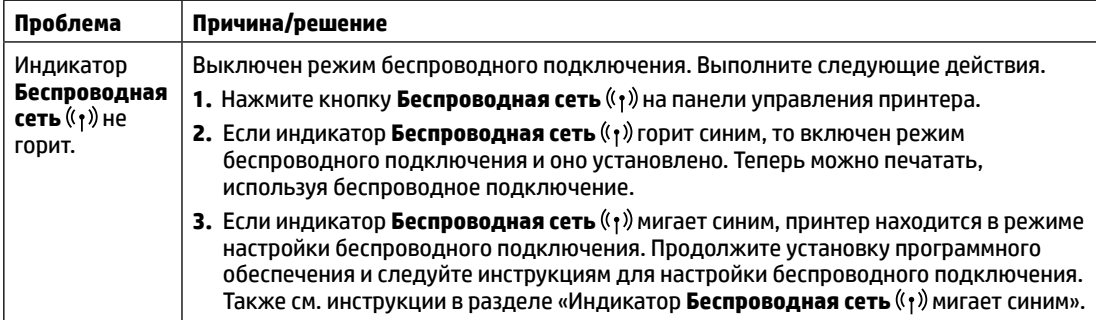

#### **Устранение проблем беспроводного подключения**

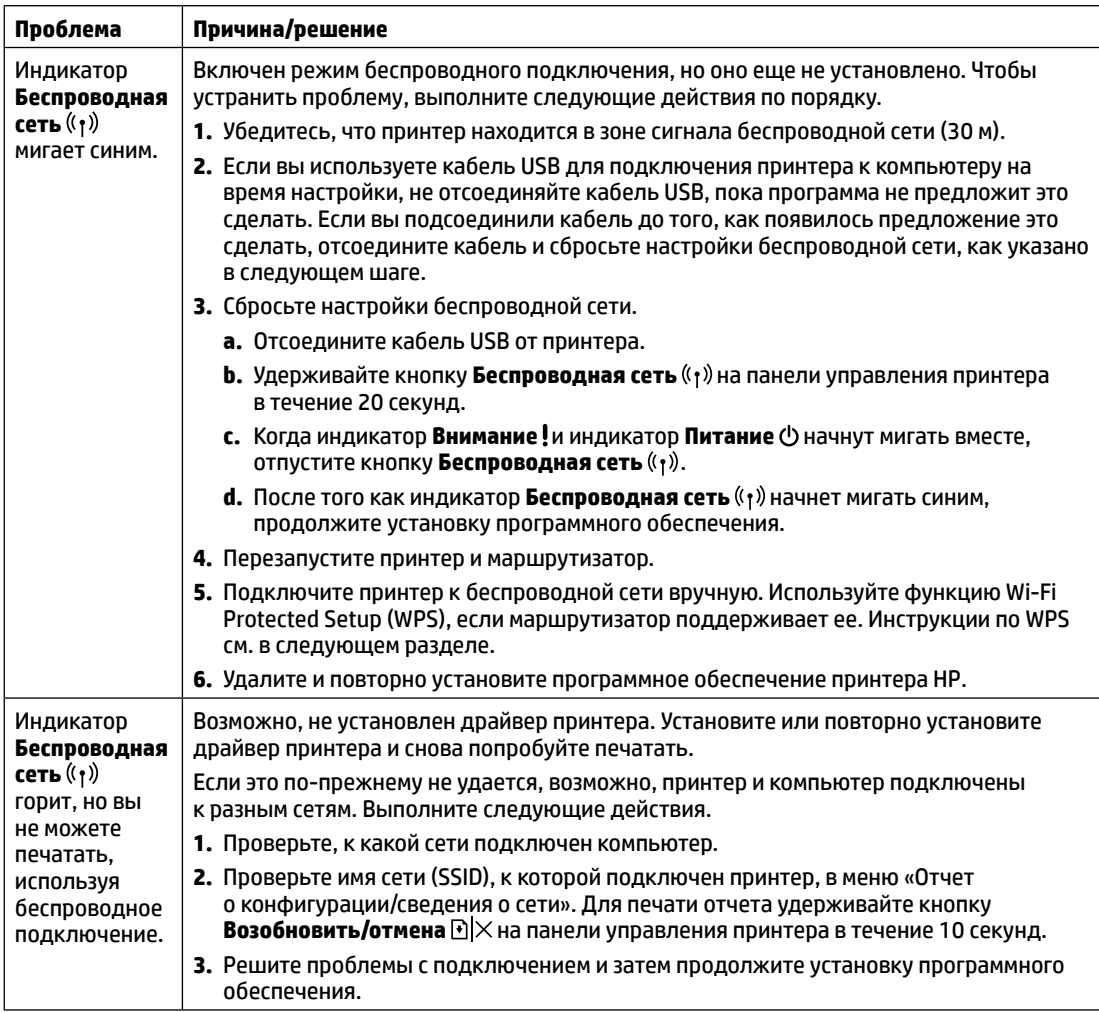

#### **Настройка беспроводного подключения с помощью Wi-Fi Protected Setup (WPS)**

- **1.** Нажмите кнопку WPS  $\varnothing$  на маршрутизаторе.
- **2.** В течение двух минут нажмите кнопку **Беспроводная сеть** (1) на панели управления принтера, удерживайте эту кнопку три секунды, а затем отпустите.
- **3.** Принтер автоматически установит сетевое подключение. Это займет до двух минут. Когда сетевое подключение будет установлено, индикатор **Беспроводная сеть** перестанет мигать и будет гореть постоянно.
- **4.** Продолжите установку программного обеспечения.

#### **Настройка подключения Wi-Fi Direct**

Используйте Wi-Fi Direct для прямого беспроводного подключения принтера — без подключения к беспроводной сети. Использование Wi‑Fi Direct.

- Убедитесь, что функция Wi-Fi Direct включена на принтере.
- Чтобы проверить имя и пароль подключения Wi-Fi Direct (сетевой ключ), удерживайте кнопку **Возобновить/отмена** ⊡|× на панели управления принтера в течение 10 секунд. Будет напечатан отчет с информацией о сетевом подключении и конфигурации вашего компьютера.

Дополнительную информацию см. на странице **[www.hp.com/go/wifidirectprinting](http://www.hp.com/go/wifidirectprinting)**.

## **Требования к рабочей среде принтера**

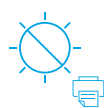

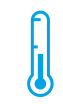

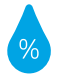

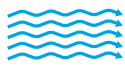

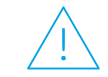

Держите принтер там, где нет прямых солнечных лучей

Рекомендуемый диапазон температур: 17,5–25 °C (63,5–77 °F)

Рекомендуемый диапазон относительной влажности воздуха: 30–70 %

Держите принтер в хорошо проветриваемом помещении

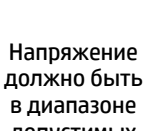

допустимых значений

#### **Дополнительная информация**

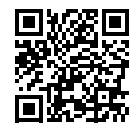

**Поддержка продукта [www.hp.com/support/laser100](http://www.hp.com/support/laser100)**

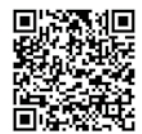

**Технологии HP для беспроводной печати [www.hp.com/go/wirelessprinting](http://www.hp.com/go/wirelessprinting)**

## **HP Laser** 100 series **Referentni vodič**

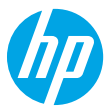

Pročitajte ovaj vodič da biste upoznali kontrolnu tablu štampača, saznali kako da tumačite obrasce lampica na kontrolnoj tabli, rešili probleme sa bežičnom vezom i pronašli dodatne informacije.

## **Kontrolna tabla štampača**

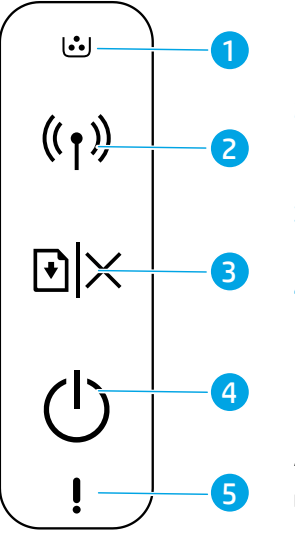

#### 1 Lampica **Toner**

- 2 Dugme/lampica **Wireless** (Bežična veza)**\***
- 3 Dugme **Nastavi/ otkaži**
- 4 Dugme **Power** (Napajanje)/lampica **Ready** (Spremno)
- 5 Lampica **Attention** (Pažnja)
- **\*** Samo na bežičnim modelima

**Rešavanje problema sa bežičnom vezom**

## **Obrasci lampica na kontrolnoj tabli**

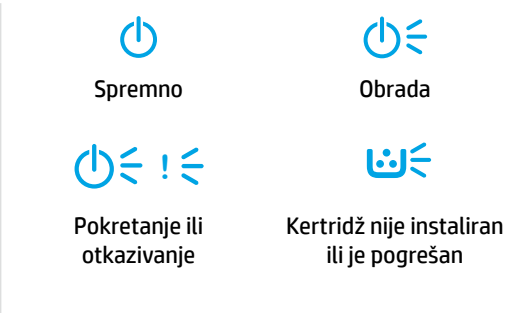

**1310-1326 1311** 

Kertridž je na izmaku

Papir je zaglavljen ili ga je ponestalo

## **Podešavanje bežične veze (samo na bežičnim modelima)**

Kao što je opisano u vodiču za podešavanje, preuzmite i instalirajte softver za HP štampač i pratite uputstva u softveru da biste povezali štampač sa bežičnom mrežom.

Kad se štampač uspešno poveže sa bežičnom mrežom, lampica **Wireless** (Bežična veza) ((1) na kontrolnoj tabli štampača prestaće da treperi i svetleće neprekidno plavo. Ako lampica ne svetli neprekidno plavo, isprobajte sledeća rešenja.

#### **Problem Uzrok/rešenje** Lampica **Wireless** (Bežična veza) ((1) ne svetli. Režim bežične veze je isključen. Probajte sledeće: **1.** Pritisnite dugme **Wireless** (Bežična veza) ((1) na kontrolnoj tabli štampača. **2.** Ako lampica **Wireless** (Bežična veza) ((1) svetli neprekidno plavo, režim bežične veze je aktivan i bežična veza je uspostavljena. Sada možete bežično da štampate. **3.** Ako lampica **Wireless** (Bežična veza) treperi plavo, štampač je u režimu podešavanja bežične veze. Nastavite instalaciju softvera i pratite uputstva u softveru da biste podesili bežičnu vezu. Takođe, pogledajte uputstva u nastavku, u okviru "Lampica **Wireless** (Bežična veza) ((;)) treperi plavo".

**Srpski**

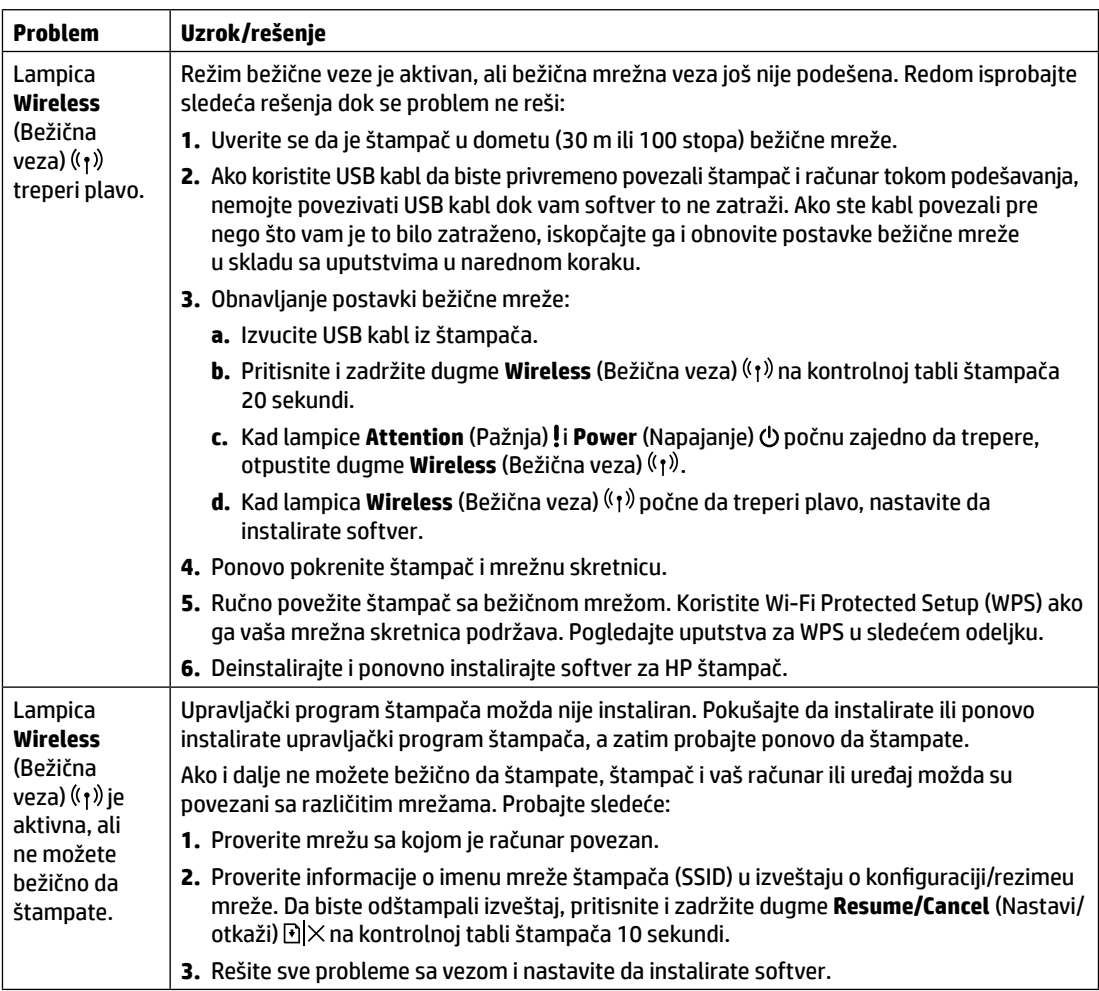

#### **Podešavanje bežične veze pomoću režima Wi-Fi Protected Setup (WPS)**

- **1.** Pritisnite dugme za WPS  $\vartheta$  na mrežnoj skretnici.
- 2. U roku od dva minuta pritisnite i zadržite dugme **Wireless** (Bežična veza) <sup>(r</sup>1<sup>)</sup> na kontrolnoj tabli štampača najmanje 3 sekunde, a zatim ga otpustite.
- **3.** Sačekajte da štampač automatski uspostavi mrežnu vezu. To traje najviše dva minuta. Kad se mrežna veza uspostavi, lampica **Wireless** (Bežična veza) ((1) prestaje da treperi i ostaje uključena.
- **4.** Nastavite da instalirate softver.

#### **Podešavanje Wi-Fi Direct veze**

Koristite Wi-Fi Direct da biste se bežično povezali sa štampačem – bez povezivanja sa postojećom bežičnom mrežom. Da biste koristili Wi‑Fi Direct:

- Uverite se da je Wi-Fi Direct omogućen na štampaču.
- Da biste proverili ime i lozinku (mrežni ključ) za Wi-Fi Direct, pritisnite i zadržite dugme **Resume/Cancel** (Nastavi/otkaži)  $\mathbb{D}$  X na kontrolnoj tabli štampača 10 sekundi. Biće odštampan izveštaj sa informacijama o mrežnoj vezi i konfiguraciji uređaja.

Da biste saznali više, posetite **[www.hp.com/go/wifidirectprinting](http://www.hp.com/go/wifidirectprinting)**.

## **Smernice za operativno okruženje štampača**

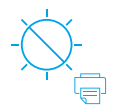

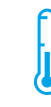

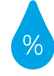

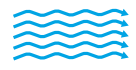

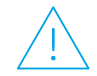

Nemojte držati štampač direktno izložen suncu

Preporučeni temperaturni opseg:  $17,5^{\circ} - 25^{\circ}$  C (63,5° – 77° F)

Preporučeni opseg vlažnosti: 30% – 70%

Štampač treba da bude u dobro provetrenoj prostoriji

Ne premašujte ograničenja napona

## **Saznajte više**

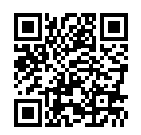

**Podrška za proizvod [www.hp.com/support/laser100](http://www.hp.com/support/laser100)**

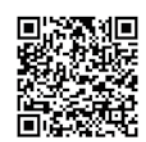

**HP bežično štampanje [www.hp.com/go/wirelessprinting](http://www.hp.com/go/wirelessprinting)**

Informacije u ovom dokumentu podložne su promenama bez prethodne najave.
## **HP Laser** 100 series **Referenčná príručka**

Prečítajte si túto príručku a zoznámte sa s ovládacím panelom tlačiarne, zistite, čo znamenajú vzory indikátorov ovládacieho panela, naučte sa riešiť problémy s bezdrôtovým pripojením a nájdite ďalšie informácie.

#### **Ovládací panel tlačiarne Vzory indikátorov ovládacieho panela**  $\left[\cdot\right]$ 1 ረነ 1 Indikátor **Toner** Pripravené Spracovanie  $((\gamma))$ 2 Tlačidlo/indikátor  $\mathbf{Z}$ **Bezdrôtové pripojenie\***  $\triangle$   $\triangle$   $\triangle$   $\triangle$ I∴I≦ 3 Tlačidlo **Pokračovať/**  $|\cdot| \times$ Spúšťanie alebo Nenainštalovaná alebo 3 **zrušiť** rušenie nesprávna kazeta 4 **Vypínač**/indikátor **Pripravené 10990 100 100**  $\left| 4 \right\rangle$ 5 Indikátor **Výstraha** Veľmi nízka úroveň Zaseknutý alebo **\*** Iba bezdrôtové modely atramentu v kazete chýbajúci papier 5

### **Nastavenie bezdrôtového spojenia (iba bezdrôtové modely)**

Podľa inštalačnej príručky stiahnite a nainštalujte softvér tlačiarne HP. Na základe pokynov softvéru potom pripojte tlačiareň k bezdrôtovej sieti.

Ak sa tlačiareň úspešne pripojí k bezdrôtovej sieti, indikátor **Bezdrôtové pripojenie** ((†)) na ovládacom paneli tlačiarne prestane blikať a bez prerušenia svieti namodro. Ak indikátor nezačne svietiť namodro bez prerušenia, vyskúšajte nasledujúce riešenia.

#### **Riešenie problémov s bezdrôtovým pripojením**

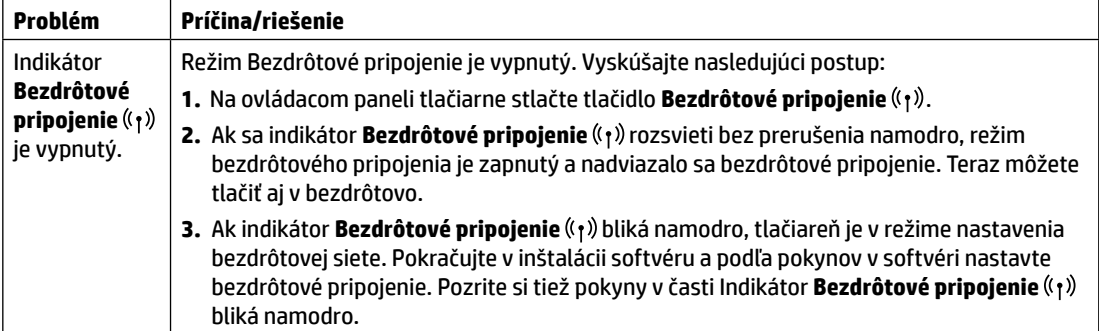

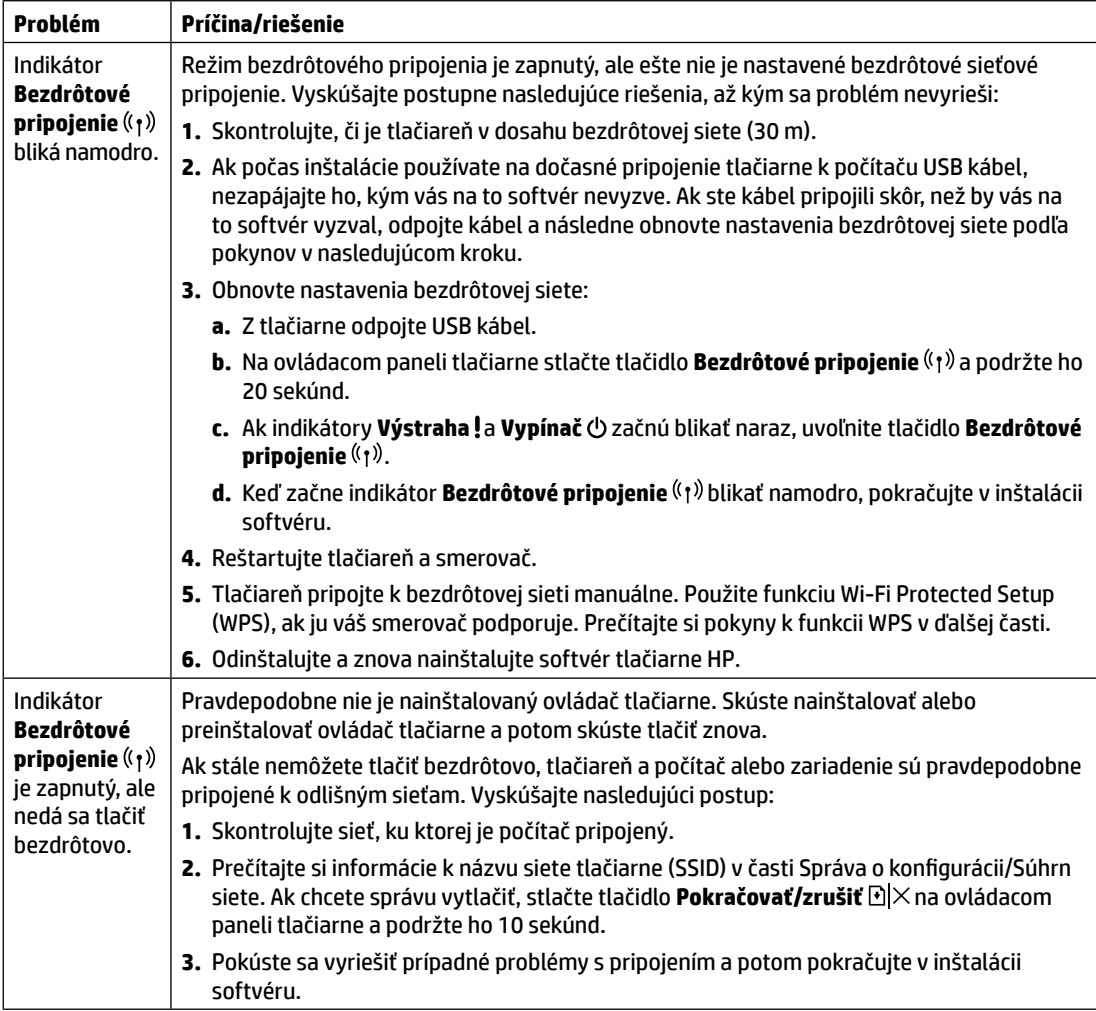

#### **Nastavenie bezdrôtového pripojenia pomocou funkcie Wi-Fi Protected Setup (WPS)**

- **1.** Stlačte tlačidlo WPS  $\theta$  na smerovači.
- **2.** Na ovládacom paneli tlačiarne stlačte tlačidlo **Bezdrôtové pripojenie** ( $\{\gamma\}$ ) a podržte ho aspoň 3 sekundy. Potom tlačidlo uvoľnite.
- **3.** Počkajte, kým tlačiareň automaticky nadviaže sieťové pripojenie. Trvá to približne dve minúty. Keď sa nadviaže sieťové pripojenie, indikátor **Bezdrôtové pripojenie** ( $\gamma$ ) prestane blikať a bude svietiť bez prerušenia.
- **4.** Pokračujte v inštalácii softvéru.

#### **Nastavenie pripojenia Wi-Fi Direct**

Pomocou funkcie Wi-Fi Direct sa pripojíte k tlačiarni bezdrôtovo – bez pripájania k existujúcej bezdrôtovej sieti. Používanie funkcie Wi‑Fi Direct:

- Skontrolujte, či je v tlačiarni funkcia Wi‑Fi Direct povolená:
- Názov a heslo (sieťový kľúč) pripojenia Wi-Fi Direct zistíte, ak stlačíte tlačidlo Pokračovať/zrušiť **e**l× na ovládacom paneli tlačiarne a podržíte ho 10 sekúnd. Vytlačí sa správa s informáciami o sieťovom pripojení a konfigurácii zariadenia.

Ďalšie informácie nájdete na stránke **[www.hp.com/go/wifidirectprinting](http://www.hp.com/go/wifidirectprinting)**.

### **Pokyny k prevádzkovému prostrediu tlačiarne**

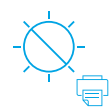

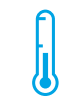

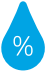

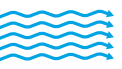

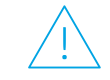

Nevystavujte tlačiareň priamemu slnečnému svetlu.

Odporúčaný teplotný rozsah:  $17,5 ° - 25 ° C$ (63,5 ° – 77 ° F)

Odporúčaný rozsah vlhkosti: 30 % – 70 %

Tlačiareň uchovávajte v dobre vetranom priestore

Neprekračujte povolené napätie

### **Ďalšie informácie**

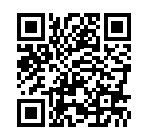

**Podpora produktu [www.hp.com/support/laser100](http://www.hp.com/support/laser100)**

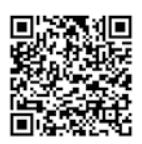

**Bezdrôtová tlač HP [www.hp.com/go/wirelessprinting](http://www.hp.com/go/wirelessprinting)**

### **Navodila za uporabo**

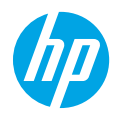

Ta navodila preberite, da boste spoznali nadzorno ploščo tiskalnika, se naučili, kako razložiti vzorce osvetlitve nadzorne plošče, odpravili težave z brezžično povezavo in poiskali več informacij.

### **Nadzorna plošča tiskalnika**

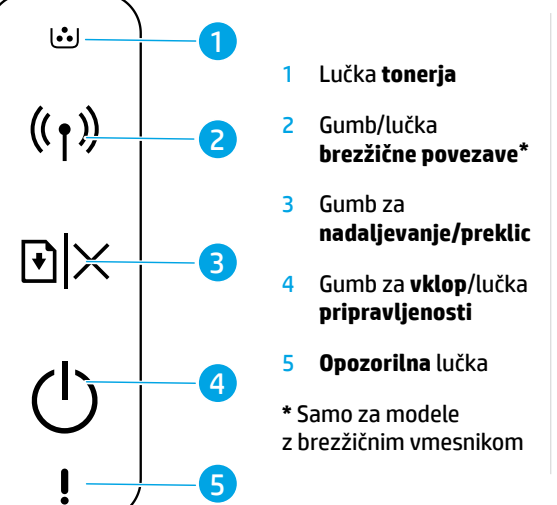

### **Vzorci osvetlitve nadzorne plošče**

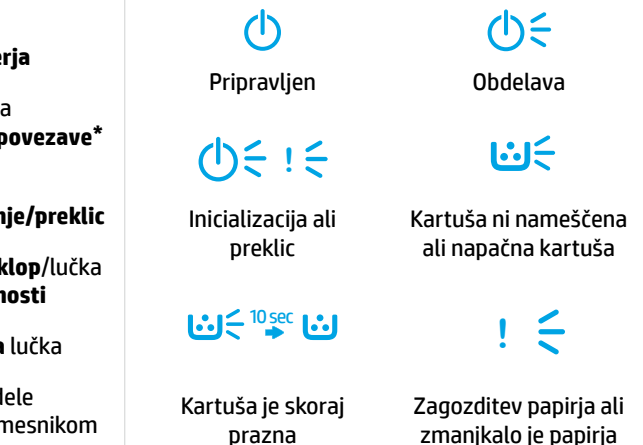

### **Nastavitev brezžične povezave (samo za modele z brezžičnim vmesnikom)**

V skladu z navodili v namestitvenem vodniku prenesite in namestite programsko opremo za tiskalnik HP, nato pa upoštevajte navodila v programski opremi za povezavo tiskalnika z brezžičnim omrežjem.

Ko se tiskalnik uspešno poveže z brezžičnim omrežjem, lučka **brezžične povezave** ((1) na nadzorni plošči tiskalnika preneha utripati in začne svetiti modro. Če lučka ne začne svetiti modro, preskusite naslednje rešitve.

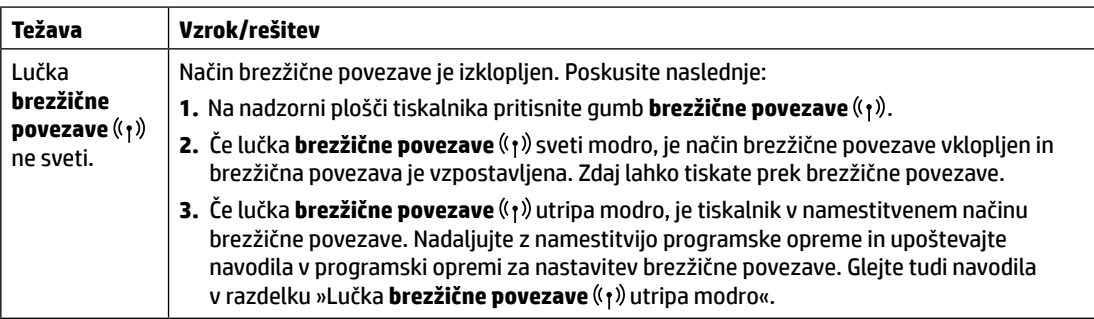

#### **Odpravljanje težav z brezžično povezavo**

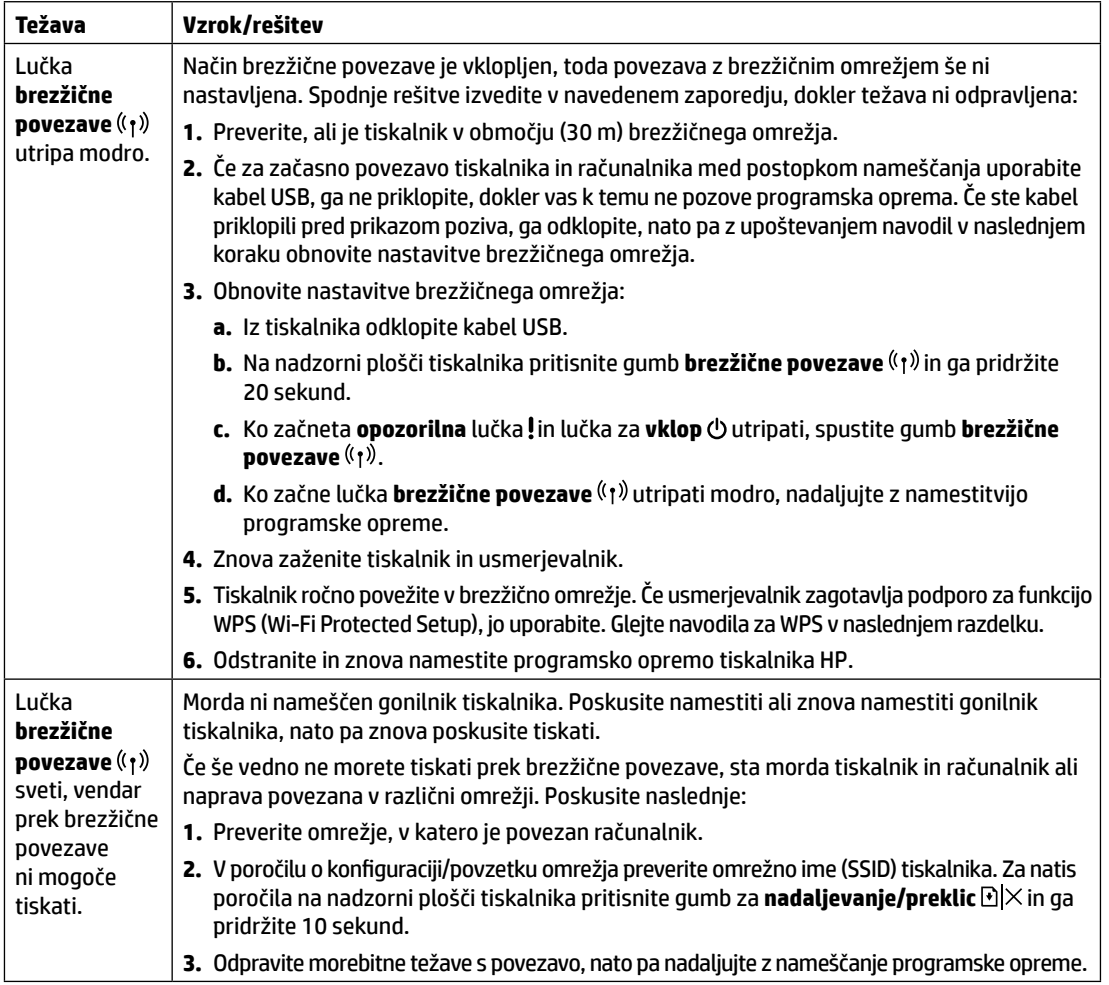

#### **Nastavitev brezžične povezave s funkcijo WPS (Wi-Fi Protected Setup)**

- **1.** Na usmerjevalniku pritisnite gumb WPS  $\theta$ .
- 2. V dveh minutah na nadzorni plošči tiskalnika pritisnite gumb **brezžične povezave** (p) in ga pridržite vsaj 3 sekunde, nato pa ga spustite.
- **3.** Počakajte, da tiskalnik samodejno vzpostavi omrežno povezavo. To traja do dve minuti. Ko je omrežna povezava vzpostavljena, lučka **brezžične povezave** ((1) preneha utripati in začne svetiti.
- **4.** Nadaljujte z nameščanjem programske opreme.

#### **Nastavitev povezave Wi-Fi Direct**

S funkcijo Wi-Fi Direct se lahko s tiskalnikom povežete prek brezžične povezave, ne da bi se povezali z obstoječim brezžičnim omrežjem. Če želite uporabiti funkcijo Wi‑Fi Direct, naredite naslednje:

- Prepričajte se, da je v tiskalniku omogočena funkcija Wi-Fi Direct.
- Če želite preveriti ime in geslo za Wi-Fi Direct (omrežni ključ), na nadzorni plošči tiskalnika pritisnite gumb za **nadaljevanje/preklic**  $\mathbb{N}$ in ga pridržite 10 sekund. Natisne se poročilo z informacijami o omrežni povezavi in konfiguraciji naprave.

Če želite izvedeti več, obiščite spletno mesto **[www.hp.com/go/wifidirectprinting](http://www.hp.com/go/wifidirectprinting)**.

#### **Smernice za delovno okolje tiskalnika**

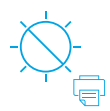

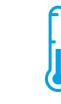

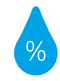

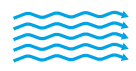

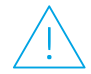

Pazite, da tiskalnik ni izpostavljen neposredni sončni svetlobi

Priporočen temperaturni razpon: od 17,5 do 25 °C (63,5 do 77 °F)

Priporočen razpon vlažnosti: od 30 do 70 %

Tiskalnik postavite v okolje z dobrim zračenjem

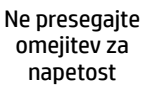

#### **Več informacij**

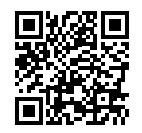

**Podpora za izdelke [www.hp.com/support/laser100](http://www.hp.com/support/laser100)**

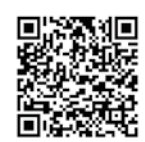

**Brezžično tiskanje HP [www.hp.com/go/wirelessprinting](http://www.hp.com/go/wirelessprinting)**

# **HP Laser** 100 series

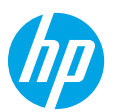

## **Referenshandbok**

Läs den här handboken för att bekanta dig med skrivarens kontrollpanel, lära dig att avläsa mönstren för lamporna på kontrollpanelen, lösa problem med trådlös anslutning och för att hitta mer information.

### **Skrivarens kontrollpanel**

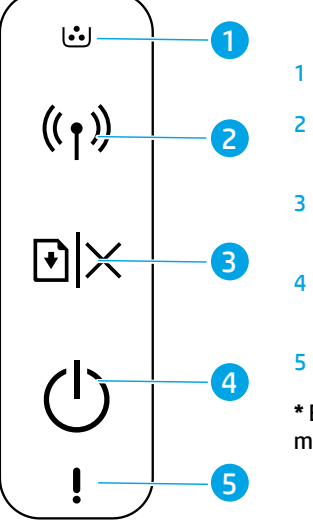

### 1 Lampa för **toner**

- 2 Knapp/lampa för **trådlöst\***
- 3 Knappen **Fortsätt/ Avbryt**
- 4 **Strömknapp/ klarlampa**
- 5 **Varningslampa**
- **\*** Endast trådlösa modeller

### **Mönster för lamporna på kontrollpanelen**

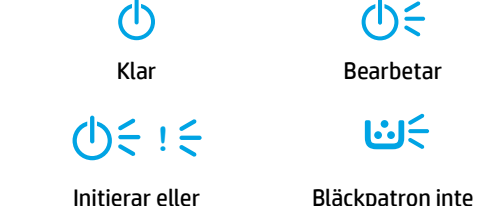

avbryter

**10sec [3]** 

Bläcknivån mycket låg

Papperstrassel eller slut på papper

installerad eller fel bläckpatron

心き

ረነን =

### **Konfigurera en trådlös anslutning (endast trådlösa modeller)**

Hämta och installera HP skrivarprogramvara enligt installationshandboken och följ anvisningarna i programvaran för att ansluta skrivaren till det trådlösa nätverket.

När skrivaren är ansluten till det trådlösa nätverket slutar lampan för **trådlöst** ((1) på skrivarens kontrollpanel att blinka och lyser med ett fast blått sken. Om lampan inte lyser med ett fast blått sken kan du prova med följande lösningar.

#### **Lösa problem med trådlös kommunikation**

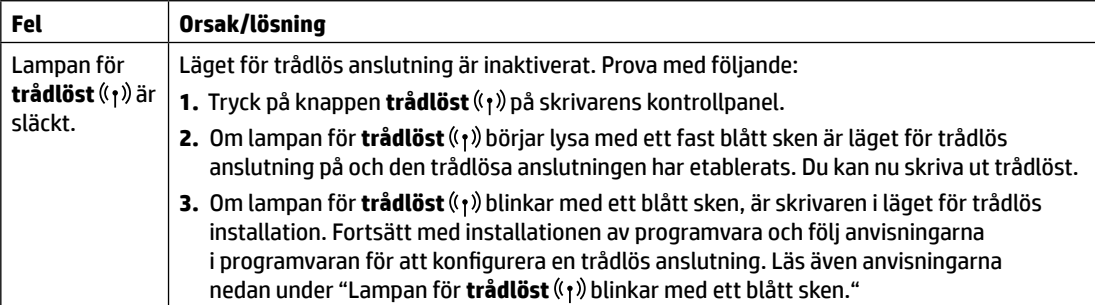

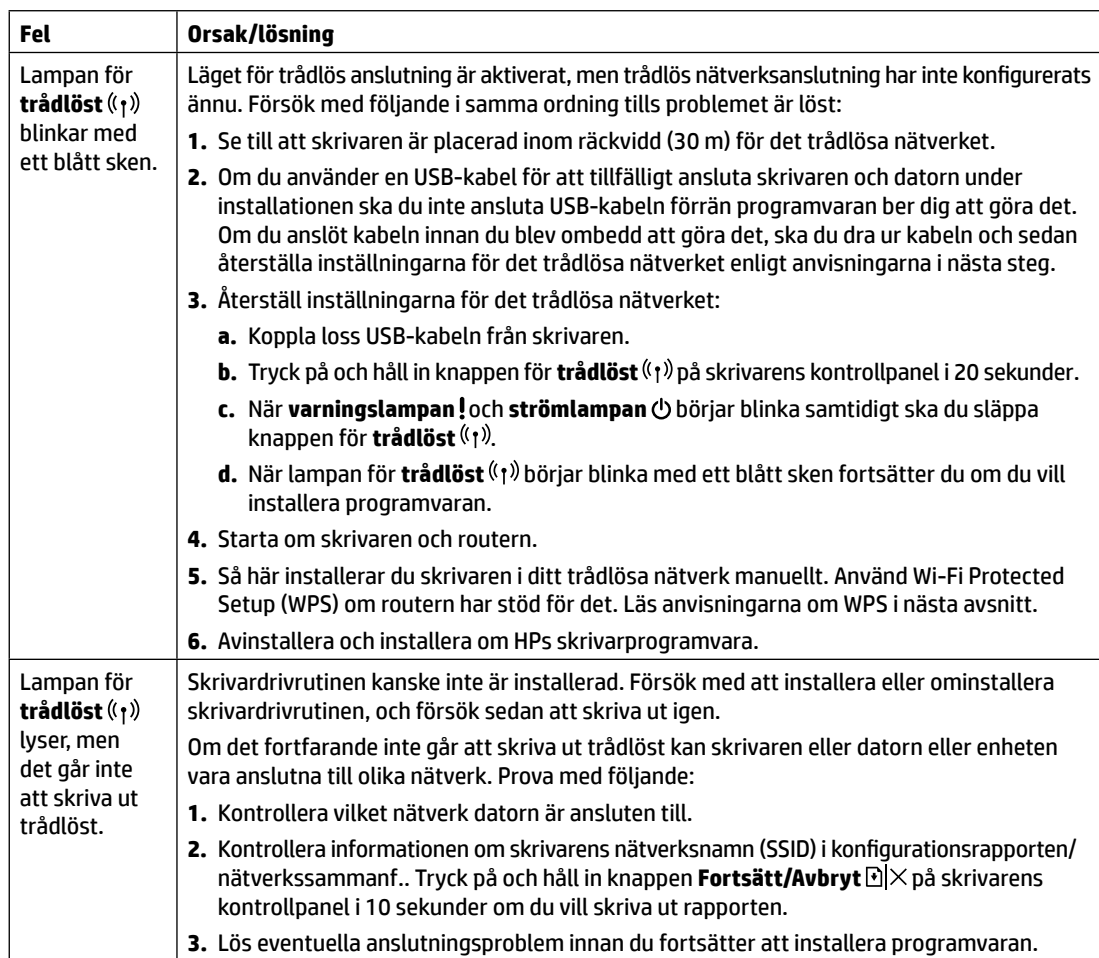

#### **Konfigurera en trådlös anslutning med Wi-Fi Protected Setup (WPS)**

- **1.** Tryck på WPS-knappen  $\theta$  på routern.
- 2. Inom två minuter trycker du på och håller in knappen för trådlöst (p) på skrivarens kontrollpanel i minst 3 sekunder. Släpp sedan ut knappen.
- **3.** Vänta medan skrivaren automatiskt etablerar nätverksanslutningen. Det tar upp till två minuter. När nätverksanslutningen har etablerats slutar lampan för **trådlöst** ( $\gamma$ ) att blinka och börjar att lysa med ett fast sken.
- **4.** Fortsätt om du vill installera programvaran.

#### **Konfigurera en anslutning med Wi-Fi Direct**

Använd Wi-Fi Direct för att ansluta trådlöst till en skrivare – utan att ansluta till ett befintligt trådlöst nätverk. Så här använder du Wi-Fi Direct:

- Kontrollera att Wi-Fi Direct har aktiverats på skrivaren.
- Du tar reda på namn och lösenord för Wi-Fi Direct (nätverksnyckel) genom att trycka på och hålla in knappen **Fortsätt/Avbryt <b>P**  $\times$  på skrivarens kontrollpanel i 10 sekunder. En rapport med information om datorns nätverksanslutning och konfigurering skrivs ut.

Mer information finns på **[www.hp.com/go/wifidirectprinting](http://www.hp.com/go/wifidirectprinting)**.

### **Riktlinjer för skrivarens placering och drift**

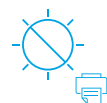

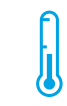

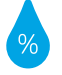

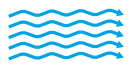

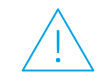

Placera inte skrivaren i direkt solljus

Rekommenderad temperatur: 17,5 °C till 25 °C (63,5 °F till 77 °F)

Rekommenderad luftfuktighet: 30 % till 70 %

Placera skrivaren på en plats med god ventilation

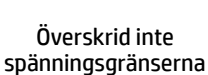

### **Lär dig mer**

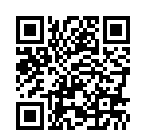

**Produktsupport [www.hp.com/support/laser100](http://www.hp.com/support/laser100)**

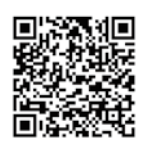

**HP trådlös utskrift [www.hp.com/go/wirelessprinting](http://www.hp.com/go/wirelessprinting)**

## **HP Laser** 100 series

## **Başvuru Kılavuzu**

Yazıcı kontrol panelini ve kontrol paneli ışık modellerini yorumlamayı öğrenmek, kablosuz bağlantı sorunlarını çözmek ve daha fazla bilgi edinmek için bu kılavuzu okuyun.

### **Yazıcı kontrol paneli**

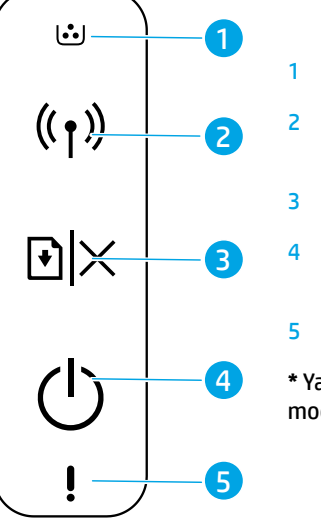

#### 1 **Toner** ışığı

- 2 **Kablosuz** düğmesi/ ışığı**\***
- 3 **Devam/İptal** düğmesi
- 4 **Güç** düğmesi/**Hazır** ışığı
- 5 **Uyarı** ışığı
- **\*** Yalnızca kablosuz modeller

### **Kontrol paneli ışık modelleri**

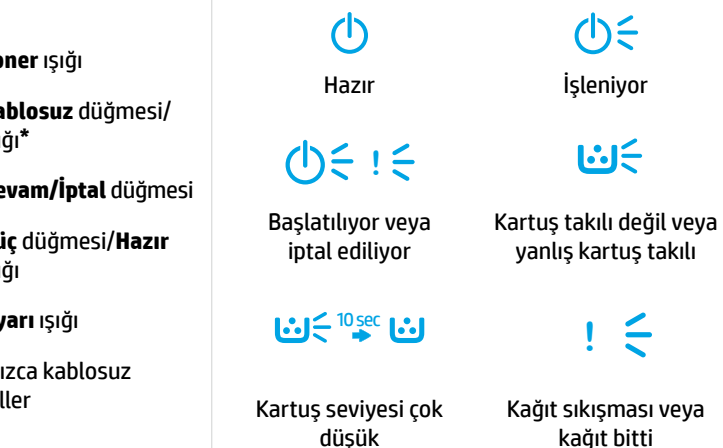

### **Bir kablosuz bağlantı kurma (yalnızca kablosuz modeller)**

Kurulum kılavuzunda belirtildiği gibi, HP yazıcı yazılımını indirip yükleyin ve yazılımdaki talimatları izleyerek yazıcıyı kablosuz ağınıza bağlayın.

Yazıcı kablosuz ağınıza başarıyla bağlandıysa yazıcı kontrol panelindeki **Kablosuz** ışığının yanıp sönmesi durur ve sürekli mavi renkte yanar. Işık sürekli mavi yanmaya başlamazsa aşağıdaki çözümleri deneyin.

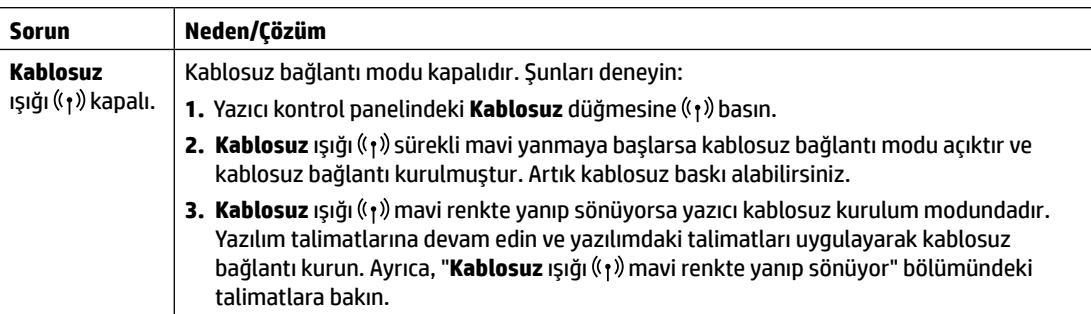

#### **Kablosuz sorunlarını çözme**

**Türkçe**

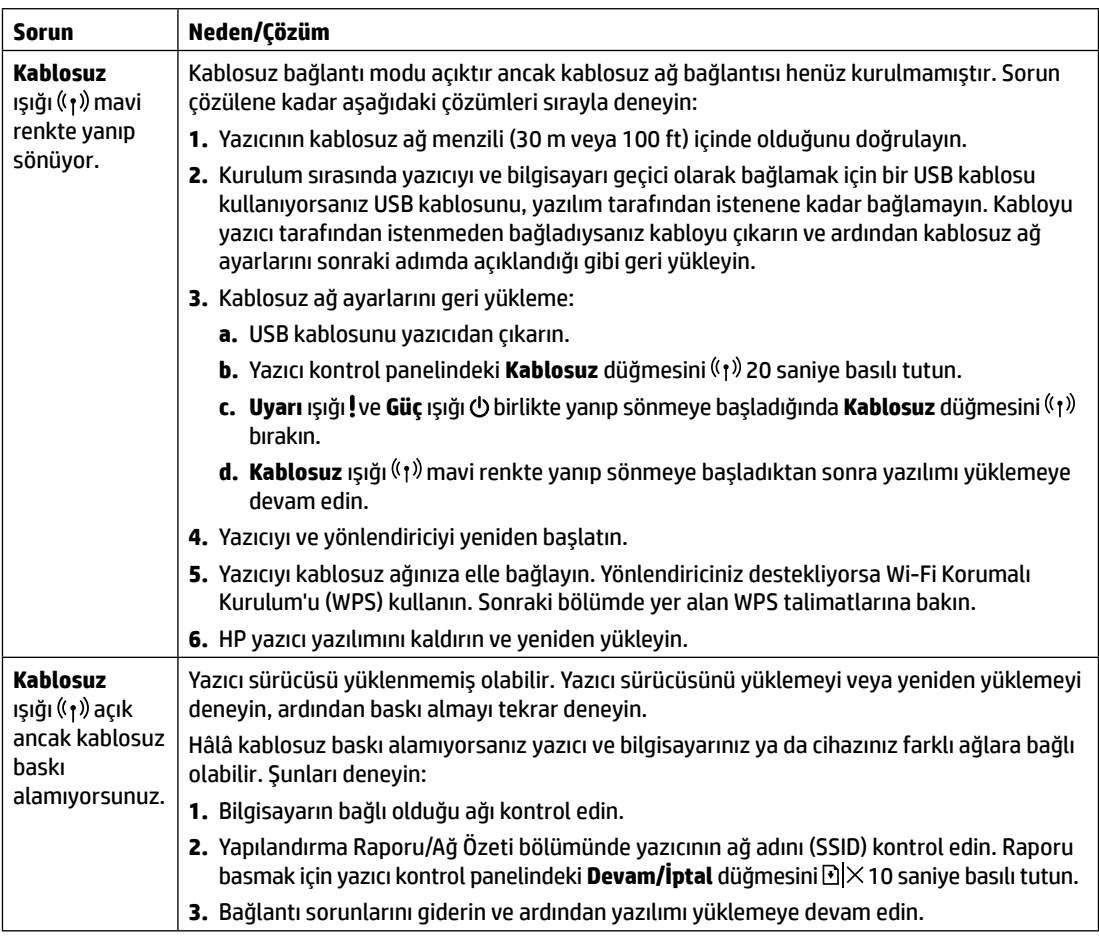

#### **Wi-Fi Korumalı Kurulum'u (WPS) kullanarak bir kablosuz bağlantı kurma**

- 1. Yönlendiricinizdeki WPS düğmesine  $\boldsymbol{\theta}$  basın.
- **2.** İki dakika içinde, yazıcı kontrol panelindeki **Kablosuz** düğmesini (r) en az 3 saniye basılı tutun ve ardından düğmeyi bırakın.
- **3.** Yazıcının otomatik olarak ağ bağlantısı kurmasını bekleyin. Bu, iki dakika kadar sürer. Ağ bağlantısı kurulduğunda Kablosuz ışığının ((1) yanıp sönmesi durur ve açık kalır.
- **4.** Yazılımı yüklemeye devam edin.

#### **Wi-Fi Direct bağlantısı kurma**

Mevcut bir kablosuz ağa bağlanmadan bir yazıcıya kablosuz bağlanmak için Wi-Fi Direct'i kullanın. Wi‑Fi Direct'i kullanmak için:

- Wi-Fi Direct özelliğinin yazıcıda etkinleştirilmiş olduğundan emin olun.
- Wi-Fi Direct adı ve parolasını (Ağ Anahtarı) kontrol etmek için yazıcı kontrol panelindeki **Devam/İptal** düğmesini 10 saniye basılı tutun. Makinenizin ağ bağlantısı ve yapılandırması hakkında bilgiler içeren bir rapor basılır.

Daha fazla bilgi için **[www.hp.com/go/wifidirectprinting](http://www.hp.com/go/wifidirectprinting)** adresini ziyaret edin.

### **Yazıcı çalışma ortamı yönergeleri**

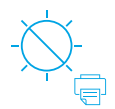

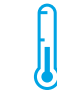

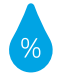

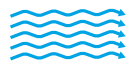

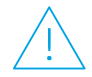

Yazıcıyı doğrudan güneş ışığına maruz bırakmayın

Önerilen sıcaklık aralığı: 17,5° - 25°C (63,5° - 77°F)

Önerilen nem aralığı: %30 - %70

Yazıcıyı iyi havalandırılan bir alanda tutun

Voltaj sınırlarını aşmayın

### **Daha fazla bilgi**

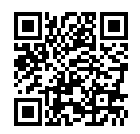

**Ürün desteği [www.hp.com/support/laser100](http://www.hp.com/support/laser100)**

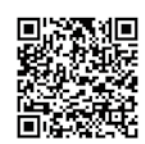

**HP kablosuz baskı [www.hp.com/go/wirelessprinting](http://www.hp.com/go/wirelessprinting)**

Bu belgede yer alan bilgiler önceden bildirilmeden değiştirilebilir.

## **HP Laser** 100 series **Довідковий посібник**

Прочитайте цей посібник, щоб дізнатися про панель керування принтера та індикатори стану на ній, про рішення проблем з бездротовим підключенням та ін.

#### **Панель керування принтера**

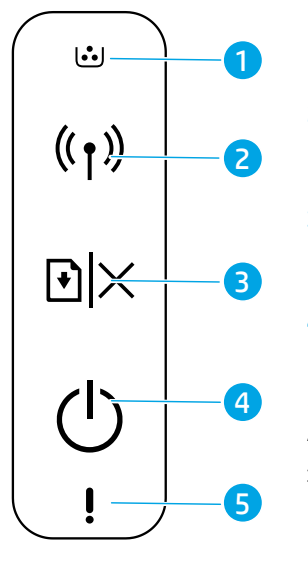

- 1 Індикатор **тонера**
- 2 Індикатор/кнопка **бездротового зв'язку\***
- 3 Кнопка **продовження/ скасування**
- 4 Кнопка **живлення** / індикатор **готовності**
- 5 Індикатор **помилки**
- **\*** Тільки для моделей з бездротовим зв'язком.

#### **Індикатори на панелі керування**

Готово Обробка

 $(b) \in b \in b$ 

Ініціалізація або скасування

#### **10sec [3]**

Дуже низький рівень чорнила в картриджі

I∴I≦

Картридж не встановлено або неправильний картридж

Зминання паперу, або папір закінчився

### **Налаштування бездротового підключення (тільки для моделей з бездротовим зв'язком)**

Згідно з посібником з налаштування завантажте та встановіть програмне забезпечення принтера HP. Щоб підключити принтер до бездротової мережі, дотримуйтесь інструкцій у програмі.

Після підключення принтера до бездротової мережі, індикатор **бездротового зв'язку** ((1) на панелі керування принтера перестає блимати і горить блакитним кольором. Якщо індикатор не горить блакитним кольором, спробуйте одне з наведених нижче рішень.

#### **Розв'язання проблем з бездротовим підключенням**

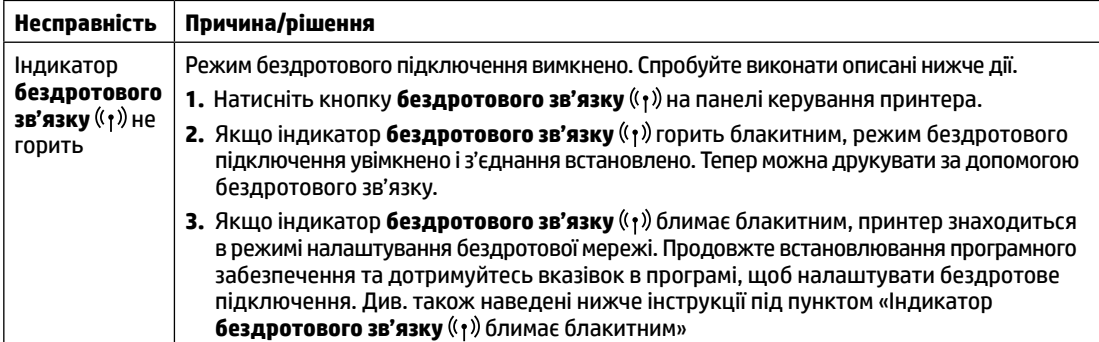

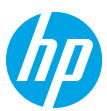

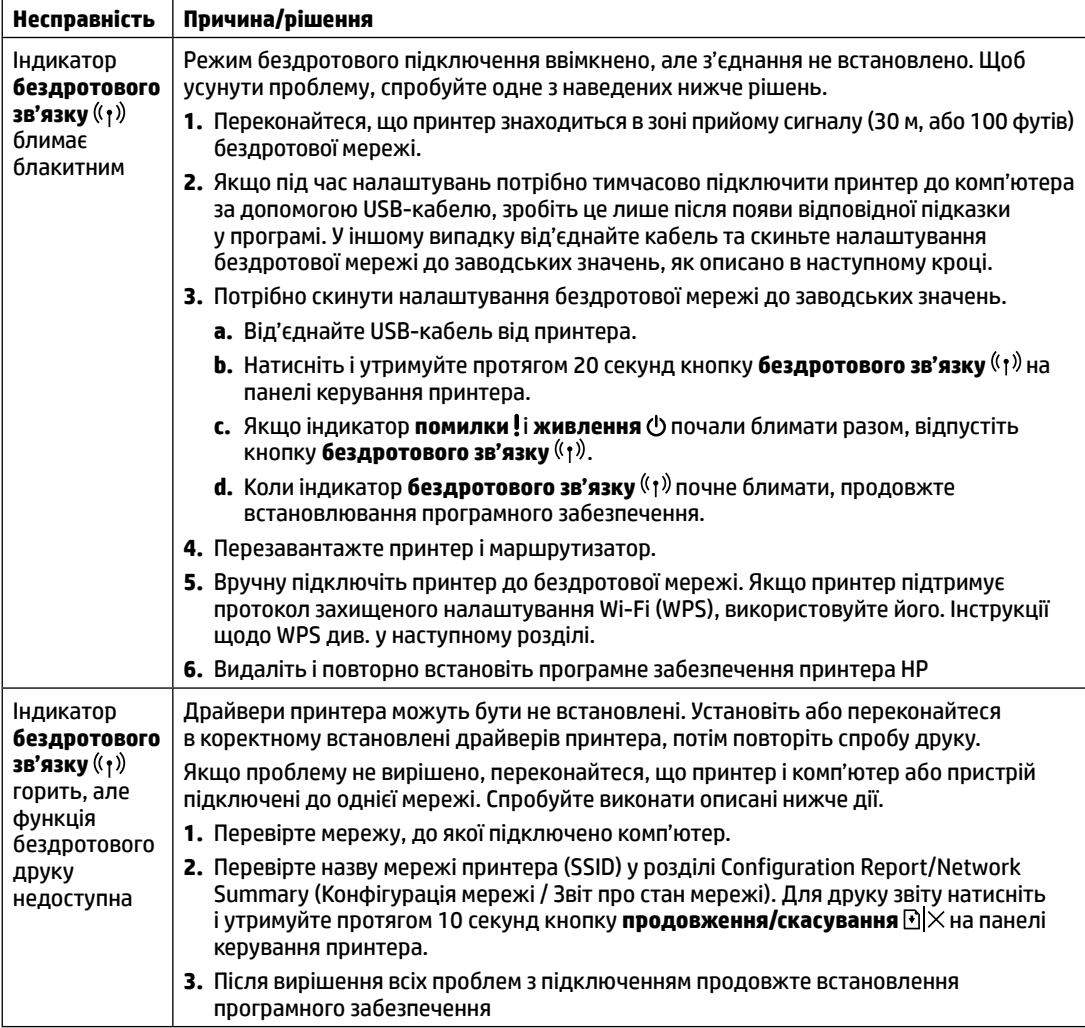

#### **Налаштування принтера за допомогою протоколу Wi-Fi (WPS)**

- **1.** Натисніть кнопку WPS  $\varnothing$  на маршрутизаторі.
- **2.** Не пізніше ніж за дві хвилини натисніть і утримуйте протягом 3 секунд кнопку **бездротового зв'язку** на панелі керування принтера, потім відпустіть кнопку.
- **3.** Трохи зачекайте, доки принтер автоматично підключиться до мережі. Це може зайняти до двох хвилин. Коли підключення до мережі встановлено, індикатор **бездротового зв'язку** ((†) припиняє блимати, але продовжує світитися.
- **4.** Продовжте, щоб установити програмне забезпечення.

#### **Налаштування підключення Wi-Fi Direct**

Використовуйте Wi-Fi Direct, щоб підключити принтер без необхідності з'єднання з бездротовими мережами. Підключення за допомогою Wi‑Fi Direct.

- Переконайтеся, що на принтері ввімкнуто функцію Wi-Fi Direct.
- Щоб переглянути назву Wi-Fi Direct і пароль (ключ мережі), натисніть і утримуйте протягом 10 секунд кнопку **продовження/скасування**  $\mathbb{R}$  Х на панелі керування принтера. Звіт містить інформацію щодо конфігурації мережі та стану підключення вашого комп'ютера.

Додаткову інформацію можна переглянути за посиланням **[www.hp.com/go/wifidirectprinting](http://www.hp.com/go/wifidirectprinting)**.

#### **Важливі вказівки щодо умов експлуатації принтера**

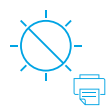

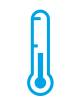

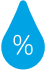

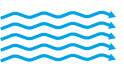

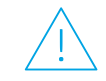

Уникайте потрапляння прямих сонячних променів на принтер.

Рекомендований діапазон робочих температур: 17,5–25 °C (63,5–77 °F)

Рекомендований діапазон вологості: 30–70 %

Установіть принтер у добре провітрюваному місці

Не перевищуйте норм напруги

### **Докладні відомості**

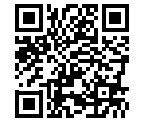

**Служба технічної підтримки [www.hp.com/support/laser100](http://www.hp.com/support/laser100)**

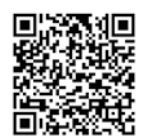

**HP wireless printing [www.hp.com/go/wirelessprinting](http://www.hp.com/go/wirelessprinting)**

# **HP Laser** 100 series

## **الدليل المرجعي**

اقرا هذا الدليل للتعرُّف على لوحة تحكم الطابعة وتعرَّف على كيفية تفسير انماط إضاءة لوحة التحكم وحل<br>اقرار بند التوسيس مشكلات الاتصال اللاسلكي والعثور على مزيد من المعلومات.

## **لوحة تحكم الطابعة**

## **أنماط مصابيح لوحة التحكم**

لخرطوشة بة غير مالئمة

برق أو ورق

## **إعداد اتصال السلكي )الطرز الالسلكية فقط(**

ً وفقا لتوجيهات دليل اإلعداد، قم بتنزيل برنامج طابعة HP وتثبيته، واتبع التعليمات الموجودة في البرنامج لتوصيل الطابعة بشبكتك الالسلكية.

عندما يتم توصيل الطابعة بشبكتك اللاسلكية بنجاح، يتوقف وميض المصباح **لاسلكي** لاt» الموجود على لوحة تحكم الطابعة ويتوهج بلون أزرق ثابت. إذا لم يتحول الضوء إلى اللون الأزرق الثابت، فجرِّب الحلول التالية.

#### **حل مشلكات االتصال الالسلكي**

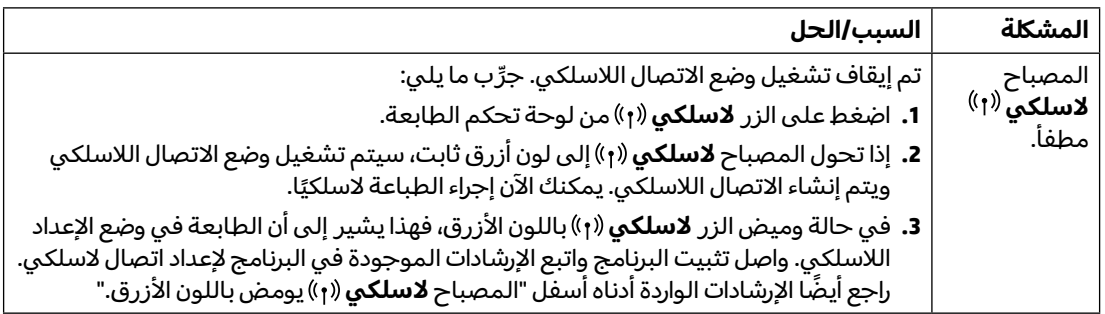

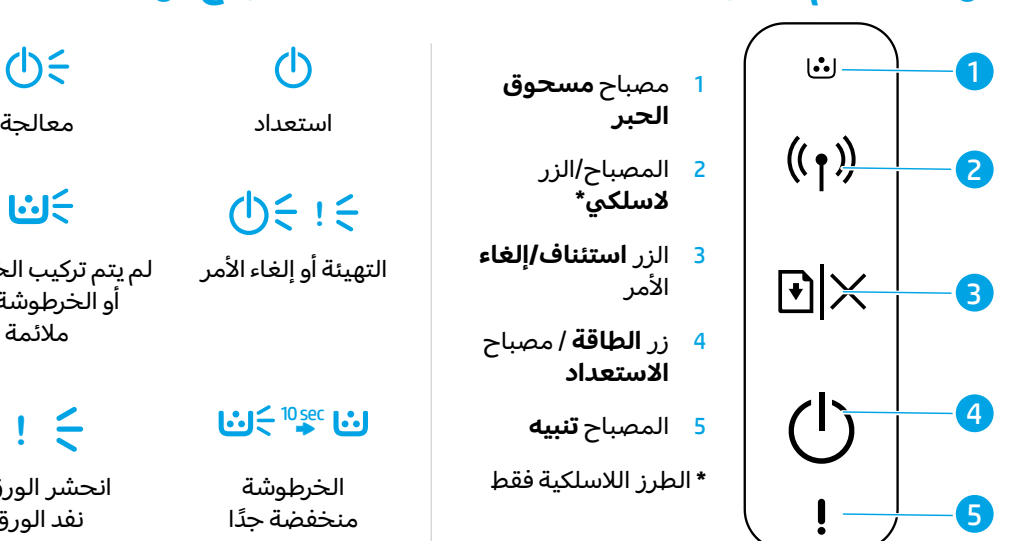

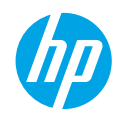

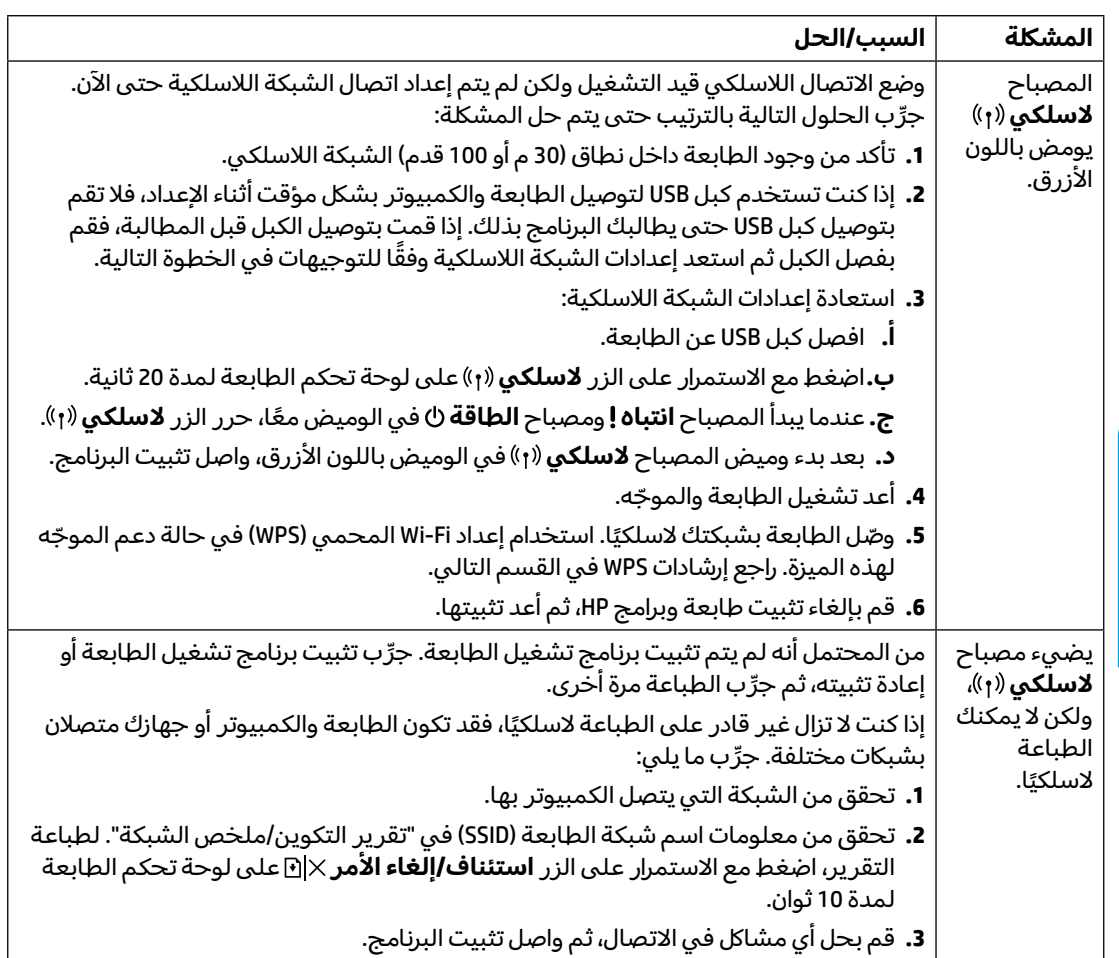

#### **إعداد اتصال السلكي باستخدام إعداد Fi-Wi محمي )WPS)**

- **.1** اضغط على الزر WPS الموجود ِّ بالموجه لديك.
- **.2** في غضون دقيقتين، اضغط مع االستمرار على الزر **السلكي** على لوحة تحكم الطابعة لمدة 3 ٍ ثوان، ثم حرر الزر.
- 3. انتظر حتى تقوم الطابعة بإنشاء اتصال بالشبكة تلقائيًا. قد يستغرق ذلك ما يصل إلى دقيقتين. عندما يتم إنشاء<br>3. انتظر حتى عندما يتبين بنسبة التصال بالشبكة تلقائيًا. قد يستغرق ذلك ما يصل إلى دقيقتين. عندما يتم إنشاء اتصال بالشبكة، يتوقف المصباح **لاسلكي** (٢) عن الوميض ويظل مضيئًا.
	- **.4** واصل تثبيت البرامج.

#### **Wi-Fi Direct اتصال إعداد**

استخدم Wi-Fi Direct لتوصيل طابعة لاسلكيًا بدون الاتصال بشبكة لاسلكية موجودة. لاستخدام Wi-Fi Direct:

- تأكد من تمكين Direct Fi-Wi على الطابعة.
- للتحقق من اسم Wi-Fi Direct وكلمة مروره (مفتاح الشبكة)، اضغط مع الاستمرار على الزر **استئناف/إلغاء الأمر**  $\times$ [<u>]</u> على لوحة تحكم الطابعة لمدة 10 ثوان. تتم طباعة تقرير يتضمن معلومات حول اتصال شبكة الجهاز وتكوينها.

للتعرف على المزيد، تفضل بزيارة **[wifidirectprinting/go/com.hp.www](http://www.hp.com/go/wifidirectprinting)**.

**العربية**

### **إرشادات بيئة تشغيل الطابعة**

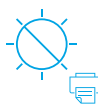

المباشر

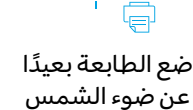

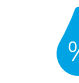

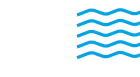

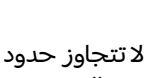

مدى درجة الحرارة الموصى بها: °17.5 إلى °25 مئوية )°63.5 إلى °77 فهرنهايت(

الرطوبة الموصى ممنطقة جيدة التهوية بها: %30 إلى %70

مدى درجات نسبة ضع الطابعة في

### **تعرف على المزيد**

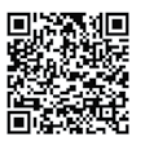

**الطباعة الالسلكية من HP [www.hp.com/go/wirelessprinting](http://www.hp.com/go/wirelessprinting)**

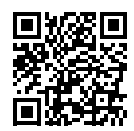

**دعم المنتج [www.hp.com/support/laser100](http://www.hp.com/support/laser100)**

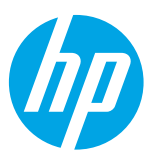

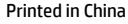

© Copyright 2019 HP Development Company, L.P.

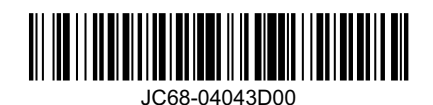

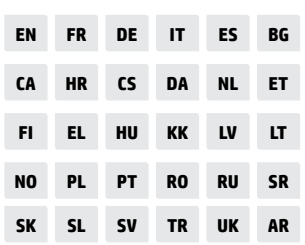

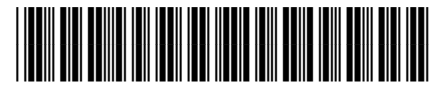

4ZB77-90904